## **Anmerkungen zum Copyright und zur Garantie**

Dieses Dokument enthält Materialien, die durch internationale Kopierschutzgesetze geschützt sind. Alle Rechte vorbehalten. Kein Teil dieses Handbuchs darf ohne die ausdrückliche Genehmigung des Herstellers und Autors dieses Handbuchs reproduziert, versendet oder übertragen werden.

Die Informationen in diesem Dokument kann ohne Vorankündigung geändert werden und repräsentiert keine Verpflichtung seitens des Händlers, der keine Verantwortung für etwaige Fehler in diesem Handbuch übernimmt.

Keine Garantie oder Repräsentation, weder ausdrücklich noch angedeutet, wird hinsichtlich der Qualität oder Eignung für jedweden Teil dieses Dokuments gegeben. In keinem Fall ist der Hersteller verantwortlich für direkte oder indirekte Schäden oder Folgeschäden, die aufgrund von Fehlern in diesem Handbuch oder Produkts auftreten.

In diesem Handbuch auftretende Produktnamen dienen nur zu Identifikationszwecken, und in diesem Dokument erscheinende Produktnamen sind Eigentum ihrer jeweiligen Besitzer.

Wenn Sie die Hauptplatineneinstellung nicht ordnungsgemäß vornehmen und dies zum fehlerhaften Arbeiten der Hauptplatine oder zum Hauptplatinenausfall führt, dann können wir keine Verantwortlichkeit garantieren.

# **BE6 Motherboard**

# **GEBRAUCHSANWEISUNG**

## **Inhaltsverzeichnis**

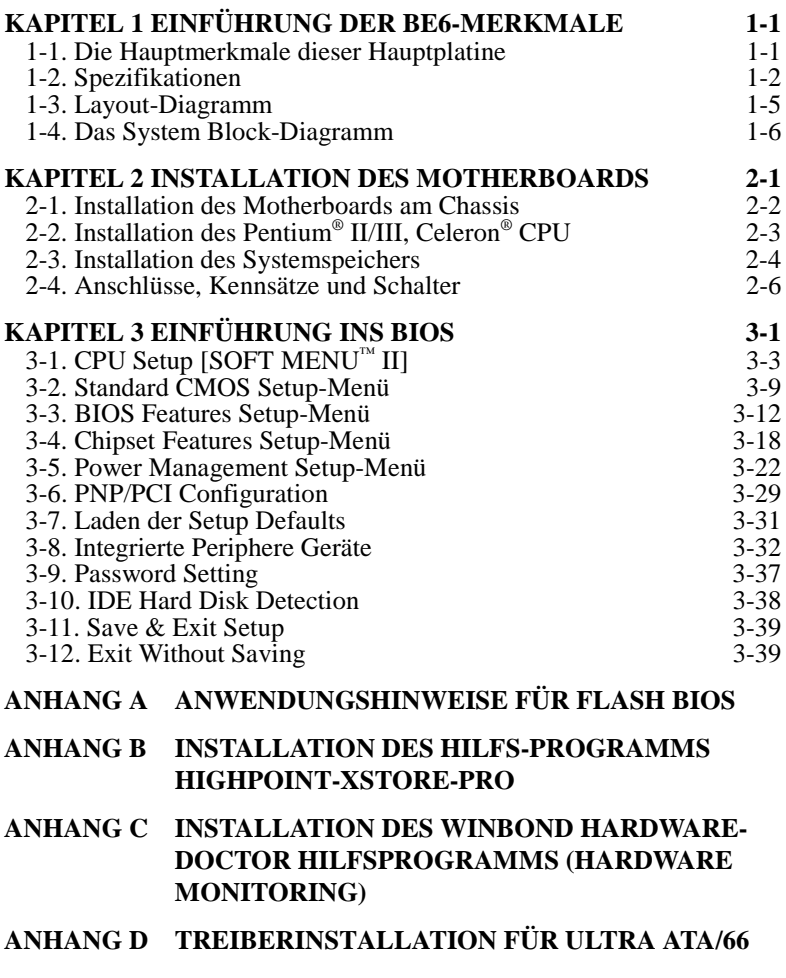

- **ANHANG E THERMOKABEL**
- **ANHANG F TROUBLESHOOTING (IST HILFE NÖTIG?)**

# **Kapitel 1 Einführung der BE6-Merkmale 1-1. Die Hauptmerkmale dieser Hauptplatine**

Dieses Motherboard ist für eine neue Generation von CPUs gedacht. Es unterstützt die Intel SLOT1-Struktur (Pentium<sup>®</sup> II/III und Celeron<sup>®</sup> Prozessoren), bis zu 768MB Speicher, Super I/O und Green PC-Funktionen.

Das BE6 verfügt über einen eingebauten HPT366 Ultra ATA/66 Chipsatz. Dies bedeutet, daß das BE6 Ultra ATA/66 IDE-Geräte unterstützt. Ultra ATA/66 ist der neue Standard für IDE-Geräte. Er verbessert die vorhandene Ultra ATA/33-Technologie, indem es sowohl Leistung als auch Datenintegrität verbessert. Dieses neue Hochgeschwindigkeitsinterface verdoppelt die Burst-Datentransferrate des Ultra ATA/33 auf 66.6 Mbytes/Sek. Das Ergebnis ist maximale Festplattenleistung unter Verwendung des aktuellen lokalen PCI-Bus-Environments. Ein weiterer Vorteil ist, daß Sie weitere vier IDE-Geräte an Ihr System anschließen können, entweder Ultra ATA/33 IDE-Geräte oder Ultra ATA/66 IDE-Geräte. Sie sind dadurch flexibler bei der Erweiterung Ihres Computersystems.

Das BE6 verfügt über eingebaute Hardwareüberwachungsfunktionen (lesen Sie *Anhang C* für detaillierte Information) die Ihren Computer überwachen und schützen, wodurch ein sicheres Arbeitsumfeld geschaffen wird. Das BE6 unterstützt weiterhin Weckfunktionen für PS/2-Tastatur und PS/2-Maus (lesen Sie Abschnitt 3-8 für detaillierte Information), mit denen Sie auf einfache Weise Ihr System mit diesen Geräten wieder aufwecken können. Das Motherboard bietet hohe Leistung für Workstations und entspricht den Anforderungen an zukünftige Multimedia-Desktopsysteme.

## **Keine Bedenken durch die Y2K-Bedrohung**

Die potentielle Bedrohung durch das Jahr 2000 (Y2K) verursacht viel Bedenken. Durch das Y2K-Problem sind fast alle Geräte, Firmwares oder Softwareprogramme betroffen, die mit Daten auf Jahresbasis arbeiten. Die Ursache dieses Problems liegt in einem Designfehler in der Echtzeituhr-Einheit (**R**eal **T**ime **C**lock (RTC)). Durch die RTC werden jeweils nur die zwei letzten Ziffern der Jahreszahl abgeändert, wobei die Ziffern des Jahrhunderts unverändert bleiben. Daher wird durch die RTC die Zeit von 23:59 Uhr, 31. Dezember 1999 auf 0:00 Uhr des 1. Januars 1900 anstelle von 0:00 Uhr, 1. Januar 2000 angezeigt.

Durch die Y2K-Konformität wird der Datumwechsel vom 31. Dezember 1999 auf den 1. Januar 2000 sowie die Registrierung und Anzeige aller Daten von der RTC, einschließlich der Schaltjahre, berücksichtigt. Mit dieser Hauptplatine wird das Y2K-Problem umgangen, da deren BIOS das Y2K berücksichtigt.

### **Bitte beachten**

Kann das Betriebssystem oder die Anwendungssoftware die Daten des Jahres 2000 nicht erkennen, ist das Problem hinsichtlich der Y2K-Bedrohung nicht gelöst, da dieses Problem nicht an der Hardware liegt, das sich auf die Hauptplatine selbst bezieht. Laut Award BIOS ist es der BIOS-Ausgangskode, welcher nach dem 31. Mai 1995 herausgegeben wurde, durch den sämtliche bekannte Y2K-Probleme berücksichtigt werden. Es besteht jedoch weiterhin die Möglichkeit, daß es den 2000.exe-Test nicht besteht. Award hat seinen BIOS-Ausgangskode geändert, um den Anforderungen durch 2000.exe entgegenzukommen. Durch die nach dem 18. November 1996 herausgegebenen BIOS-Ausgangskoden wird der NTSL-2000.exe-Test bestanden.

## **1-2. Spezifikationen**

## **1. CPU**

- $\bullet$  Unterstützt Intel® Pentium® II 233 ~ 333 MHz Prozessor-Kassette (für 66MHz FSB)
- $\bullet$  I Interstützt Intel® Pentium® II 350 ~ 450 MHz Prozessor-Kassette (für 100MHz FSB)
- $\bullet$  Unterstützt Intel® Pentium® III 450 ~ 550 MHz Prozessor-Kassette (für 100MHz FSB)
- ! Unterstützt Intel® Celeron™ 266 ~ 433MHz Prozessoren (Kartusche)
- ! Unterstützt Intel® Celeron™ 300A MHz~466MHz Prozessoren (basierend auf 66MHz PPGA Prozessor mit Adapter)
- ! Unterstützt externe CPU-Taktgeschwindigkeiten von 66 und 100MHz

## **2. Chipset**

- Intel<sup>®</sup> 440BX Chipset (82443BX und 82371EB)
- ! HPT366 Ultra DMA/66 IDE Controller unterstützt vier Ultra DMA/66-Geräte
- ! Unterstützt Ultra DMA/33 IDE-Protokoll
- ! Unterstützt Advanced Configuration und Stromspar-Schnittstelle(ACPI)
- ! Accelerated Graphics Port unterstützt AGP 1x und 2x Modus. (Sideband) 3.3V Geräte

## **3. Speicher (DRAM)**

- ! Drei 168-Pol DIMM Sockets unterstützen SDRAM -Module
- $\bullet$  Unterstützt bis zu 768 MB
- **•** ECC-Unterstützung

## **4. System BIOS**

- ! CPU SOFT MENU™ II macht Jumper oder DIP-Schalter, um die CPU-Parameter zu setzen, überflüssig
- **AWARD BIOS**
- ! Unterstützt Plug-and-Play (PnP)
- ! Unterstützt Advanced Configuration Power Interface (ACPI)
- ! Unterstützt Desktop Management Interface (DMI)
- **.** Jahr 2000 sicher

## **5. Multi I/O-Funktionen**

- ! 2 Kanäle der Bus Master IDE-Schnittstellen unterstützen bis zu vier Ultra DMA 33/66- Geräte
- ! 2 Kanäle der Bus Master IDE-Schnittstellen unterstützen bis zu vier Ultra DMA 33- Geräte
- ! Anschlüsse für PS/2-Tastatur und PS/2-Maus
- 1 Floppyschnittstelle ( bis zu 2.88MB)
- $\bullet$  1 parallele Schnittstelle (EPP/ECP)
- 2 serielle Schnittstellen
- 2 USB-Anschlüsse

## **6. Verschiedenes**

- **ATX Formfaktor**
- ! Eine AGP-Steckfassung, fünf PCI-Steckfassungen und zwei ISA-Steckfassungen.
- ! Unterstützt PS/2 Tastatur und PS/2 Maus Wake-up Funktionen
- $\bullet$  Eingebauter SMBus-Anschluß
- ! Eingebauter "Wake on LAN"-Header
- ! Eingebauter "Wake on Ring"-Header
- ! Eingebauter IrDA TX/RX Header
- ! Eingebauter SB-Link™ Header
- ! Hardware Monitoring Funktion: Eingeschlossen Ventilator Geschwindigkeit, Spannung, und System- umgebungstemperatur
- $\bullet$  Ein Thermalsensorkabel beigelegt
- ! Boardmaße: 305 \* 210mm
- " **Unterstützt die Aufweckfunktion auf LAN durch Tastatur oder Maus, doch die 5V-Standby-Spannung der ATX-Stromversorgung muß eine Leistung von mindestens 720 mA bieten, da sonst die Funktionen nicht normal betrieben werden können.**
- " Bus Geschwindigkeiten über 66 MHz/100MHz werden unterstützt aber nicht garantiert, wegen den PCI und Chipset Spezifikationen.
- \* SoundBlaster<sup>™</sup> ist eine registrierte Handelsmarke von Crative Technology Ltd in der USA und gewissen anderen Ländern. Sound Blaster –  $LMK^{m}$  und SB-LINK<sup>m</sup> sind Handelmarken von Creative Technology Ltd.
- " Spezifikationen und Informationen in diesem Katalog können ohne weitere Angabe ändern.

### **Hinweis**

Alle Markennamen und Warenzeichen sind Eigentum des jeweiligen Besitzers.

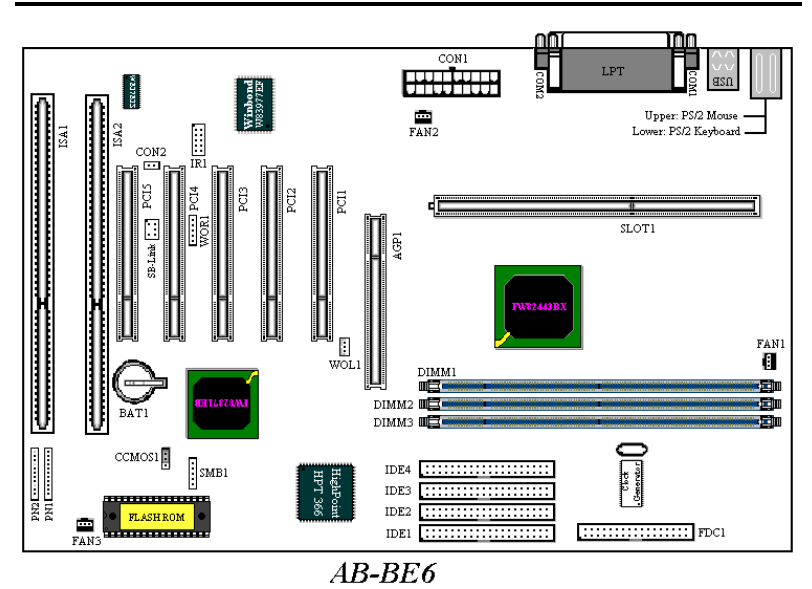

## **1-3. Layout-Diagramm**

**Abbildung 1-2. Anordnung der Komponenten**

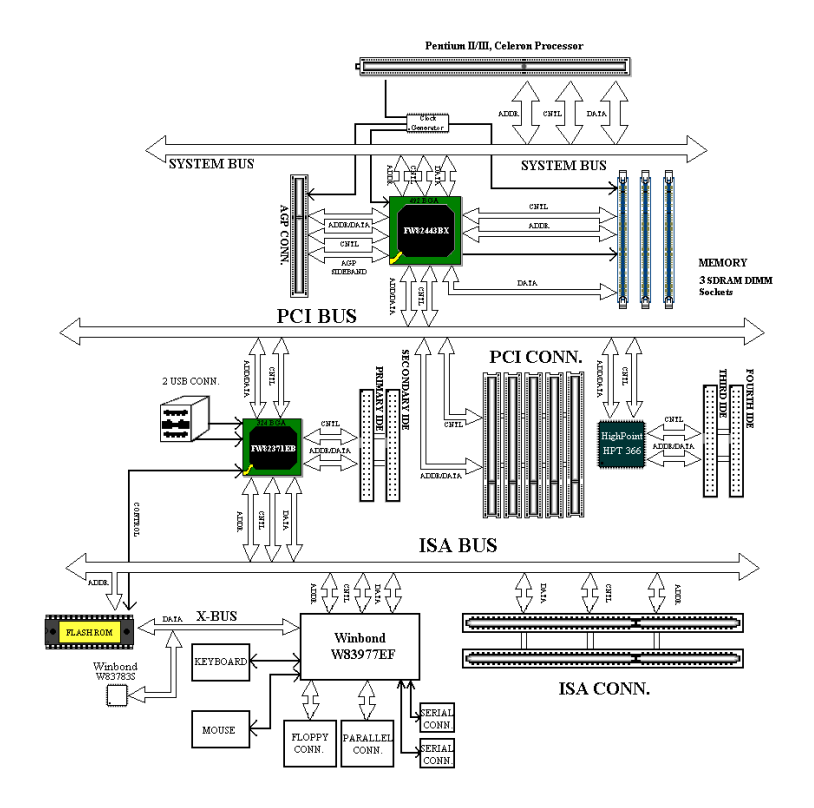

## **1-4. Das System Block-Diagramm**

**Abbildung 1-3. System Block-Diagramm**

# **Kapitel 2 Installation des Motherboards**

Das BX6-Motherboard liefert nicht nur die gesamte Standardausstattung klassischer Personal Computer, sondern sorgt auch für große Flexibilität bei zukünftigem Aufrüstungsbedarf. In diesem Kapitel wird Schritt für Schritt die Standard-Ausstattung vorgestellt und die Aufrüstungs-möglichkeiten werden so ausführlich wie möglich aufgelistet. Dieses Motherboard ist in der Lage alle derzeit auf dem Markt erhältlichen Intel Pentium® II/III und Intel® Celeron® Prozessoren zu unterstützen. (für Einzelheiten siehe Spezifikationen in Kapitel 1).

Dieses Kapitel ist nach folgenden Eigenschaften angeordnet:

- 2-1 Die Hauptplatine auf das Chassis installieren
- 2-2 Installation des Pentium® II/III, Celeron® CPU
- 2-3 Den Systemspeicher installieren
- 2-4 Anschlüsse, Kennsätze und Schalter

## **홋홋롯롯** Bevor Sie mit der Installation beginnen **롯롯롯**

Bevor Sie das Motherboard installieren, gehen Sie bitte sicher, daß alle Netzverbindungen abgeschaltet sind. Bevor Sie Hardware-Veränderungen vornehmen, sollte die Netzverbindung zu allen Teilen des Motherboards, an denen Sie Veränderungen vornehmen wollen, unterbrochen sein, um unnötigen Schaden an der Hardware zu vermeiden.

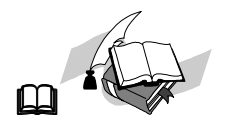

#### **Anwenderfreundliche Anleitung**

Unser Ziel ist es, dem Computer-Anfänger zu ermöglichen, die Installation selbst vorzunehmen. Wir haben versucht, die Anleitung klar, verständlich und anschaulich zu schreiben, damit jegliche Schwierigkeiten, die bei der Installation auftreten können, überwunden werden können. Bitte lesen Sie die Anweisungen sorgfältig durch, und folgen Sie ihnen Schritt für Schritt.

## **2-1. Installation des Motherboards am Chassis**

Die meisten Computerchassis haben eine Grundplatte mit vielen Befestigungslöchern, auf denen Sie das Motherboard sicher anbringen und zugleich Kurzschlüsse verhindern können.

Sie können das Motherboard auf zwei Arten an der Grundplatte des Chassis anbringen:

- $\bullet$  mit Dübeln
- oder mit Stöpseln

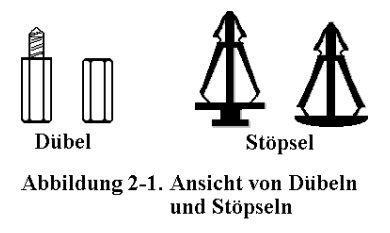

Im Prinzip sind Dübel der beste Weg zur Anbringung des Motherboards , und nur wenn Sie dies aus irgendeinem Grunde nicht schaffen, sollten Sie das Motherboard mit Stöpseln befestigen. Schauen Sie sich das Motherboard genau an, und Sie werden darauf viele Befestigungslöcher sehen.

Richten Sie diese Löcher mit den Befestigungslöchern auf der Grundplatte aus. Wenn die Löcher sich ausrichten lassen und sich dort auch Schraubenlöcher befinden, können Sie das Motherboard mit Dübeln anbringen. Wenn die Löcher sich ausrichten lassen und sich dort nur Schlitze befinden, können Sie das Motherboard nur mit Stöpseln anbringen. Stecken Sie die Spitzen der Stöpsel in die Schlitze. Wenn Sie dies mit allen Schlitzen getan haben, können Sie das Motherboard in seine mit den Schlitzen ausgerichtete Position schieben. Nach der Positionierung des Motherboards prüfen Sie, ob alles in Ordnung ist, bevor Sie das Gehäuse wieder aufsetzen.

Das folgende Bild zeigt Ihnen, wie das Motherboard mit Dübeln bzw. Stöpseln anzubringen ist:

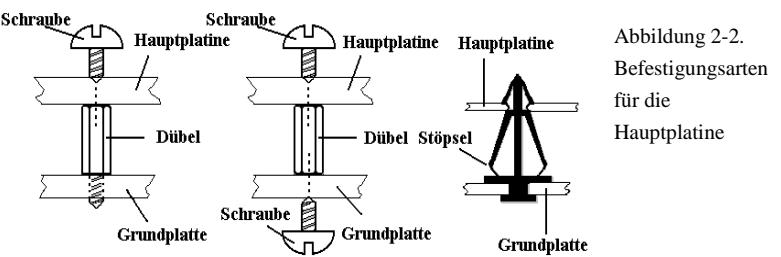

Abbi<del>l</del>dung 2-2. Befestigungsarten für die Hauptplatine

### **Anmerkung**

Wenn das Motherboard über Befestigungslöcher verfügt, die sich aber nicht mit den Löchern auf der Grundplatte ausrichten lassen, und auch nicht über Schlitze für die Stöpsel verfügt, machen Sie sich keine Sorgen, Sie können die Stöpsel trotzdem in den Anbringungslöchern befestigen. Schneiden Sie den "Knopfteil" des Stöpsels ab (der Stöpsel könnte etwas hart und schwer zu schneiden sein, also Vorsicht auf Ihre Hände!). Auf diese Weise können Sie das Motherboard immer noch an der Grundplatte befestigen, ohne sich um Kurzschlüsse Sorgen zu machen.

Manchmal ist es nötig, mit der Plastik-Unterlegscheibe die Schraube von der PBC-Oberfläche des Motherboard zu isolieren, da sich gedruckte Schaltkreise oder Teile auf dem PCB in der Nähe des Befestigungsloches befinden, ansonsten könnte das Motherboard Schaden davontragen oder nicht korrekt arbeiten.

## **2-2. Installation des Pentium® II/III, Celeron® CPU**

Die Anweisungen zur Installation der CPU stehen auf der Verpackung des der Hauptplatine beigelegten Haltemechanismus geschrieben. Sie können diese lesen, während Sie die CPU installieren. Diese Hauptplatine unterstützt auch den Celeron® PPGA Prozessor. Wenn Sie den Celeron® PPGA Prozessor installieren wollen, müssen Sie einen zusätzlichen Adapter benutzen, der die Verwendung eines Celeron® PPGA Prozessors in einer Slot 1 Platine ermöglicht. Dafür ist der SlotKET® Adapter von ABIT gedacht.

#### **Anmerkung:**

- ! Um angemessene Wärmeverteilung zu gewährleisten, ist es notwendig eine Kühlrippe und einen Ventilator zu befestigen. Sind diese Teile nicht vorhanden kann das dazu führen, daß Ihre CPU überhitzt und beschädigt wird.
- ! Bitte lesen Sie auch dem Prozessor selbst beigelegte Beschreibung zur Installation durch.
- ! Der tatsächliche Bausatz, den Sie bekommen, könnte sich etws von dem unten beschriebenen Beispiel unterscheiden. Bitte lesen Sie die dem Satz beigelegte Installationsanleitung für mehr Details.

## **2-3. Installation des Systemspeichers**

Das Motherboard bietet drei 168-pol DIMM Plätze für Speichererweiterung. Die DIMM-Steckplätze unterstützen 1Mx64(8MB), 2Mx64(16MB), 4Mx64(32MB), 8Mx64(64MB), 16Mx64(128MB), und 32Mx64(256MB) oder doppelseitige DIMM-Module. Die minimale Speichergröße ist 8MB und Die maximale Speichergröße ist 768 MB SDRAM. Es gibt vier Speicherslots auf dem Systemboard.

Es hat 3 Speichersteckplätze auf dem Board (Insgesamt 6 Bänke).

Wenn man eine Speicheranordnung erstellen will, müssen bestimmte Regeln befolgt werden. Die Einhaltung der folgenden Regeln garantiert optimale Konfiguration.

- ! Die Speicheranordnung ist 64 oder 72 Bits weit. (mit oder ohne Parität)
- ! DieModule können in jeder Reihenfolge benutzt werden.
- ! Unterstützt DIMMs mit einfacher und doppelter Speicherkapazität.

Dies ist die gültige Speicherkonfiguration:

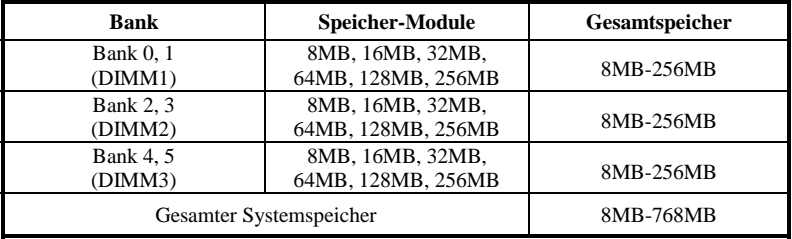

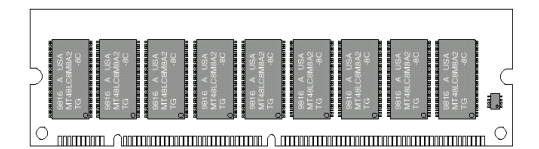

Im allgemeinen ist das Installieren eines SDRAM-Moduls auf die Hauptplatine einfach. In der Abbildung 2- 5 wird ein 168poliges PC100-SDRAM-Modul abgebildet.

#### Abb. 2-5. PC100 Speichermodul mit Komponenten

Im Gegensatz zur Installation von SIMMs lassen sich DIMMs durch ein direktes Einrasten in die Steckfassung einbauen. Hinweis: Bestimmte DIMM-Fassungen weisen geringe Unterschiede im physischen Aufbau auf. Läßt sich Ihr Modul nicht richtig einmontieren, darf dieses nicht unter Gewaltanwendung in die Fassung eingedrückt werden, da dadurch das Speichermodul oder die DIMM-Steckfassung beschädigt werden können.

Nachstehend wird der Installationsvorgang eines DIMM-Moduls in eine DIMM-

Steckfassung beschrieben.

Schritt 1. Vor dem Installieren des Speichermoduls muß der Netzschalter des PCs auf *off* (Aus) geschaltet und das WS-Netzkabel des PCs vom Stromnetz abgetrennt werden.

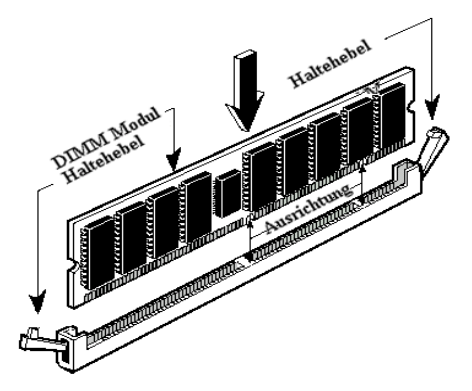

Abb. 2-6 Installation der Speichermodule

Schritt 2. Die Chassisabdeckung des PCs entfernen.

Schritt 3. Fassen Sie vor dem Berühren von elektronischen Bauteilen eine unbeschichtete und geerdete Metalloberfläche an, um mögliche statische Elektrizität, die sich auf Ihrem Körper oder auf der Kleidung angesammelt haben kann, zu entladen.

Schritt 4. Die DIMM-Erweiterungssteckfassung für

168polige Speichermodule in Ihrem PC lokalisieren.

- Schritt 5. Das DIMM-Modul wie in der Abbildung gezeigt in die Erweiterungssteckfassung einschieben. Auf die Verzahnung des Moduls zur Übereinstimmung mit der Steckfassung achten. In der Abbildung 2-6 sind Einzelheiten dargestellt. *Dadurch wird sichergestellt, daß das DIMM-Modul nur in eine Richtung in die Fassung einmontiert werden kann*. Das DIMM-Modul fest in die DIMM-Fassung eindrücken und sicherstellen, daß das Modul fest in der DIMM-Steckfassung sitzt.
- Schritt 6. Nach dem Installieren des DIMM-Moduls ist der Installationsvorgang abgeschlossen und das PC-Gehäuse kann wieder angebracht werden. Oder Sie können mit der Installation weiterer Geräte und Zusatzkarten, die im nächsten Abschnitt beschrieben sind, fortfahren.

## **Anmerkung**

Beim Installieren eines DIMM-Moduls in die DIMM-Steckfassung muß der haltehebel fest im DIMM-Modul verriegelt und in dessen Einkerbung auf beiden Seiten eingepaßt sein.

## **2-4. Anschlüsse, Kennsätze und Schalter**

Im Innern der PC-Gehäuse müssen verschiedene Kabel und Stecker angeschlossen werden. Diese Kabel und Stecker werden in der Regel der Reihe nach an Anschlüsse auf der Hauptplatine angeschlossen. Dabei müssen die Lagen des Anschlusses, die die Kabel aufweisen können, beachtet und, falls vorhanden, auf die Position des ersten Stiftes des Anschlußsteckers geachtet werden. In der nachstehenden Beschreibung wird die Bedeutung des ersten Stiftes erläutert.

Hier werden sämtliche Anschlüsse, Kennsätze und Schalter sowie der Vorgang des Anschließens dieser Anschlüsse, Kennsätze und Schalter beschrieben. Bevor Sie versuchen, die gesamte Hardware-Installation im Innern der PC-Chassis auszuführen, lesen Sie den ganzen Abschnitt durch, da darin die notwendigen Informationen beschrieben sind.

In der Abbildung 2-7 werden alle Anschlüsse und Kennsätze dargestellt, die im nächsten Abschnitt beschrieben sind. Diese Abbildung kann zum visuellen Lokalisieren eines jeden beschriebenen Anschlusses und Headers benutzt werden.

Sämtliche hier beschriebene Anschlüsse, Kennsätze und Schalter hängen von der Konfiguration Ihres Systems ab. Einige Merkmale, über die Sie verfügen (oder nicht), müssen je nach Peripheriegerät angeschlossen oder konfiguriert werden. Sind in Ihrem System keine solche Zusatzkarten oder Schalter vorhanden, können bestimmte Anschlüsse spezieller Merkmale außer acht gelassen werden.

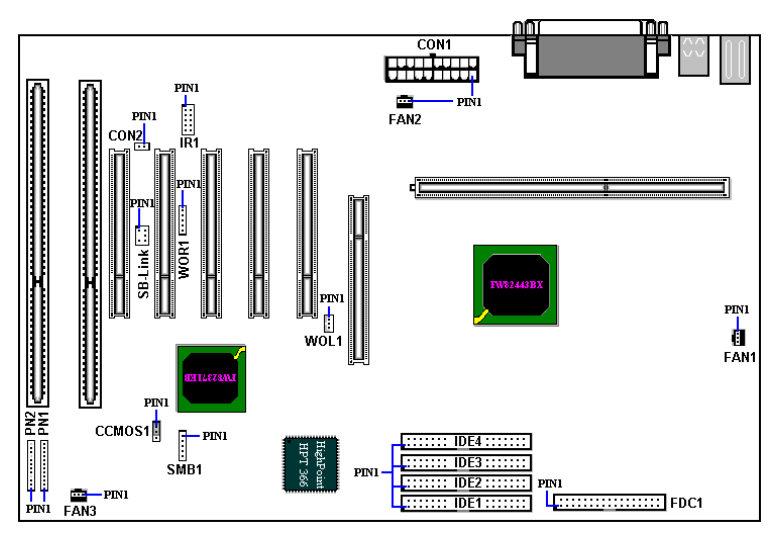

**Abb. 2-7 Die Anschlüsse und Headers des BE6**

Zuerst werden die durch BE6 angewendeten Kennsätze sowie deren Funktionen beschrieben.

#### **CON1: ATX-Stromeingangsanschluß**

#### **Vorsicht**

Die Stromversorgungs- oder Zusatzkarten können beschädigt werden, falls die Anschlüsse der Stromversorgung nicht sachgemäß an der CON1-Stromversorgung angeschlossen sind.

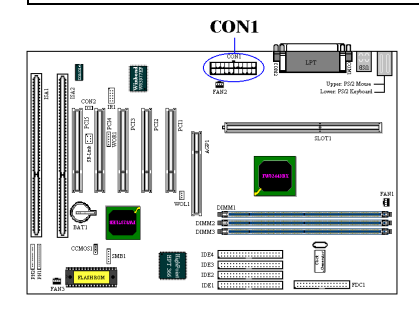

Den Anschluß von der Stromversorgung zum CON1-Anschluß hier befestigen. Dabei muß darauf geachtet werden, daß der Anschluß von der ATX-Stromversorgung fest ans Ende mit dem CON1-Anschluß gedrückt werden muß, um eine gute Verbindung sicherzustellen.

*Anmerkung: Auf die Position und Lage des Stiftes achten.*

### **FAN1, 2, 3: FAN Kennsätze**

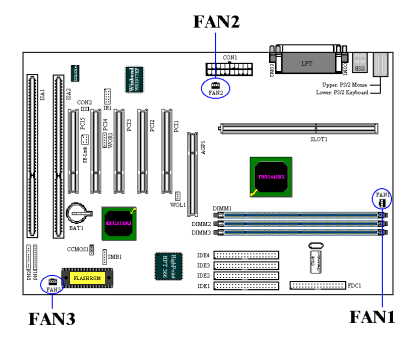

Den Anschluß vom einzelnen CPU-Ventilator an den mit FAN2 bezeichneten Header anschließen. Dann den Anschluß von der Chassis an den Header FAN1(oder FAN3) anschließen.

Der CPU-Ventilator muß an den Prozessor befestigt werden, um eine abnormale Funktion oder eine Beschädigung durch Überhitzung zu vermeiden. Um die Temperatur im Innern des PC-Gehäuses

beständig zu halten und um eine Überhitzung zu vermeiden, muß der Chassis-Ventilator angeschlossen werden.

*Anmerkung: Auf die Position und Lage des Stiftes achten.*

## **IR1: IR-Header (Infrarot)**

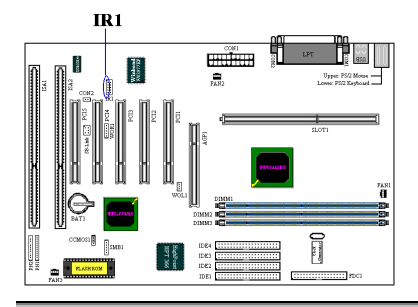

 Pole 1 bis 5 besitzen eine spezielle Ausrichtung. Befestigen Sie den Anschluß vom IR KIT oder dem IR Gerät an den IR1 Header an (nur in der linken Reihe) Dieses Motherboard unterstützt Standard IR-Übertragungsraten.

*Anmerkung: Auf die Position und Lage des Stiftes achten*

## **SB-Link: SB-Link™ -Header**

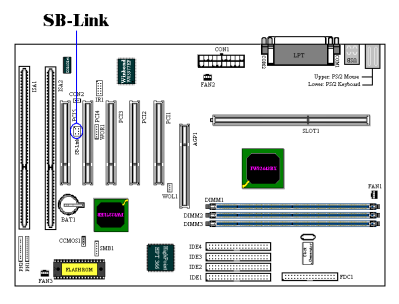

Wird dieses Merkmal durch Ihren PCI-Audio-Adapter unterstützt, kann das spezifische Kabel vom Audio-Adapter an diesen Header angeschlossen werden.

Durch SB-LINK™ werden die Protokolle PC-PCI und "Serialisiertes IRQ" von Intel kombiniert. Diese Techniken können in den Chipsets TX, LX, BX und neueren kernlogischen Chipsets von Intel gefunden werden und bieten die DMA- und IRQ-

Signale an, die im heutigen ISA-Bus, jedoch nicht im PCI-Bus vorhanden sind. Der SB-LINK™ funktioniert als Brücke zwischen der Hauptplatine und der PCI-Soundkarte, um den Klang für Realmodus-DOS-Spiele zu liefern. Prüfen Sie nach, ob dies durch Ihre Karte unterstützt wird.

*Anmerkung: Auf die Position und Lage des Stiftes achten.*

## **WOR1: Header Wake-On-Ring**

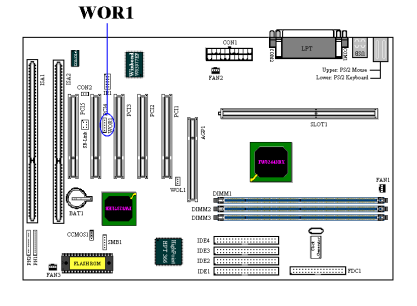

Falls Sie über eine interne Modemkarte verfügen, durch welche dieses Merkmal unterstützt wird, kann das spezifische Kabel von der internen Modemkarte an diesen Header angeschlossen werden. Durch dieses Merkmal können Sie Ihren PC mit Fernsteuerung über das Modem aufwecken. *Anmerkung: Auf die Position und Lage des Stiftes achten.*

#### **WOL1: Header Wake-On-LAN**

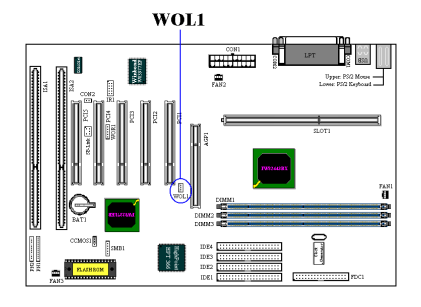

Falls Sie über eine Netzwerkkarte verfügen, durch welche dieses Merkmal unterstützt wird, kann das spezifische Kabel von der Netzwerkkarte an diesen Header angeschlossen werden. Durch dieses Merkmal können Sie Ihren PC mit Fernsteuerung über ein lokales Netz (LAN) aufwecken. Zum Steuern des Aufweckvorgangs kann ein spezifisches Hilfsprogramm erforderlich sein, z.B. das

Intel® LDCM®-Hilfsprogramm oder andere ähnliche Hilfsprogramme. *Anmerkung: Auf die Position und Lage des Stiftes achten.*

#### **CON2 Header:**

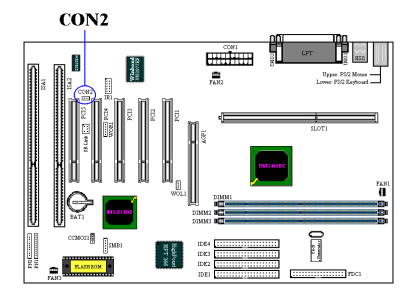

Dieser AnschLuss erlaubt es ihnen, einen zusätzlichen Thermistor anzubringen, um die CPU-Temperatur zu ermitteln. Sie können ein Ende des zweiadrigen Thermokabels, das mit der Hauptplatine geliefert wird, am CON2-AnschLuss anbringen. Das andere Ende des Thermokabels bringen Sie bitte am CPU-Kühlkörper an.

Generell gilt, daß die Stelle, an dem Sie den Thermistor anbringen, so nah wie möglich am CPU-Chipsatz sein sollte. Vermeiden Sie es, ihn in der Nähe des CPU-Ventilators anzubringen.

#### **SMB1**

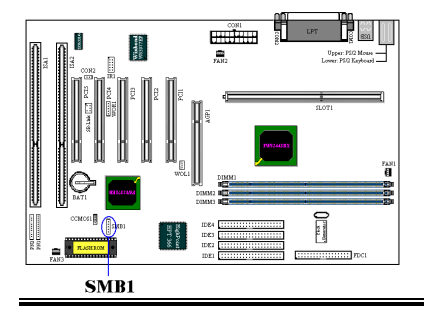

Dieser Anschluß ist für den Systemmanagementbus (SMBus) reserviert. Der SMBus ist eine besondere Anwendung eines  $I^2C$ -Busses.  $I^2C$  ist ein Multi-Masterbus, was bedeutet, daß mehrere Chips an denselben Bus angeschlossen werden können, wobei jeder als Master bei der Initiierung von Datentransfers dienen kann. Wenn mehr als ein Master gleichzeitig

*Benutzerhandbuch*

versuchen, den Bus zu steuern, bestimmt ein Entscheidungsvorgang, welcher Master Priorität bekommt.

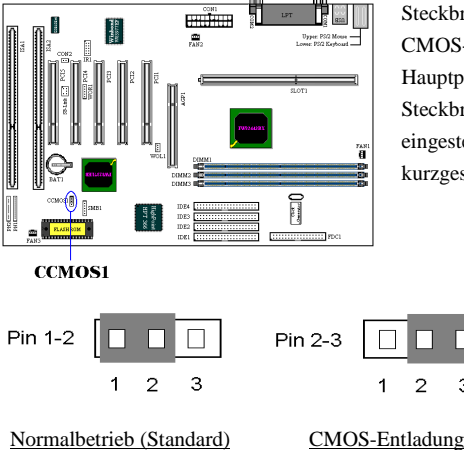

### **CCMOS1: Steckbrücke zur CMOS-Entladung**

Steckbrücke CCMOS1 zur Entladung des CMOS-Speichers. Beim Installieren der Hauptplatine darauf achten, daß diese Steckbrücke für den Normalbetrieb eingestellt ist (Stift 1 und 2 müssen kurzgeschlossen sein). Siehe Abbildung 2-8.

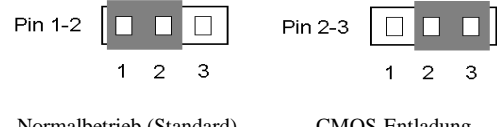

**Abbildung 2-8. CCMOS1-Steckbrückeneinstellung**

## **Anmerkung**

Vor dem Löschen des CMOS muß zuerst die Stromzufuhr abgeschaltet werden (einschließlich des +5V Bereitschaftsstroms), da sonst eine abnormale Funktion oder eine Fehlfunktion des Systems auftreten kann.

## **Kennsätze PN1 und PN2:**

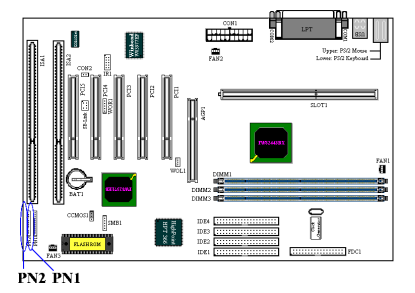

PN1 und PN2 sind für Schalter und Anzeigen auf der Chassisvorderseite bestimmt, wo mehrere Funktion von diesen beiden Kennsätzen zur Verfügung stehen. Dabei muß auf die Position und Lage des Stiftes geachtet werden, da sonst Fehlfunktionen des Systems auftreten können. In der Abbildung 2-9 werden die Funktionen PN1 und PN2 des Stiftes dargestellt.

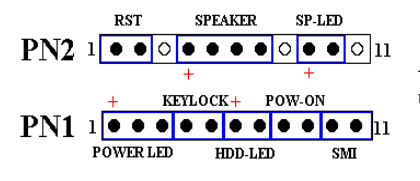

**Abbildung 2-9. Definition der Stifte PN1 und PN2**

#### **PN1 (Stift 1-2-3-4-5): Kennsätze der LED-Betriebsanzeige und des Tastenschalters**

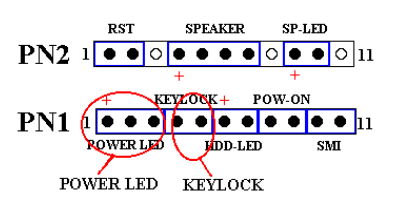

Für die Stifte 1 bis 3 gilt eine spezielle Lage. Das dreidrahtige Kabel der LED-Betriebsanzeige in die Stifte 1~3 und das zweidrahtige Tastenkabel in Stift 4 und Stift 5 einschieben. Sicherstellen, daß die richtigen Stifte mit den richtigen Anschlüssen auf der

Hauptplatine verbunden sind. Werden diese in der verkehrten Richtung installiert, wird die LED-Betriebsanzeige nicht richtig leuchten.

*Anmerkung: Auf die Position und Lage des LED-Betriebsanzeigestiftes achten*

#### **PN1 (Stift 6-7): Header des HDD-LEDs**

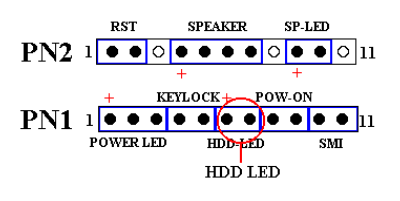

Das Kabel von der LED-Anzeige des HDDs (HDD-LED) auf der Vorderseite des Gehäuses an diesen Header anschließen. Bei einer Installation in der verkehrten Richtung wird die LED-Anzeige nicht richtig leuchten.

*Anmerkung: Die Position und Lage des HDD-LED-Stiftes beachten.*

#### **PN1 (Stift 8-9): Header des Netzschalters**

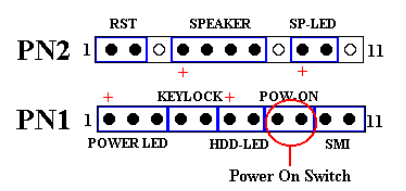

Das Kabel vom Netzschalter auf der Vorderseite des Gehäuses an diesen Header anschließen.

#### **PN1 (Stift 10-11): Header des Hardware-Suspendierschalters (SMI-Schalter)**

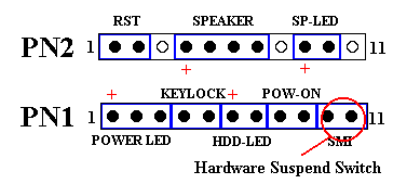

Das Kabel vom Suspendierschalter (falls vorhanden) auf der Vorderseite des Gehäuses an diesen Header anschließen. Mit diesem Schalter wird die Funktion der Energieverwaltung durch die Hardware aktiviert/deaktiviert.

*Anmerkung: Diese Funktion arbeitet nicht, falls die ACPI-Funktion im BIOS-Setup aktiviert wird.*

#### **PN2 (Stift 1-2): Header des Hardware-Rückstellschalters**

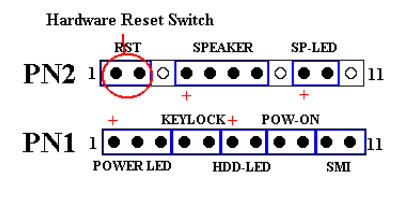

Das Kabel vom Rückstellschalter auf der Vorderseite des Gehäuses an diesen Header anschließen. Zum Rücksetzen des Systems muß dieser Rückstellschalter während mindestens einer Sekunde gedrückt und gehalten werden.

#### **PN2 (Stift 4-5-6-7): Header des Lautsprechers**

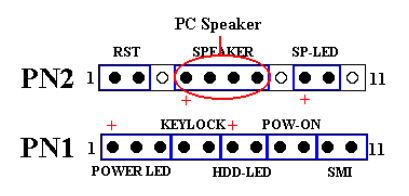

Das Kabel vom Lautsprecher des Systems an diesen Header anschließen.

#### **PN2 (Stift 9-10): Header des Suspendier-LEDs**

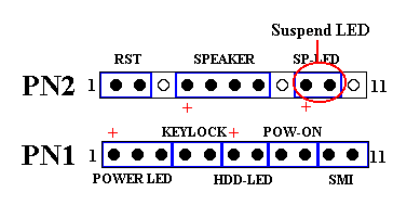

Das zweidrahtige LED-Suspendierkabel in Stift 9 und Stift 10 einschieben. Bei einer Installation dieses Kabels in die verkehrte Richtung wird die LED-Anzeige nicht richtig leuchten.

*Anmerkung: Die Position und Lage des HDD-LED-Stiftes beachten.*

In der untenstehenden Tabelle 2-2 ist die Namensliste des Stiftes PN1 und PN2 gegeben Tabelle 2-2.

| <b>PIN Name</b> |                  | <b>Significance of signal</b> | <b>PIN Name</b> |                  | Significance of signal         |
|-----------------|------------------|-------------------------------|-----------------|------------------|--------------------------------|
| PN1             | PIN <sub>1</sub> | $+5VDC$                       | PN2             | PIN 1            | Erde                           |
|                 | PIN <sub>2</sub> | No connection                 |                 | PIN <sub>2</sub> | <b>Reset Eingabe</b>           |
|                 | PIN <sub>3</sub> | Erde                          |                 | PIN <sub>3</sub> | No connection                  |
|                 | PIN <sub>4</sub> | Keyboard inhibit Signal       |                 | PIN <sub>4</sub> | $+5$ VDC                       |
|                 | PIN <sub>5</sub> | Erde                          |                 | PIN 5            | Erde                           |
|                 | PIN <sub>6</sub> | <b>LED</b> Strom              |                 | PIN <sub>6</sub> | Erde                           |
|                 | PIN <sub>7</sub> | HDD aktiviert                 |                 | PIN <sub>7</sub> | Lautsprecher Daten             |
|                 | PIN <sub>8</sub> | Erde                          |                 | <b>PIN 8</b>     | No connection                  |
|                 | PIN <sub>9</sub> | Strom ein/aus Anschluss       |                 | <b>PIN 9</b>     | $+5VDC$                        |
|                 | <b>PIN 10</b>    | $+3V$ Standby                 |                 | <b>PIN 10</b>    | Suspendieren der LED aktivität |
|                 | <b>PIN 11</b>    | Aussetzsignal                 |                 | <b>PIN 11</b>    | No connection                  |

**Tabelle 2-2. PN1 und PN2 Pin Belegungen**

Nachstehend folgt eine Beschreibung der E/A-Anschlüsse, die durch BE6 angewendet werden, sowie deren Funktionen.

## **FDC1-Anschluß**

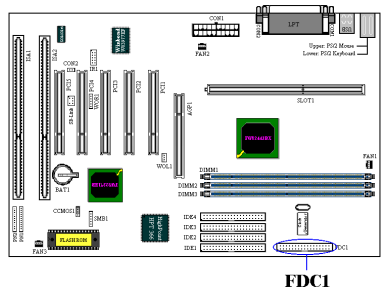

Dieser 34polige Anschlußstecker wird als "*Floppylaufwerks-Anschlußstecker*"

bezeichnet. Damit kann ein 360K, 5,25", 1,2M, 5,25", 720K, 3,5'', 1,44M, 3,5" oder 2,88M, 3,5"-Floppylaufwerk, und sogar ein 3-Modus-Floppylaufwerk (ein 3-1/2-Zoll-Laufwerk, das in japanischen PC-Systemen benutzt wird) angeschlossen werden.

Ein Flachkabel eines Floppylaufwerkes enthält 34 Drähte und ist mit zwei Anschlußsteckern versehen, um zwei Floppylaufwerke miteinander verbinden zu können. Nach dem Anschließen eines Endes an FDC1 schließen Sie die beiden Anschlußstecker am anderen Ende an die Floppylaufwerke. Meistens wird jedoch nur ein Floppylaufwerk in einem PC-System installiert.

## **Anmerkung**

Eine rote Markierung auf einem Kabel zeigt typischerweise den Standort des Stiftes 1 an. Der Stift 1 des Kabels muß nach dem Stift 1 des FDC1-Anschlusses ausgerichtet werden. Danach den Kabelanschluß in den FDC1-Anschluß einschieben.

## **Anschlußstecker IDE1 und IDE2**

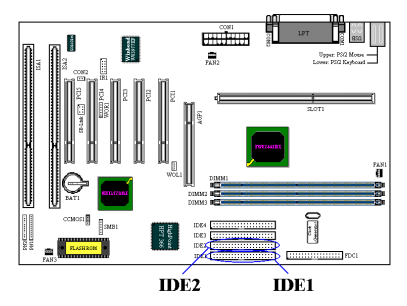

Ein Flachkabel eines IDE-Festplattenlaufwerks enthält 40 Drähte und

ist mit zwei Anschlußsteckern versehen, um zwei IDE-Festplattenlaufwerke miteinandern verbinden zu können. Nach dem Anschließen eines Endes an IDE1 (oder IDE2) verbinden Sie die beiden Anschlüsse am anderen Ende mit den IDE-Festplattenlaufwerken (oder CD-ROM-

Laufwerk, LS-120 usw.).

Beachten Sie vor dem Installieren einer Festplatte auf folgendes:

- ♦ "Primär" bezieht sich auf den ersten Anschluß auf der Hauptplatine, das heißt, auf den IDE1-Anschluß auf der Hauptplatine.
- ♦ "Sekundär" bezieht sich auf den zweiten Anschluß auf der Hauptplatine, das heißt, auf den IDE2-Anschluß auf der Hauptplatine.
- ♦ An jeden Anschluß können zwei Festplatten angeschlossen werden: Die erste HDD wird als "Master" bezeichnet; die zweite HDD wird als "Slave" bezeichnet.
- ♦ Um Probleme der Leistung zu vermeiden wird unbedingt empfohlen, daß kein CD-ROM-Laufwerk am selben IDE-Kanal, wo eine Festplatte installiert wurde, angeschlossen wird, da sonst die Leistung des Systems auf diesem Kanal beeinträchtigt werden kann (wie sehr dies zutrifft hängt von der Leistung Ihres CD-ROM-Laufwerks ab).

#### **Anmerkung**

- ! Der Master- oder Slave-Status des Festplattenlaufwerks wurde auf der Festplatte selbst eingestellt. Einzelheiten sind im Handbuch des Festplattenlaufwerks enthalten.
- ! Eine rote Markierung auf einer Ader eines Flachbandkabels kennzeichnet typischerweise die Position von Pin 1. Sie müssen diesen Pin 1 des Kabels mit dem Pin 1 des IDE1 (oder IDE2) Anschlusses verbinden.

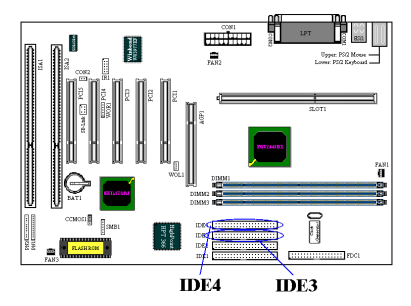

Das BE6 unterstützt die Ultra ATA/66 (auch bekannt als Ultra DMA/66) Spezifikation. Sie verbessert die existierende Ultra ATA/33 Technologie durch erhöhte Leistung und Daten Integrität. Dieses neue Hochgeschwindigkeits-Interface verdoppelt die Ultra ATA/33 Datentransferrate auf 66.6 Mbytes/sek. Das Resultat ist maximale Disk Leistung unter Verwendung der gängigen

PCI Local Bus Umgebung. Bild 2-10 zeigt Ihnen den Unterschied zwischen den Ultra ATA/33 und Ultra ATA/66 Anschlusskabeln.

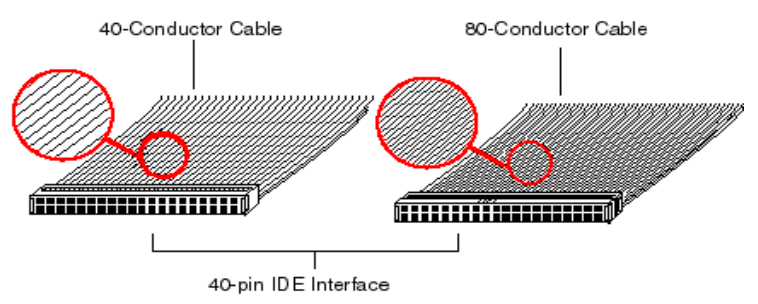

**Bild 2-10. Der Unterschied zwischen Ultra ATA/33 und Ultra ATA/66 Anschlusskabeln**

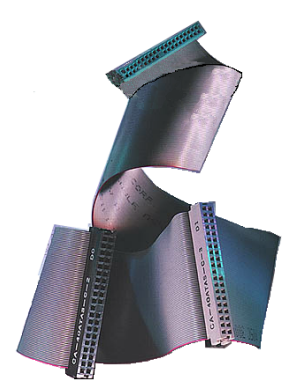

**Bild 2-11. Foto eines Ultra ATA/66 Anschlusskabels** Bild 2-11 zeigt Ihnen ein Foto eines Ultra ATA/66 Anschlusskabels. Ein Ultra ATA/66-fähiges Kabel ist ein 40-Pin-, 80-Leitungs Kabel mit einem schwarzen Anschluss an einem Ende, einem bleuen Anschluss am anderen Ende und einem grauen Anschluss in der Mitte. Zusätzlich sollte die Ader 34 des Kabels eingekerbt oder eingeschnitten sein (dies ist unter Umständen schwierig zu sehen).

Ultra ATA/66 ist abwärts kompatible zu allen Ultra ATA/33 Systemen, aber es wird dann in seinem Transfer Modus auf Ultra ATA/33 (Ultra DMA Modus 2 - 33 Mbytes/sek) oder PIO Modus 4 (16.6 Mbytes/sek) beschränkt. Ultra ATA/66 Festplatten Laufwerke sind

100 Prozent abwärts kompatibel sowohl zu Ultra ATA/33, als auch DMA, als auch ATA

*Benutzerhandbuch*

#### **Anschlußstecker IDE3 und IDE4:**

(IDE) Festplatten Laufwerken, CD-ROM Laufwerken und Host Systemen. Das Ultra ATA/66 Protokoll und seine Befehle sind so programmiert, dass sie kompatible zu existierenden ATA (IDE) Geräten und Systemen sind. Obwohl ein neuer 40-Pin-, 80- Leitungs- Kabel für Ultra ATA/66 benötigt wird, bleibt der Chip Satz Pin Anschluss gleich (bei 40). Festplatten Laufwerke, die Ultra ATA/66 unterstützen, unterstützen auch Ultra ATA/33 und ATA (IDE) Spezifikationen.

Vier Merkmale sind erforderlich, um Ultra ATA/66 nutzen zu können:

\*Das Laufwerk muss Ultra ATA/66 unterstützen.

\*Das Motherboard und System BIOS (oder ein add-in Controller) müssen Ultra ATA/66 unterstützen.

\*Das Betriebssystem muss Direct Memory Access (DMA) unterstützen; Microsoft Windows 98 und Windows 95b (OSR2) unterstützen DMA.

\*Das Kabel muss 80 Leitungen beinhalten; die Länge sollte 18 Zoll nicht überschreiten. Wenn alle oben genannten Erfordernisse erfüllt sind, können Sie die Merkmale von Ultra ATA/66 auf Ihrem Computer System genießen.

Wie führt man einen Ultra ATA/66 Kabelanschluss durch?

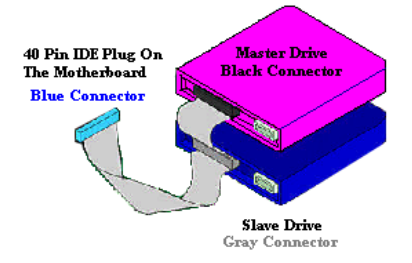

**Bild 2-12. Verbindung eines ATA/66 Kabels mit dem Motherboard**

**Der BLAUE** Anschluss **MUSS** an das Motherboard angeschlossen werden, ansonsten läuft Ihr System nicht.

■ Jeder Anschluss am Ultra ATA/66 Kabel hat ein kleines Polarisierungs-Schild zentral auf den Plastikkörpern angeordnet. Diese passen in die passenden Steckplätze zu den passenden Steckern auf dem Motherboard und den Laufwerken, wodurch richtige Passung erzielt wird (Pin #1 zu Pin #1)

■ Die rote Linie auf dem Kabel sollte mit

Pin #1 verbunden werden. Bei den Laufwerken trifft somit die rote Linie auf den Netz- (Power-) Anschluss. Verbinden Sie den BLAUEN Anschluss mit dem zugehörigen 40 Pin IDE Stecker auf dem Motherboard.

■ Verbinden Sie den SCHWARZEN Anschluss mit dem passenden Stecker auf dem Master Festplatten Laufwerk. Verbinden Sie den GRAUEN Anschluss mit dem passenden Stecker auf dem Slave Laufwerk (Secondary Festplatten Laufwerk, CD ROM, oder Bandlaufwerk). Siehe hierzu Bild 2-12.

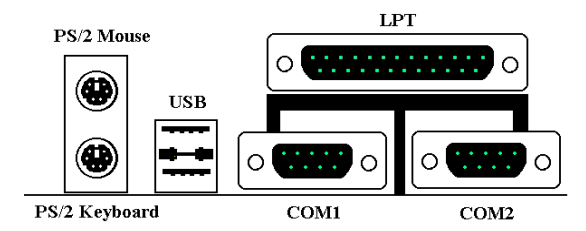

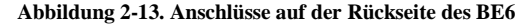

In der Abbildung 2-13 werden die Anschlüsse auf der Rückseite des BE6 dargestellt. Diese Anschlüsse dienen zum Verbinden von Außengeräten an die Hauptplatine. Nachstehend wird beschrieben, welche Geräte an diese Anschlüsse angeschlossen werden können.

#### **Unteres KM1: Anschlußstecker für die PS/2-Tastatur**

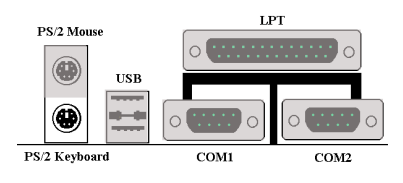

Einen Anschlußstecker einer PS/2-Tastatur an diesen 6poligen DIN-Anschluß befestigen. Falls Sie eine AT-Tastatur benutzen, finden Sie bei Ihrem Händler einen AT-ATX-Umwandleradapter, womit Sie Ihre AT-Tastatur danach mit diesem

Anschluß verbinden können. Für die beste Kompatibilität wird die Anwendung einer PS/2- Tastatur empfohlen.

#### **Oberes KM1: Anschlußstecker für die PS/2-Maus**

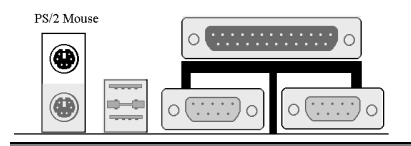

Einen Anschlußstecker einer PS/2-Maus an diesen 6poligen DIN-Anschluß befestigen.

#### **Anschlußstecker für den USB-Anschluß**

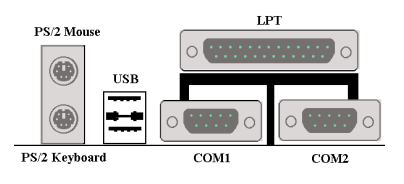

Diese Hauptplatine ist mit zwei USB-Anschlüssen versehen. Befestigen Sie den USB-Anschlußstecker vom einzelnen Gerät an diese Anschlüsse. An einen dieser USB-Anschlüsse können USB-Geräte, wie z.B. Scanner, Monitor, Maus, Tastatur, Hub,

CD-ROM, Joystick usw., angeschlossen werden. Dabei muß sichergestellt werden, daß

dieses Merkmal durch Ihr Betriebssystem unterstützt wird. Möglicherweise muß ein zusätzlicher Treiber für einzelne Geräte installiert werden. Einzelheiten darüber finden Sie im Handbuch Ihrer Geräte.

#### **Serieller Anschluß COM1 und COM2-Anschluß**

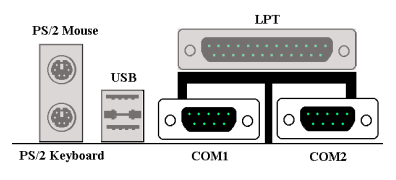

 Diese Hauptplatine weist zwei COM-Anschlüsse auf. Sie können daran ein externes Modem, eine Maus oder andere Geräte anschließen, durch welche dieses Kommunikationsprotokoll unterstützt wird.

## **Anschlußstecker für den parallelen Anschluß**

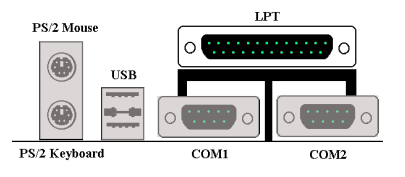

Dieser Parallelanschluß wird ebenfalls als "LPT"-Anschluß bezeichnet, da gewöhnlicherweise ein Drucker daran angeschlossen wird. Daran können ebenfalls andere Geräte angeschlossen werden, durch die das Kommunikationsprotokoll unterstützt wird, wie z.B. einen Scanner, ein M.O.-Laufwerk usw.

# **Kapitel 3 Einführung ins BIOS**

Das BIOS ist ein Programm, das sich auf einem Flash Memory Chip auf dem Motherboard befindet. Dieses Programm geht nicht verloren, wenn Sie den Computer abschalten. Das Programm wird auch Boot-Programm genannt. Es ist der einzige Kanal für den Hardware-Schaltkreis, um mit dem Betriebssystem zu kommunizieren. Seine Hauptfunktion besteht darin, das Setup des Motherboards und Schnittstellenkarten-Parameter, einschließlich einfacher Parameter, wie z.B. Zeit, Datum, Laufwerk wie auch kompliziertere Parameter wie Hardware-Synchronization, Gerätebetriebsmodus, **CPU SOFT MENU II**, setup der CPU Geschwindigkeit.

Der Computer arbeitet normal, oder am besten, wenn alle diese Parameter korrekt durch das BIOS konfiguriert sind.

## &**Ändern Sie die Parameter im BIOS nicht, wenn Sie sich nicht damit auskennen**

Die Parameter im BIOS werden für das Setup der Hardware-Synchronization oder den Gerätebetriebsmodus benutzt. Wenn die Parameter nicht korrekt sind, produzieren sie Fehler, der Computer wird abstürzen, und manchmal kann man nicht einmal den Computer booten, nachdem er abgestürzt ist. Wir empfehlen, daß Sie die Parameter im BIOS nicht verändern, wenn Sie nicht mit ihnen vertraut sind. Wenn Sie Ihren Computer nicht mehr booten können, gehen Sie bitte zum Abschnitt "Löschen der CMOS-Daten" in Kapitel 2.

Wenn Sie den Computer starten, wird er durch das BIOS-Programm kontrolliert. Das BIOS unternimmt zuerst eine Autodiagnose für die gesamte nötige Hardware, konfiguriert die Parameter der Hardware-Synchronization und macht die gesamte Hardware ausfindig. Nur wenn diese Aufgaben komplett durchgeführt sind, gibt es die Kontrolle über den Computer an das Programm der nächsten Stufe, das Betriebssystem ab. Da das BIOS der einzige Kanal für die Kommunkation von Hardware und Software ist, ist es der Schlüsselpunkt für die Systemstabilität, und die Garantie dafür, daß Ihr System bestens funktioniert. Nachdem das BIOS die Auto-Diagnose und Auto-Feststellung durchgeführt hat, erscheint die folgende Mitteilung:

## **PRESS DEL TO ENTER SETUP**

Drei bis fünf Sekunden nach Erscheinen der Mitteilung, und nachdem Sie die **Del**-Taste gedrückt haben, erreichen Sie das BIOS Setup-Menü. Dann zeigt das BIOS die folgende Mitteilung:

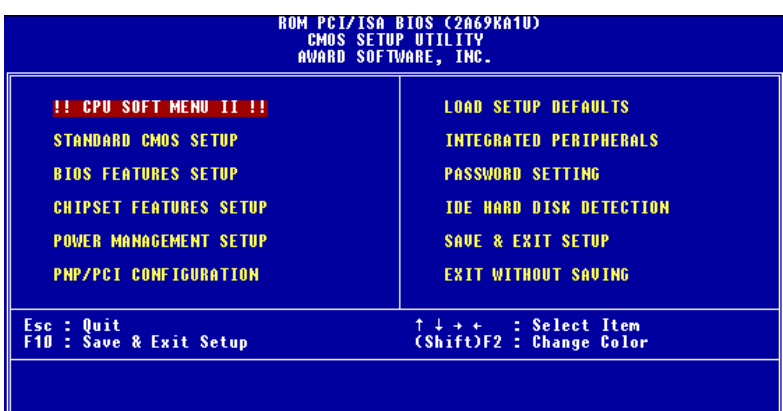

#### **Bild 3-1. BIOS Setup Hauptmenü**

Im BIOS-Setup-Hauptmenü in Bild 3-1, können Sie verschiedene Optionen sehen. Wir werden diese Optionen auf den folgenden Seiten dieses Kapitels erläutern. Aber sehen Sie zuerst eine kurze Beschreibung der Funktionstasten, die Sie hier benutzen werden:

- ! Drücken Sie **Esc,** um das BIOS Setup zu beenden.
- ! Drücken Sie ↑↓→← (up, down, left, right), um die Optionen im Hauptmenü auszuwählen, die Sie bestätigen oder verändern wollen.
- ! Drücken Sie **F10,** wenn Sie das Setup der BIOS-Parameter beendet haben, um diese Parameter zu speichern und das BIOS Setup-Menü zu verlassen.
- ! Drücken Sie **Page Up**/**Page Down** oder **+**/**-** Tasten, wenn Sie die BIOS Parameter der aktiven Optionen verändern wollen.

#### **Computerwissen: CMOS-DATEN**

Vielleicht haben Sie schon einmal jemanden sagen hören, die CMOS DATEN seien verloren gegangen. Was ist das CMOS? Ist es wichtig? Das CMOS ist der Speicher, der benutzt wird, um die BIOS-Parameter, die Sie konfiguriert haben, aufzubewahren. Dieser Speicher ist passiv. Sie können seine Daten lesen, und Sie können auch Daten in ihm speichern. Aber dieser Speicher muß von einer Batterie versorgt werden, um den Verlust von Daten zu vermeiden, wenn der Computer ausgeschaltet ist. Da Sie die CMOS-Batterie austauschen müssen, wenn Sie leer ist, verlieren Sie alle CMOS-Daten. Deshalb empfehlen wir, alle Parameter Ihrer Hardware aufzuschreiben, oder einen Aufkleber mit diesen Parametern auf die Festplatte zu kleben.

# **3-1. CPU Setup [SOFT MENU™ II]**

Die CPU kann durch einen programmierbaren Schalter (**CPU SOFT MENU™ II**) eingestellt werden, dies ersetzt die traditionelle manuelle Hardware-Konfiguration. Diese Funktion erlaubt dem Anwender, die Installation einfacher durchzuführen. Sie können die CPU ohne jegliche Steckbrücken und Schalter konfigurieren. Die CPU muß nach den Spezifikationen eingestellt werden.

In der ersten Option können Sie jederzeit <F1> drücken, damit alle Elemente, die Sie für diese Option auswählen können, erscheinen.

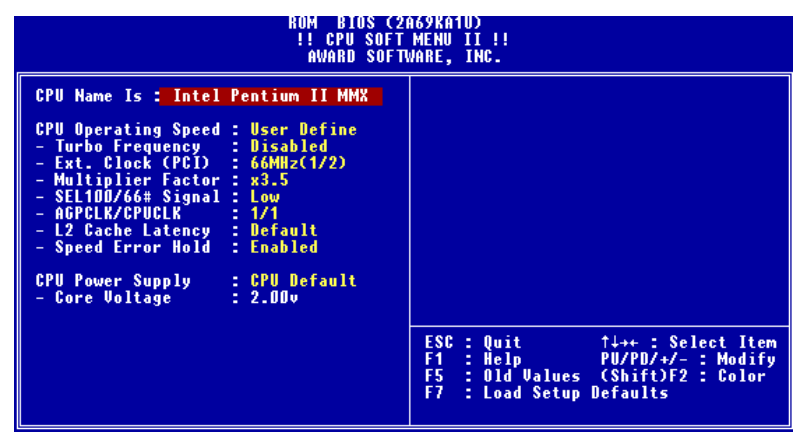

 **Bild 3-2. CPU SOFT MENU™ II**

## **CPU Name Ist:**

- ➤ Intel Celeron MMX
- ➤ Intel Pentium II MMX
- ➤ Intel Pentium III MMX

#### **CPU Operating Speed:**

CPU Betriebsgeschwindigkeit:

Diese Option bestimmt die CPU-Geschwindigkeit.

In diesem Feld wird die CPU-Geschwindigkeit folgendermaßen angezeigt: CPU-Geschwindigkeit = äußerer Takt \* Multiplikator

*Benutzerhandbuch*

Wählen Sie die CPU-Geschwindigkeit nach Typ und Geschwindigkeit Ihrer CPU aus. Für Intel Pentium® II/III und Celeron® MMX CPUs können Sie folgende Einstellungen auswählen:

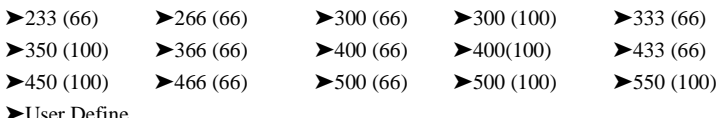

User defined external clock and multiplier factor:

➤ User Define External Clock und Multiplikator:

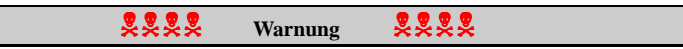

Das falsche Einstellen des Multiplikators und des externen Taktgebers kann unter gewissen Umständen die CPU beschädigen. Wird der Arbeitstakt höher eingestellt als die Spezifikationen des PCI Chipsatzes oder des Prozessors, kann es zu Fehlfunktionen der Speichermodule; zu Systemhängern, zu Verlusten von Daten der Laufwerke, Fehlfunktionen der VGA Karte- oder anderen Zusatzkarten führen. Das Setzen von Einstellungen welche nicht den Vorgaben der CPU entsprechen, ist nicht der Zweck dieser Anleitung. Diese sollten nur für technische Tests, nicht aber für den normalen Gebrauch gemacht werden.

Benutzen sie dennoch Einstellungen außerhalb der Vorgaben, kann ihr System instabil werden, und dessen Zuverlässigkeit wird beeinflußt. Genauso können wir nicht Stabilität und Kompabilitaet bei Einstellungen außerhalb der Spezifikationen garantieren, folglich verantworten wir weder Schäden von Komponenten der Hauptplatine noch von peripheren Geräten.

✏Turbo-Frequenz:

Dieses Element erscheint nur dann, wenn der externe Takt Ihrer CPU Turbo-Modus unterstützt.

Der Turbo-Modus ermöglicht Ihnen, die Geschwindigkeit des externen Taktes um ca. 2.5% zu beschleunigen. Diese Funktion wird benutzt, um die Design-Flexibilität zu bestätigen. Es ist ein wichtiges Werkzeug für Testeinheiten, um die Stabilität der CPU zu bestätigen. Benutzen sie diese Funktion nicht.

➤Disable: CPU externer Takt arbeitet in normalen Grenzen.

➤Enable: CPU externer Takt arbeitet in den Grenzen des Turbo-Modus.

#### **Hinweis**

Beschleunigen der CPU-Geschwindigkeit um 2,5% ist keine Standardfunktion dieses Produktes. Sie wird nur von unserer Entwicklungsabteilung benutzt, um sicher zu gehen, daß die CPU normal arbeitet, wenn CPU-Geschwindigkeit, Arbeitstemperatur und Stromversorgung 2.5% höher liegen als die Standardwerte. Dies garantiert die Stabilität des Produktes. Wir verlangen vom Hersteller des Taktgenerators die Anforderungen unserer Entwicklungsabteilung zu erfüllen und eine TURBO-Frequenz-Funktion für Testzwecke bei der Entwicklung hinzuzufügen. Natürlich können Sie diese Funktion benutzen, um die Stabilität Ihres eigenen Systems zu testen, aber wir empfehlen, daß Sie wieder die normalen Werte einstellen, nachdem Sie das Produkt getestet haben, damit die Systemstabilität gewährleistet ist.

- ✏ User Define External Clock und Multiplikator:
	- ➤Anwender bestimmt ✏ Äußerer Takt:

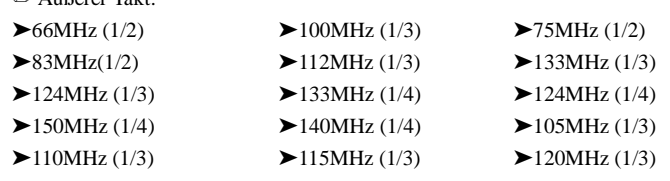

#### **Hinweis**

- **1.** Bus Geschwindigkeiten über 66MHz / 100MHz werden unterstützt aber nicht garantiert, wegen den PCI und Chipsatz Spezifikationen.
- **2.** PCI Takt = äußerer Takt \* Bruch. Wenn Sie zum Beispiel 124MHz (1/3) wählen, so enrgibt der PCI Takt einen Wert von 41.3MHz. Wenn Sie sie auf 124MHz (1/4) festlegen, beträgt der Wert des PCI Taktes 31 MHz.

#### ✏ *Multiplikator:*

Sie können die Multiplikatoren auswählen:*:*

 $\triangleright$  2.0  $\triangleright$  2.5  $\triangleright$  3.0  $\triangleright$  3.5  $\triangleright$  4.0  $\triangleright$  4.5  $\triangleright$  5.0  $\triangleright$  5.5  $\triangleright$  6.0  $\blacktriangleright$  6.5  $\blacktriangleright$  7.0  $\blacktriangleright$  7.5  $\blacktriangleright$  8.0

Trotzdem können aufgrund der verschiedenen Marken und Typen, die erhältlich sind, Unterschiede auftreten.

## ✏ *SEL100/66# Signal:*

Die Voreinstellung ist "High" bei 100Mhz, und "Low" bei 66MHz. Falls Sie einen höheren Multiplikationsfaktor bei 100MHz ausprobieren wollen, und ihn nicht im "High" Status auswählen können, dann können sie ihn im "Low" Status ändern.

#### **Hinweis**

Gemäß den Celeron™ PPGA Prozessortypen, werden einige Celeron™ PPGA Prozessoren den Multiplikationsfaktor blockieren, und das Signal entkräften. In diesen Falle gibt es keine Möglichkeit einen höheren Multiplikationsfaktor zu wählen.

✏ *AGPCLK/CPUCLK:*

Die Voreinstellung ist "2/3". In diesem Fall funktioniert die AGP Bus Geschwindigkeit mit 2/3 der CPU Geschwindigkeit. Wenn Sie "1/1" wählen, wird die AGP Bus Geschwindigkeit der CPU Geschwindigkeit entsprechen.

✏ *L2 Cache Latency:*

Sechzehn Einstellungen sind Möglich, "Default" und 1 bis 15. Damit läßt sich die Geschwindigkeit des L2 Cache bestimmen. Je größer der Wert, desto schneller wird der L2 arbeiten. Sie sollten sich aber bewußt sein, daß bei zu großen Werten die Gefahr von Fehlfunktionen besteht. Wenn de L2 nicht mehr arbeitet, stellt er seinen Funktion bis zu einem Reset der Werte ein, aber der Prozessor und das L1 werden weiterhin arbeiten, aber mit eingeschränkter Leistung. Stellen Sie deshalb sicher, daß Sie einen angemessenen Wert auswählen. Die Voreinstellung ist "Default".

✏ *Speed Error Hold:*

Die Voreinstellung ist "Disable". Wenn sie diese Einstellung aktivieren, wird das System gestoppt, wenn die CPU Einstellungen falsch sind.

Normalerweise empfehlen wir nicht, die "User Define" Option zu benutzen, um CPU-Geschwindigkeit und Multiplikator zu bestimmen. Diese Option ist für das Setup zukünftiger CPUs bestimmt, deren Spezifikationen noch nicht bekannt sind. Die Spezifikationen aller vorhandenen CPUs sind in den Voreinstellungen enthalten. Wenn Sie nicht sehr vertraut mit allen CPU Parametern sind, ist es sehr einfach, Fehler zu machen, wenn Sie externen Takt und Multiplikator bestimmen.

#### **Lösen von Bootproblemen aufgrund von ungültiger Takteinstellung:**

Wenn die CPU-Takteinstellungen falsch sind, können Sie normalerweise nicht booten. Schalten Sie in diesem Fall das System aus und wieder an. Die CPU wird automatisch die Standard-Parameter zum Booten benutzen. Sie können dann wieder in das BIOS-Setup gehen und den CPU-Takt einstellen.

Wenn Sie nicht in das BIOS-Setup gehen können, sollten Sie mehrmals versuchen, das System anzustellen (3~4 mal). Das System wird dann automatisch die Standard-Parameter zum Booten benutzen. Sie können dann wieder in das BIOS-Setup gehen und die neuen Parameter setzen.

### **Wenn Sie Ihre CPU wechseln:**

Das Motherboard ist so konzipiert, daß Sie das System auschalten können, nachdem Sie die CPU in den Sockel eingesetzt haben, ohne irgendwelche Steckbrücken oder DIP-Schalter konfigurieren zu müssen. Aber wenn Sie Ihre CPU wechseln, müssen Sie normalerweise die Stromversorgung abstellen, die CPU wechseln und dann die CPU-Parameter mit **CPU SOFT MENU™ II** einstellen. Aber wenn CPU-Marke und Typ gleich sind, und die neue CPU langsamer ist als die alte, bieten wir zwei Methoden für das erfolgreiche Wechseln der CPU an.

- **Methode 1:** Stellen Sie die CPU auf die langsamste Geschwindigkeit für ihre Marke ein. Schalten Sie den Strom aus und wechseln Sie die CPU. Dann schalten Sie das System wieder an und stellen die CPU-Parameter mit **CPU SOFT MENU™ II** ein.
- **Methode 2:** Da Sie das Computergehäuse öffnen müssen, wenn Sie die CPU wechseln, ist es sinnvoll, CCMOS-Jumper zu benutzen, um die Parameter der ursprünglichen CPU zu löschen und in das BIOS-Setup zu gehen, um die CPU-Parameter neu zu setzen.

#### **Hinweis**

Drücken Sie nicht den RESET-Schalter und schalten Sie nicht den Strom aus, nachdem Sie die Parameter eingestellt und Sie das BIOS-Setup verlassen haben und Sie sicher gegangen sind, daß Sie das System booten können. Ansonsten kann das BIOS nicht korrekt lesen, die Parameter werden nicht funktionieren und Sie müssen wieder in das **CPU SOFT MENU™ II** gehen,um die Parameter wieder von neuem einzustellen.

#### **CPU Power Supply:**

Diese Option ermöglicht die Wahl zwischen der Voreinstellung und dem selbständigen Wählen der Spannung.

➤**CPU Default**: Das System erkennt den CPU Typ und wählt die entsprechende Spannung automatisch aus.

Wenn aktiviert, zeigt die Option "**Core Voltage**" die aktuellen, von der

CPU gewählten Werte. Diese sind dann nicht veränderbar. Wir empfehlen diese Einstellung zu wählen, und die Werte nur zu ändern wenn der aktuelle CPU Typ, und dessen Werte nicht automatisch erkannt werden.

➤**User define**: Diese Option ermöglicht das manuelle Einstellen der Spannung. Die Spannung lässt sich mit den Auf-und Abwärtstasten der Tastatur auswählen.
# **3-2. Standard CMOS Setup-Menü**

Dies sind die grundlegenden Konfigurationsparameter des BIOS. Diese Parameter schließen die Einstellungen von Datum, Stunde, VGA Karte, FDD und HDD ein.

| <b>BIOS (2A69KA1U)</b><br>ROM -<br><b>STANDARD CMOS SETUP</b><br>AWARD SOFTWARE, INC.                           |  |                                                                          |                    |                                                |                                                  |                                        |                                                               |                                           |
|----------------------------------------------------------------------------------------------------|--|--------------------------------------------------------------------------|--------------------|------------------------------------------------|--------------------------------------------------|----------------------------------------|---------------------------------------------------------------|-------------------------------------------|
| Date (mm:dd:yy) : Fri, Jun 4 1999<br>Time (hh:mm:ss) : $16:50:55$                                               |  |                                                                          |                    |                                                |                                                  |                                        |                                                               |                                           |
| IDEs (HDDs) : TYPE                                                                                              |  | <b>SIZE</b>                                                              |                    |                                                | CYLS HEAD PRECOMP LANDZ SECTOR                   |                                        |                                                               | <b>MODE</b>                               |
|                                                                                                    |  | ۵<br>ō<br>0<br>Ō                                                         | 0<br>$\frac{0}{0}$ | 0<br>$\begin{matrix} 0 \\ 0 \\ 0 \end{matrix}$ | 0<br>$\overset{0}{\mathfrak{g}}$<br>$\mathbf{0}$ | 0<br>$\mathbf{0}$<br>$\mathbf{0}$<br>n | л.                                                            | <b>AUTO</b><br>O AUTO<br>O AUTO<br>0 AUTO |
| Drive A : None<br>Drive B : None<br>Floppy 3 Mode Support : Disabled<br>Video : EGA/VGA<br>Halt On : All Errors |  |                                                                          |                    |                                                | Extend Memory: 64512 K                           | <b>Total Memory:</b>                   | <b>Base Memory:</b> 640 K<br>Other Memory: 384 K<br>- 65536 K |                                           |
| ESC : Ouit<br>F1.<br>: Help                                                                                     |  | $\uparrow \downarrow + + \cdots$ Select Item<br>(Shift)F2 : Change Color |                    |                                                |                                                  |                                        | PU/PD/+/- : Modify                                            |                                           |

**Bild 3-3. Standard CMOS Setup-Menü**

# **Date (mm:dd:yy):**

Man kann in diese Rubrik Informationen über Datum (dd), Monat (mm) und Jahr (yy) einstellen.

# **Time (hh:mm:ss):**

In diese Rubrik kann man Informationen über Zeit instellen. Stunde (hh), Minute (mm), Sekunde (ss).

# **Einstellen des HDD-Betriebsmodus [NORMAL, LBA, LARGE]**

Da alte Betriebssysteme nur in der Lage waren, HDD mit weniger als 528MB Kapazität zu unterstützen, war jede Festplatte mit mehr als 528MB nicht brauchbar. AWARD BIOS liefert eine Lösung für dieses Problem: Sie können, abhängig von Ihrem Betriebssystem, drei Betriebsmodi auswählen: NORMAL, LBA oder LARGE.

#### ➤ **Normaler Modus:**

Der normale Standard-Modus unterstützt Festplatten mit bis zu 528MB. Dieser Modus benutzt direkt Positionen, die durch Zylinder (CYLS), Schreibköpfe und Sektoren angezeigt werden, um an Daten zu gelangen.

#### ➤ **LBA (Logical Block Addressing) Mode:**

Der LBA-Modus unterstützt Festplatten mit bis zu 8.4Giga. Dieser Modus benutzt eine andere Methode, um die Position von Festplattendaten, auf die zugegriffen werden soll, zu kalkulieren. Er übersetzt Zylinder (CYLS), Schreibköpfe und Sektoren in eine logische Adresse, an der sich die Daten befinden. Die Zylinder, Schreibköpfe und Sektoren, die in diesem Menü erscheinen, zeigen nicht die aktuelle Struktur der Festplatte, sie sind nur Bezugspunkte, die benutzt werden, um die aktuelle Position zu bestimmen. Derzeit unterstützen alle Hochleistungs-Festplatten diesen Modus und deshalb empfehlen wir, diesen Modus zu benutzen.

Momentan kann das BIOS die INT 13H erweiterte Funktion unterstützen. Damit kann der LBA Modus Festplatten mit bis zu 8.4GB unterstützen.

### ➤ **LARGE Mode:**

Wenn die Anzahl der Zylinder (CYLs) der Festplatte 1024 übersteigt und DOS nicht in der Lage ist, sie zu unterstützen, oder wenn Ihr Betriebssystem den LBA-Modus nicht unterstützt, sollten Sie diesen Modus auswählen.

### **Drive A:**

Wenn Sie das Floppylaufwerk installiert haben, können Sie den Laufwerkstypen wählen. Sechs Typen stehen zur Wahl : None  $\rightarrow$  360K $\rightarrow$  5.25 in 1.2M $\rightarrow$  5.25 in 720K $\rightarrow$  3.5 in  $1.44M \rightarrow 3.5$ in 2.88M $\rightarrow$  3.5 in.  $\rightarrow$  Zurück zu none.

## **Drive B:**

Wenn Sie das Floppylaufwerk installiert haben, können Sie den Laufwerkstypen wählen. Sechs Typen stehen zur Wahl : None  $\rightarrow$  360K $\rightarrow$  5.25 in 1.2M $\rightarrow$  5.25in 720K $\rightarrow$  3.5in  $1.44M \rightarrow 3.5$ in 2.88M $\rightarrow$ 3.5in.  $\rightarrow$ Zurück zu none.

#### **FDD supporting 3 Mode:**

3-Modus-Diskettenlaufwerke (FDD) sind 3 1/2" Laufwerke, die in japanischen Computersystemen benutzt werden. Wenn Sie auf Daten zugreifen müssen, die in dieser Art von Diskette gespeichert werden, müssen Sie diesen Modus benutzen und Sie müssen natürlich ein 3-Modus-Diskettenlaufwerk benutzen.

# **Video:**

Sie können den VGA Modes für Ihren Videoadapter wählen, fünf Typen stehen zur Wahl: MONO  $\rightarrow$  EGA/VGA  $\rightarrow$  CGA40  $\rightarrow$  CGA80 $\rightarrow$  Back to MONO. Die Voreinstellung ist EGA/VGA.

# **Halt On:**

Sie können wählen welcher Fehlertyp das System zum Halten bringt. Fünf Typen stehen zur Wahl: All Errors  $\rightarrow$  No Errors  $\rightarrow$  All, But Keyboard $\rightarrow$  All But Diskette  $\rightarrow$  All But  $Disk/Key \rightarrow Back$  to All Errors.

Sie können eine Auflistung des Systemspeichers in der unteren rechten Ecke sehen. Die Auflistung zeigt Base Memory, extended Memory und other Memory Grösse Ihres Systems.

# **3-3. BIOS Features Setup-Menü**

An jedem Punkt können Sie jederzeit <F1> drücken, um alle Optionen für diesen Punkt aufzurufen.

#### **Hinweis**

Das BIOS Features Setup-Menü ist schon für maximalen Betrieb ingestellt. Wenn Sie nicht alle Optionen in diesem Menü verstehen, empfehlen wir, daß Sie die voreingestellten Werte benutzen.

| ROM PCI/ISA BIOS (2A69KA1U)<br><b>BIOS FEATURES SETUP</b><br>AWARD SOFTWARE. INC.                                                                                                    |                                                                                                   |                                                                                                    |  |  |
|----------------------------------------------------------------------------------------------------|---------------------------------------------------------------------------------------------------|----------------------------------------------------------------------------------------------------|--|--|
| Virus Warning<br>CPU Level 1 Cache<br><b>CPU</b> Level 2 Cache<br>CPU L2 Cache ECC Checking<br>Ouick Power On Self Test<br><b>Boot Sequence</b><br>Boot Suquence EXT Means : SCSI<br>Swap Floppy Drive : Disabled<br>Boot Up Floppy Seek : Disabled<br><b>Boot Up NumLock Status : On</b><br><b>IDE HDD Block Mode</b> : Enabled<br>Typematic Rate Setting : Enabled<br>Typematic Rate (Chars/Sec)<br>Tupematic Delau (Msec) — — | : Disabled<br>: Enabled<br>: Enabled<br>Enabled<br>: Enabled<br>A.C.EXT<br>30<br>: 250<br>: Setup | Video BIOS Shadow<br>: Enabled<br><b>C8000-CBFFF</b><br><b>Shadow</b><br>: Disabled<br>CCOOO-CFFFF Shadow<br>: Disabled<br>DOOOO-D3FFF Shadow<br>: Disabled<br>D4000-D7FFF Shadow<br>: Disabled<br>D8000-DBFFF Shadow<br>: Disabled<br>DC000-DFFFF Shadow<br>: Disabled |  |  |
| Security Option<br>PCI/VGA Palette Snoop<br>OS Select For DRAM > 64MB<br>Report No FDD For WIN 95<br>Delay For HDD (Secs)<br><b>Processor Number Feature</b>                                                                                                    | : Disabled<br>: Non-OS2<br>: No<br>÷.<br>O<br>Disabled                                            | ESC.<br>: Ouit<br>$\uparrow \downarrow \rightarrow +$ : Select Item<br>F1.<br>$\therefore$ Help $\equiv$<br>PU/PD/+/- : Modify<br>F5.<br>: Old Values (Shift)F2<br>: Color<br>F7<br>: Load Setup Defaults                                                               |  |  |

**Bild 3-4. BIOS Features Setup**

#### **Virus-Warnung:**

Diese Funktion kann ein- oder ausgeschaltet werden.

Wenn die Funktion eingeschaltet ist, wird das BIOS Sie warnen, wenn ein Boot-Virus versucht in die Festplatte einzudringen, und wenn eine Software oder Anwendung versucht den Boot-Sektor, oder den Arbeitsspeicher zu erreichen.

# **CPU Level 1 Cache:**

Diese Funktion wird benutzt, um den CPU internen Cachespeicher ein- oder auszuschalten. Wenn der Cachespeicher ausgeschaltet ist, ist er wesentlich langsamer, deshalb ist die Voreinstellung für dieses Element "Enable". Einige alte und sehr schlechte Programme

lassen den Computer Fehler machen oder abstürzen, wenn die Betriebsgeschwindigkeit zu hoch ist. In diesem Fall sollten Sie die Funktion ausschalten.

## **CPU Level 2 Cache:**

Dieses Element wird benutzt, um den CPU External Cachespeicher ein- oder auszuschalten. Wenn der externe Cachespeicher eingeschaltet ist, arbeitet das System schneller. Die Voreinstellung ist "Enable".

#### **CPU Level 2 Cache ECC Checking:**

Dieses Element erlaubt das Ein- und Ausschalten der CPU Level 2 Cache ECC Checking Funktion.

#### **Quick Power On Self Test:**

Nachdem der Computer eingeschaltet ist, führt das BIOS des Motherboards eine Reihe von Tests durch, um das System und seine angeschlossenen Geräte zu überprüfen. Wenn der Quick Power-On-Selbst-Test eingeschaltet ist, vereinfacht das BIOS die Testvorgänge, um den Boot-Prozeß zu beschleunigen. Die Voreinstellung ist "Enable".

#### **Boot Sequence:**

Wenn der Computer bootet, kann er das Betriebssystem vom Diskettenlaufwerk A:, der Festplatte C:, des SCSI Diskettenlaufwerks oder der CD-ROM laden. Es gibt viele Möglichkeiten für die Boot Sequenz:

 $\blacktriangleright$  A, C, EXT\*  $\blacktriangleright$ C, A, EXT ➤C, CD-ROM, A ➤CD-ROM, C, A ➤D, A, EXT (wenigstens 2 IDE HDD können benutzt werden) ➤E, A, EXT (wenigstens 3 IDE HDD können benutzt werden) ➤F, A, EXT (wenigstens 4 IDE HDD können benutzt werden) ➤EXT, A, C  $\blacktriangleright$ EXT, C, A ➤LS/ZIP, C

## **Wichtige Anmerkung**

\***EXT:** Mit dieser Option können Sie Ihren Computer von einem SCSI-Laufwerk oder ATA/66-Laufwerk starten, das an IDE3 oder IDE4 angeschlossen ist. Es muß mit der "Boot Sequence EXT Means" übereinstimmen (lesen Sie hierzu das folgende Setup-Element) Wenn Sie z. B. Ihren Computer von einem SCSI-Laufwerk starten wollen, müssen Sie die Startsequenz unter "Boot Sequence" zuerst auf "EXT, A, C" oder "EXT, C, A" stellen. Stellen Sie dann "Boot Sequence EXT Means" auf "SCSI."

#### **Boot Sequence EXT Means:**

Mit dieser Option können Sie Ihren Computer von einem SCSI-Laufwerk oder ATA/66- Laufwerk starten, das an IDE3 oder IDE4 angeschlossen ist. Es muß mit der "Boot Sequence" übereinstimmen (lesen Sie das oben angegebene Setup-Element.) Wenn Sie z. B. Ihren Computer von einem SCSI-Laufwerk starten wollen, müssen Sie die Startsequenz unter "Boot Sequence" zuerst auf "EXT, A, C" oder "EXT, C, A" stellen. Stellen Sie dann "Boot Sequence EXT Means" auf "SCSI."

#### **Swap Floppy Drive:**

Diese Funktion kann ein- oder ausgeschaltet werden.

Wenn die Funktion eingeschaltet ist, brauchen Sie das Computergehäuse nicht zu öffnen, um die Position der Diskettenlaufwerk- Anschlüsse zu wechseln. Laufwerk A: kann als Laufwerk B: eingestellt werden, und Laufwerk B: kann als Laufwerk A: eingestellt werden.

## **Boot Up Floppy Seek:**

Wenn der Computer bootet, prüft das BIOS, ob das System ein FDD hat oder nicht. Wenn diese Funktion eingeschaltet ist, und das BIOS kein Diskettenlaufwerk entdeckt, erscheint eine Diskettenlaufwerk-Fehlermeldung. Wenn diese Funktion ausgeschaltet ist, läßt das BIOS diesen Test aus.

#### **Boot Up NumLock Status:**

- ➤An: Beim Booten ist der numerische Block in numerischem Modus.
- ➤Aus: Beim Booten ist der numerische Block im Cursor Control Modus.

## **IDE HDD Block Mode:**

Diese Funktion kann ein oder ausgeschaltet werden.

Die meisten der neuen Festplatten (IDE-Festplatten) unterstützen Multi-Sektor-Transfers. Diese Funktion beschleunigt die Festplattenzugriffs-Leistung und vermindert die Zeit, die nötig ist, um auf Daten zuzugreifen. Wenn diese Funktion ausgeschaltet ist stellt das BIOS automatisch fest, ob Ihre Festplatte diese Funktion unterstützt oder nicht, und es wählt die richtigen Einstellungen für Sie aus. (Grundeinstellung ist disable)

#### **Typematic Rate Setting:**

Diese Funktion erlaubt Ihnen, die Tastatur-Wiederholrate anzupassen. Wenn eingeschaltet, können Sie die zwei folgenden Arten von Tastaturkontrolle, einstellen (Typematic Rate und Typematic Rate Delay). Wenn diese Funktion ausgeschaltet ist, benutzt das BIOS die Voreinstellungen.

#### **Typematic Rate (Chars/Sec):**

Wenn Sie eine Taste ununterbrochen drücken, wiederholt die Tastatur den Tastendruck, je nach der von Ihnen gesetzten Rate. (Einheit: Anschläge/Sekunde)

#### **Typematic Rate Delay (Msec):**

Wenn Sie eine Taste ununterbrochen drücken, und Sie die von Ihnen eingestellte Verzögerung überschreiten, wiederholt die Tastatur automatisch den Tastendruck nach einer bestimmten Rate. (Einheit: Millisekunde)

#### **Security Option:**

Diese Option kann für das System oder Setup eingestellt werden.

Nachdem Sie ein Passwort mit Hilfe von PASSWORD SETTING geschaffen haben, wird diese Option den Zugang zu Ihrem System (SYSTEM) oder Modifikationen des Computer-Setup (BIOS-Setup) durch nicht befugte Benutzer verweigern.

- ➤**SYSTEM:** Wenn Sie System wählen, ist jedesmal, wenn der Computer hochgefahren wird, ein Passwort einzugeben. Wenn das richtige Passwort nicht eingegeben wird, startet das System nicht.
- ➤**SETUP:** Wenn Sie Setup wählen, ist die Eingabe eines Passwortes nur dann erforderlich, wenn Sie in das BIOS-Setup gehen. Wenn Sie kein Passwort in

der PASSWORD SETTING Option eingestellt haben, steht diese Option nicht zur Verfügung.

#### **Hinweis**

Vergessen Sie nicht Ihr Passwort. Wenn Sie das Passwort vergessen, müssen Sie das Computergehäuse öffnen und alle Informationen im CMOS löschen, bevor Sie das System starten können. Wenn Sie das tun, müssen alle Optionen, die Sie eingestellt haben, erneut eingestellt werden.

#### **PCI /VGA Palette Snoop:**

Diese Option ermöglicht dem BIOS, den VGA-Status im voraus zu sehen und die Information, die vom Feature Connector der VGA-Karte an die MPEG-Karte gegeben wird, zu modifizieren. Diese Option kann das Problem der Bildschirm- Umkehrung zu Schwarz, nachdem sie eine MPEG-Karte benutzt haben, lösen.

#### **OS Select For DRAM > 64MB:**

Wenn der System-Speicher größer als 64Mb ist, unterscheidet sich die Art der Kommunikation zwischen BIOS und dem Betriebssystem je nach Betriebssystem. Wenn Sie OS/2 benutzen, wählen Sie OS2; wenn Sie ein anderes Betriebssystem benutzen, wählen Sie Non-OS2.

#### **Report No FDD For WIN 95:**

Wenn Sie Windows 95 ohne Floppylaufwerk benutzen, bitte setzen Sie diese Funktion auf Yes.

### **Delay IDE Initial (Sec):**

Diese Funktion wird für die Unterstützung von alten Modellen oder speziellen Festplattentypen oder CD-ROMs benutzt, weil das BIOS z.T. diese Art von Geräten während des Bootens nicht erkennen kann.

# **Processor Number Feature**

Dieses Programm kontrolliert den Zugrifft auf die Seriennummer des Prozessors. Diese Option funktioniert nur mit Intel® Pentium® III Prozessoren. Wenn Sie einen Pentium® III Prozessor auf Ihrer Platine installieren und Ihr System booten, wird diese Option im BIOS erhältlich.

Zwei Optionen sind möglich "Enabled" und "Disabled": Wenn Sie "Enabled" wählen, ist die Seriennummer von anderen Programmen lesbar. Wenn Sie dagegen "Disabled" wählen, wird das Programm keinen Zugriff auf die Seriennummer erhalten. Die Voreinstellung ist "Disabled".

## **Video BIOS Shadow:**

Diese Option wird benutzt, um zu bestimmen, ob BIOS auf der Video-Karte Shadow Feature benutzt oder nicht. Sie sollten diese Funktion einschalten, ansonsten die Bildschirm-Leistung stark beeinträchtigt wird.

#### **Shadowing address ranges:**

Diese Option erlaubt zu spezifizieren, ob der ROM BIOS Bereich der Steckkarte eines bestimmten Adressbereiches Shadow benutzen kann oder nicht. Wenn Sie keine Karte haben, welche diesen Speicherblock benutzt, aktivieren Sie diese Funktion nicht.

Sechs Adressbereiche sind möglich:

C8000-CBFFF Shadow, CC000-CFFFF Shadow, D0000-D3FFF Shadow, D4000-D7FFF Shadow, D8000-DBFFF Shadow, DC000-DFFFF Shadow.

# **Computer-Wissen: SHADOW**

Was ist ein SHADOW? Das BIOS von Standard-Video- oder Schnittstellenkarte ist in der ROM gespeichert, dies ist oftmals sehr langsam. Mit der Shadow-Funktion liest die CPU das BIOS auf der VGA-Karte und kopiert es in das RAM. Wenn die CPU dieses BIOS fährt, wird die Operation beschleunigt.

# **3-4. Chipset Features Setup-Menü**

Das Chipset Features Setup-Menü wird benutzt, um den Inhalt der Puffer im Chipsatz auf dem Motherboard zu verändern. Da die Parameter der Puffer eng auf die Hardware bezogen sind, wird das Motherboard unstabil, oder Sie sind nicht in der Lage zu booten, wenn das Setup nicht korrekt ist. Wenn Sie die Hardware nicht sehr gut kennen, benutzen Sie die voreingestellten Werte (benutzen Sie die LOAD SETUP DEFAULTS-Option).

| ROM PCI/ISA BIOS (2A69KA1U)<br><b>CHIPSET FEATURES SETUP</b><br>AWARD SOFTWARE, INC.                                                                                                    |                                                                                                    |  |  |  |
|----------------------------------------------------------------------------------------------------|----------------------------------------------------------------------------------------------------|--|--|--|
| <b>SDRAM CAS latency Time</b><br>13 <sub>1</sub><br>: Disabled<br>SDRAM Precharge Control<br>DRAM Data Integrity Mode<br>: Non-ECC<br>System BIOS Cacheable<br>: Disabled<br>Video BIOS Cacheable : Enabled<br>Video RAM Cacheable <b>compared</b><br>: Disabled<br>$\pm$ 1<br>8 Bit I/O Recovery Time<br>$\pm 1$<br><b>16 Bit I/O Recovery Time</b><br>Memory Hole At 15M-16M<br>: Disabled<br><b>Passive Release : Enabled<br/>Delayed Transaction : Disabled<br/>AGP Aperture Size (MB) : 64</b><br>: Disabled<br><b>Spread Spectrum</b><br>$\mathcal{L}(\mathcal{L})$ and $\mathcal{L}(\mathcal{L})$ and $\mathcal{L}(\mathcal{L})$ | Temperature Warning : 50 °C/122 °F<br>CPU (CON2) Temperature : 43 °C/109 °F<br>System Temperature : 43 °C/109 °F<br>CPU Fan (FAN2) Speed : 4500<br>Chassis Fan (FAN3) Speed : 4500<br>Ucore : 2.01 U +3.3U : 3.28<br>$+5$ U : 5.05 U +12 U : 12.34 U<br>$-12$ U $-11.86$ U |  |  |  |
|                                                                                                    | ESC : Quit<br><sup>†↓→←</sup> : Select Item<br>F1.<br>: He1p<br>PU/PD/+/- : Modify<br>F5 : Old Values (Shift)F2 : Color<br>F7.<br>: Load Setup Defaults                                                                                                    |  |  |  |

**Figure 3-5. Chipset Features Setup**

Sie können die Pfeiltasten benutzen, um sich zwischen den Punkten zu bewegen. Benutzen Sie "**PgUP**", "**PgDn**", "**+**" und "**-**", um die Werte zu verändern. Wenn Sie die Einstellungen des Chipsatzes beendet haben, drücken Sie "**ESC**", um zurück zum Hauptmenü zu gelangen.

# **SDRAM CAS latency Time:**

Zwei Optionen sind möglich: 2 und 3.

Wählen Sie die SDRAM CAS Latenz (Column Address Strobe) gemäß den Spezifikationen Ihrer SDRAM.

## **SDRAM Precharge Control:**

Zwei Optionen sind möglich: "Enabled" und "Disabled".

Wenn SDRAM installiert ist, definiert dieser Parameter die Wartezeit vor dem Laden des RAS des Zugriffszzkluses des DRAM Systemspeichers. Die Voreinstellung ist "disabled".

## **DRAM Data Integrity Mode:**

Sie können folgende Modi wählen : Non-ECC oder ECC. Diese Option wird benutzt um den Typ Ihrer DRAM im System zu konfigurieren. ECC ist "Error Checking und Correction", wenn Ihre Speicher ein ECC-Speicher ist, dann wählen sie die ECC Option.

#### **System BIOS Cacheable:**

You can select Enable or Disable. When you select Enabled, you get faster system BIOS executing speed via the L2 cache.

#### **Video BIOS Cacheable:**

Sie können "Enable" oder "Disable" wählen. Wenn Sie "Enable" wählen, wird die Geschwindigkeit des BIOS via das L2 Cache erhöht.

## **Video RAM Cacheable:**

Sie können "Enable" oder "Disable" wählen. Wenn Sie Enable wählen, wird das Video RAM via L2 Cache beschleunigt. Um Kompabilitätsprobleme zu vermeiden müssen Sie aber Ihr VGA Adapter Handbuch erkundigen.

## **8 Bit I/O Recovery Time:**

Hier können Sie neun Optionen Wählen: NA →8 →1→2 →3→4→5 →6→7 → Back to *NA*. Diese Option wird benutzt um die Länge der Verzögerungen zwischen Fortlaufenden 8 Bit I/O Operationen zu bestimmen. Bei älteren 8 Bit Karten müssen Sie manchmal die Recovery Time verändern um den normalen Betrieb zu Garantieren.

#### **16 Bit I/O Recovery Time:**

Fünf Optionen :  $NA \rightarrow 1 \rightarrow 2 \rightarrow 3 \rightarrow Back$  to NA. Diese Option wird benutzt um die Länge der Verzögerung zwischen fortlaufenden 16 bit I/O zu bestimmen. Bei älteren 16 bit Add-on-Karten müssen Sie manchmal die Recovery Zeit verändern, um den normalen Betrieb zu Garantieren.

#### **Memory Hole At 15M-16M:**

Diese Option wird benutzt, um den 15M-16M Speicherblock freizusetzen. Einige

angeschlossene Geräte benötigen einen Speicherblock, der sich zwischen 15M und 16M befindet, und dieser Speicherblock hat eine Größe von 1M. Wir empfehlen, daß Sie diese Option ausschalten.

## **Passive Release:**

Zwei Optionen: Enabled oder Disabled. Wählen Sie Enabled oder Disabled passive release für den Intel® PIIX4 Chip (Intel® PCI zu ISA Brücke). Diese Funktion wird benutzt um der Latenz des ISA Bus Master zu begegnen. Wenn Sie ein ISA Karte Kompatibilitätsproblem haben, ändern Sie diese Einstellungen um ein Optimales Resultat zu erhalten.

#### **Delayed Transaction:**

Zwei Optionen : Enabled oder Disabled. Wählen Sie Enabled oder Disabled delayed transactions für der Intel PIIX4 Chip. Diese Funktion wird benutzt um die Latenz der PCI cycles zu oder vom ISA Bus zu regeln. Diese Option muss aktiviert sein um PCI 2.1 Erlaubnis zu liefern. Wenn Sie ein ISA Karte Kompatibilitätsproblem haben, können sie Enable oder Disable probieren um ein optimales Resultat zu erhalten.

#### **AGP Aperture Size (MB):**

Sieben Optionen:  $4 \rightarrow 8 \rightarrow 16 \rightarrow 32 \rightarrow 64 \rightarrow 128 \rightarrow 256 \rightarrow Back to 4$ . Diese Option definiert die Größe des Systemspeichers welcher dem AGP Device zugewiesen wird. Die Aperture ist der Teil der PCI Speicher Adressierung welche der Grafikspeicheradressierung dient.

#### **Spread Spectrum:**

Drei Optionen: Disable $\rightarrow 0.25\%$  (CNTR)  $\rightarrow 0.5\%$  (DOWN). Bei EMC (Electronic-Magnetic Compatibility Test) Tests können Sie diese Werte ändern um dass beste Resultat zu erhalten. Wir empfehlen jedoch, dass Sie die Optionen nicht ändern, außer bei besonderen Gründen. Einige Einstellungen können das System instabil machen, deshalb ist mit Vorsicht vorzugehen.

#### **Temperature Warning:**

Mit dieser Eigenschaft können Sie die Höchst- und Tiefsttemperaturen bestimmen, bei Überschreitung von deren das System eine Warnmitteilung an die PC Lautsprecher übertragen sollte. Sie können die Temperaturen zwischen 30°C und 120°C in Stufen von 1°C beliebig bestimmen.

# **Thermal, Fans Speed and Voltages Monitor:**

Unter diesen Punkten werden die gegenwärtigen Zustände der CPU und der Systemtemperatur, sowie der Ventilatorgeschwindigkeit angezeigt. Diese lassen sich vom Benutzer nicht ändern.

Die folgenden Punkte zeichnen die Spannungszustände des Systemstroms auf. Genauso wie bei der Überwachung der Temperatur und Ventilatoren lassen sie sich nicht ändern.

## **Anmerkung**

Die Überwachungseigenschaften für Temperatur, Ventilatoren und Spannungen belegen die I/O Adresse von 294H bis 297H. Falls Sie einen Netzwerkadapter, eine Audiokarte oder andere zusätzliche Karten haben, die diese I/O Adresse verwenden, sollten Sie die I/O Adresse Ihrer zusätzlichen Karten ändern, um den Gebrauch dieser Adressen zu vermeiden.

Es gibt kleine Unterschiede im Chipset Feature Setup, je nach Motherboard- Modell, aber dies beeinträchtigt die Leistung nicht. Unsere Voreinstellungen sollten die Besten sein. Aus diesem Grund beschreiben wir nicht alle Eigenschaften dieses Menüs.

# **3-5. Power Management Setup-Menü**

Der Unterschied zwischen Green PCs und traditionellen Computern ist, daß Green PCs eine Strom-Spar-Funktion haben. Mit dieser Funktion wird der Strombedarf reduziert, wenn der Computer eingeschaltet, aber nicht aktiv ist, um Energie zu sparen. Wenn der Computer normal arbeitet, ist er in Normal Mode. In diesem Modus kontrolliert das Strom-Spar-Programm die Verbindung zu Video, Parallel Ports, Serial Ports und Laufwerken und den Betriebsstatus der Tastatur, Maus und anderer Geräte. Diese Vorgänge werden als Power Management Events bezeichnet. In Fällen, wo keiner dieser Vorgänge auftritt, geht das System in Power Saving Mode. Wenn einer der Vorgänge auftritt, geht das System sofort zurück in den normalen Modus und arbeitet mit höchster Geschwindigkeit. Strom-Spar-Modi können in drei unterschiedliche Modi unterteilt werden, je nach Stromverbrauch: Doze Mode, Standby Mode , und Suspend Mode. Die vier Modi folgen in dieser Reihenfolge:

Normal Mode ===> Doze Mode ===> Standby Mode ===> Suspend Mode

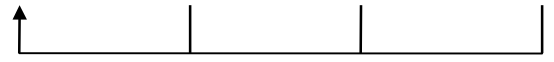

Der System-Verbrauch ist in folgender Reihenfolge reduziert:

Normal > Doze > Standby > Suspend

1. Im Hauptmenü wählen Sie "Power Management Setup" und drücken Sie "Enter". Es erscheint folgendes Bild:

| ROM PCT/TSA BTOS (2A69KA1U)<br><b>POWER MANAGEMENT SETUP</b><br>AWARD SOFTWARE, INC.                                                                                                    |                                                                                                    |  |  |  |
|----------------------------------------------------------------------------------------------------|----------------------------------------------------------------------------------------------------|--|--|--|
| <b>ACPI function</b><br>: Enabled<br><b>Power Management : User Define</b><br>PM Control by APM<br>: Yes<br>Video Off Method : U/H SYNC+Blank<br><b>Video Off After</b><br>: Standby<br>CPU Fan Off Option<br>$:$ Suspend $\rightarrow$ Off<br>: M <sub>0</sub><br><b>MODEM Use IRON COMPUTER</b><br>Doze Mode : Disable<br>Standby Mode : Disable<br>Suspend Mode : Disable<br>HDD Power Down : Disable<br>: 62.5%<br>Throttle Duty Cycle | ** PM Timer Events **<br>IRO[3-7.9-15].NMI : Enabled<br><b>UGA Active Monitor : Disabled</b><br>IRQ 8 Break Suspend<br>: Disabled<br><b>IDE Primary Master   : Disabled</b><br>IDE Primary Slave     : Disabled<br><b>IDE Secondary Master : Disabled</b><br><b>IDE Secondary Slave : Disabled</b><br>Floppy Disk (Capabled)<br>Serial Port (Capabled)<br>Parallel Port (Capabled)<br>Mouse Break Suspend<br>: Yes |  |  |  |
| <b>Power Button Override: Disabled</b><br>Resume by LAN : Disabled<br>Power On by Ring : Disabled<br>Power On by Alarm - Enabled<br>- Date(of Month) - : 0<br>- Time(hh:mm:ss) - : 7:0:0                                                                                                    | ESC : Quit<br><u>F1 : Help</u> PU/PD/+/- : Modify<br>F5 : Old Values (Shift)F2 : Color<br>F7.<br>: Load Setup Defaults                                                                                                    |  |  |  |

**Bild 3-6. Power Management Setup-Menü**

- 2. Benutzen Sie die Pfeiltasten, um zu dem Punkt zu gehen, den Sie konfigurieren wollen. Um die Einstellungen zu ändern, benutzen Sie "**PgUP**", "**PgDn**", "**+**" und "**-**".
- 3. Nachdem Sie die Strom-Spar-Funktionen konfiguriert haben, drücken Sie "**Esc**", um zum Hauptmenü zurückzukommen.

Wir werden jetzt kurz die Optionen in diesem Menü erklären:

## **ACPI-Funktion (Advanced Configuration and Power Interface):**

ACPI erlaubt dem Betriebssystem, die Steuerung direkt über das Power anagement und Plug and Play-Funktionen eines Computers vorzunehmen.

Es gibt zwei Optionen, die gewählt werden können. "Enabled" und "Disabled". Sie können "Enabled" wählen, um die ACPI-Funktionen zu aktivieren. Achten Sie auf zwei Punkte, damit die ACPI-Funktionen normal arbeiten. Zum einen muß Ihr Betriebssystem ACPI unterstützen, was bisher nur auf Microsoft® Windows® 98 zutrifft. Zum zweiten müssen alle Geräte und zusätzlich eingebaute Karten in Ihrem System, sowohl Hardware wie auch Software (Treiber), voll ACPI unterstützen. Wenden Sie sich an Ihren Fachhändler, wenn Sie sich nicht sicher sind, ob Ihre Geräte und zusätzlich eingebaute Karten ACPI unterstützen. Schauen Sie bitte unter folgenden Adresse nach, um mehr über ACPI-Spezifikationen zu erfahren.

http://www.teleport.com/~acpi/acpihtml/home.htm

ACPI benötigt ein Betriebssystem, das ACPI erkennt. Die ACPI-Eigenschaften beinhalten:

- ! Plug and Play (incl. Bus- und Geräteauflistung) und APM-Funktionen, welche normalierweise im BIOS enthalten sind.
- ! Power Management Steuerung der jeweiligen Geräte, der eingebauten Karten (einige eingebaute Karten brauchen evtl. einen ACPI-erkennenden Treiber), Videoanzeige und Festplatten.
- ! Eine Soft-off Eigenschaft, welche es dem Betriebssystem ermöglicht, den Computer auszuschalten.
- ! Unterstützung für multiple Wake up Ereignisse (siehe Tabelle 5-1).
- ! Unterstützung für eine Frontschaltfläche und für einen Schlafmodusschalter. Tabelle 5-2 beschreibt die Zustände des Systems in Abhängigkeit der Länge, die der Stromschalter gedrückt wird, je nachdem, wie ACPI mit einem ACPI-erkennenden Betriebssystem konfiguriert ist.

## **Achtung**

Wenn Sie ACPI im BIOS Setup aktivieren, wird SMI nicht korrekt arbeiten.

## **Systemzustände und Zustände der Stromversorgung**

Das Betriebssystem dirigiert unter ACPI alle System-und Gerätestromversorgungsstatusvorgänge. Das Betriebssystem führt Geräte in einen Niedrigstromzustand bzw. aus einem Niedrigstromzustand heraus. Dies geschieht je nach Präferenzen und Wissen des Benutzers, wie Geräte von Anwendungen gebraucht werden. Geräte, die nicht gebraucht werden, können abgeschaltet werden. Das Betriebsstyem verwendet Informationen von Anwendungen und die Einstellungen vom Benutzer, um das System im Ganzen in einen Niedrigstromzustand zu führen.

## **Tabelle 5-1: Wake Up Gerät und Ereignisse**

Die folgende Tabelle beschreibt, welche Geräte oder spezielle Ereignisse den Computer aus bestimmten Zuständen aufwecken können.

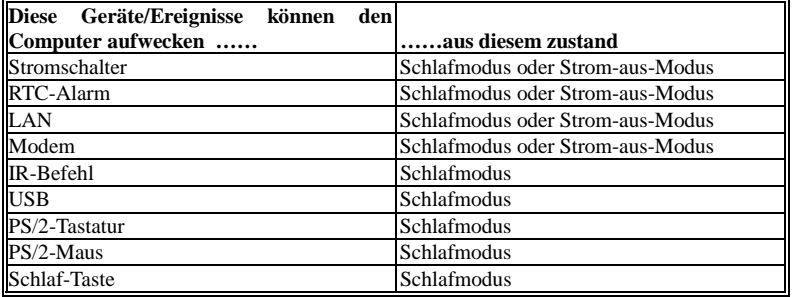

**Tabelle 5-2: Wirkung des Drückens auf den Stromschalter**

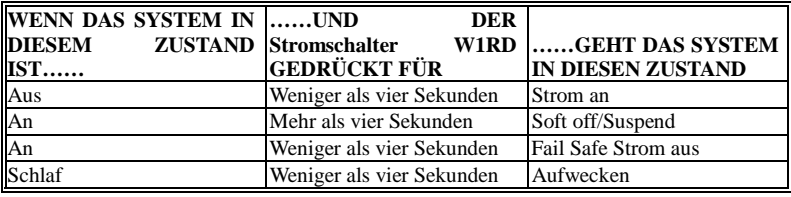

## **Power Management:**

Vier Optionen:

➤User Define

User Define definiert die Verzögerung für den Zugriff auf die Power-Modi.

➤Min Saving

Wenn die drei Spar-Modi eingeschaltet sind, ist das System für minimales stromsparen

eingestellt.  $Doze = 1$  Stunde  $Standbv = 1$  Stunde Suspend = 1 Stunde ➤Max Saving Wenn die drei Spar-Modi eingeschaltet sind, ist das System für maximales stromsparen eingestellt.  $Doze = 1$  Minute  $Standby = 1$  Minute  $Suspend = 1$  Minute ➤Disable Disable Strom-Spar-Funktion

## **PM Control by APM:**

Power Management wird vollständig vom APM kontrolliert.

APM steht für Advanced Power Mangement, dies ist ein Strom-Spar-Standard, der von Microsoft, Intel und anderen großen Produzenten vorgegeben ist.

#### **Video Off Method:**

Drei "Video Aus"- Funktionen stehen zur Verfügung: "Blank", "V/H SYNC+Blank" und "DPMS". Die Voreinstellung ist "V/H SYNC + Blank". Wenn die Einstellungen den Bildschirm nicht ausschalten, wählen Sie "Blank". Wenn Ihr Bildschirm und Videokarte DMPS- Standard unterstützt, wählen Sie "DPMS".

## **Video Off After:**

Wählen sie den Spar-Modus, in dem Video ausgeschaltet ist.

 $>NA$ 

Video wird niemals im No Spar-Modus ausgeschaltet.

➤Doze

Video wird in allen Spar-Modi ausgeschaltet.

➤Standby

Video wird nur in Standby oder Suspend Mode ausgeschaltet.

➤Suspend

Video wird nur im Suspend-Mode ausgeschaltet.

## **CPU Fan Off Option:**

Der CPU-Ventilator kann im Suspend Mode ausgeschaltet werden.

## **Modem Use IRQ:**

Sie können das IRQ für Modem Benutzung anpassen.

## **Doze Mode:**

Wenn die gewählte Einstellung für "Power Management" "User Define" ist, können Sie für diesen Modus eine Verzögerung von einer Minute bis zu einer Stunde definieren. Wenn während dieser Zeit kein Power Management Vorgang stattfindet, was bedeutet, daß der Computer zu dieser Zeit inaktiv ist, wird das System in den **Doze** Power Saving Mode gehen.

Wenn dieser Modus ausgeschaltet ist wird das System in den nächsten Modus der Reihenfolge gehen (Standby oder Suspend Mode).

#### **Standby Mode:**

Wenn die gewählte Einstellung für "Power Management" "User Define" ist, können Sie für diesen Modus eine Verzögerung von einer Minute bis zu einer Stunde definieren. Wenn während dieser Zeit kein Power Management-Vorgang stattfindet, was bedeutet, daß der Computer zu dieser Zeit inaktiv ist, wird das System in den Standby Power Saving Mode gehen.

Wenn dieser Modus ausgeschaltet ist, wird das System in den nächste Modus der Reihenfolge gehen (Suspend Mode).

## **Suspend Mode:**

Wenn die gewählte Einstellung für "Power Management" "User Define" ist, können Sie für diesen Modus eine Verzögerung von einer Minute bis zu einer Stunde definieren. Wenn während dieser Zeit kein Power Management-Vorgang stattfindet, was bedeutet, daß der Computer zu dieser Zeit inaktiv ist, wird das System in den Suspend Power Saving Mode gehen. Die CPU hört vollständig auf zu arbeiten. Wenn dieser Modus ausgeschaltet ist, wird das System nicht in den Suspend Mode gehen.

## **HDD Power Down:**

Wenn das System keine Daten auf der Festplatte hat, auf die während der Festgelegten Zeitperiode zugegriffen wird, stoppt die Maschine die Festplatte, um Engergie zu sparen. Sie können 1 bis 15 Minuten einstellen, oder Disable wählen, je nach Gebrauch der Festplatte.

## **Throttle Duty Cycle:**

Dies wird benutzt, um die Geschwindigkeit der CPU im Spar-Modus zu spezifizieren. Sechs Optionen stehen zur Verfügung: 12.5%, 25.0%, 37.5%, 50.0%, 62.5% or 75.0%.

## **Power Button Override:**

Unterstützt ACPI Power Button Override. Drückt der Benutzer den Netzschalter länger als 4 Sekunden währen das System im Arbeitszustand ist, geht das System zum Soft-Off über (Power off by software). Dies nennt man Power Button Override.

#### **Resume by LAN:**

Um diese Funktion nutzen zu können benötigen Sie ein Netzwerksoftware und einen Netzwerkadapter, die diese Funktionen auch unterstützen. Diese Funktion wird auch "Wake On LAN" (WOL) genannt.

#### **Power on by Ring:**

Wenn ein externes Modem an den Onboard Serial Port angeschlossen wird, startet das System wieder, wenn das Telephon klingelt.

#### **Power on by Alarm:**

RTC-Alarm kann das System wieder starten. Sie können Datum (Monat) und Zeit (Stunde, Minute, Sekunde ) einstellen.

# **PM Timer Events:**

Wenn eine der Spezifikationen eintritt, geht der Countdown, der für den Eingang in den Power Saving Mode eingestellt wurde, zurück auf Null. Da der Computer nur nach einer spezifizierten Inaktivitäts-Verzögerung (Zeit spezifiziert Für Doze, Standby und Suspend

Mode) und einer Phase der Inaktivität in einen Strom-Spar-Modus eingeht, wird während dieser Phase, jeder Vorgang den Computer neu die verstrichene Zeit kalkulieren lassen. Resume Events sind die Operationen oder Signale, die den Computer Veranlassen von neuem die Zeit zu kalkulieren.

# ➤ *IRQ [3-7, 9-15], NMI:*

Wenn IRQ oder NMI (NON-MASKABLE INTERRRUPT) Aktivitäten vorkommen, bewirkt dies dass der Computer die verstreichene Zeit von vorne zählt.

# ➤ *VGA Active Monitor:*

VGA Datenübermittlung oder I/O Aktivitäten bewirkt dass der Computer die verstrichene Zeit von vorne zählen beginnt.

## ➤ *IRQ8 Break Suspend:*

Unterstützt RTC Wake Up der Suspend-Funktion (via IRQ8).

# ➤ *IDE Primary Master:*

Bei IDE Primary Master I/O Aktivitäten, wird die verstreichende Zeit von vorne gezählt.

## ➤ *IDE Primary Slave:*

Bei IDE Primary slave I/O Aktivitäten, wird die verstreichende Zeit von vorne gezählt.

## ➤ *IDE Secondary Master:*

Bei IDE Secondary MasterI/O Aktivitäten, wird die verstreichende Zeit von vorne gezählt.

# ➤ *IDE Secondary Slave:*

*B*ei IDE Secondary Slave I/O Aktivitäten, wird die verstreichende Zeit von vorne gezählt.

# ➤ *Floppy Disk:*

Wenn Floppylaufwerk I/O Aktivitäten, wird die verstreichende Zeit von vorne gezählt.

## ➤ *Serial Port:*

Bei Serial Port I/O Aktivitäten, wird die verstreichene Zeit von vorne gezählt.

# ➤ *Parallel Port:*

Bei IDE secondary Master I/O Aktivitäten, wird die verstreichene Zeit von vorne gezählt.

# ➤ *Mouse Break Suspend:*

Vier Optionen steht zur Auswahl : Yes  $\rightarrow$  No (COM1)  $\rightarrow$  No (COM2)  $\rightarrow$  No (PS/2)  $\rightarrow$ *Back to Yes*.

# **3-6. PNP/PCI Configuration**

In diesem Menü können Sie die INT Nummer und IRQ des PCI Datenbuses sowie andere Hardware-Einstellungen regulieren.

| <b>ROM PCI/ISA BIOS (2A69KA1U)</b><br><b>PNP/PCI CONFIGURATION</b><br>AWARD SOFTWARE, INC.                                                                                                    |                                                                                                    |  |  |  |
|----------------------------------------------------------------------------------------------------|----------------------------------------------------------------------------------------------------|--|--|--|
| <b>PNP OS Installed the the Re</b><br><b>Force Update ESCD</b> : Disabled<br>Resources Controlled By : Manual<br>$IR0-3$<br>assigned to : PCI/ISA PnP                                                                                                    | Assign IRQ For VGA : Enabled<br>Assign IRO For USB : Enabled<br>PIRQ O Use IRQ No.<br>: Auto<br><b>PIRO 1 Use IRO No. : Auto</b>                 |  |  |  |
| $IR0-4$<br>assigned to : PCI/ISA PnP<br>$IR0-5$<br>assigned to : PCI/ISA PnP<br>IRO-7 assigned to : PCI/ISA PnP<br>IRO-9 assigned to : PCI/ISA PnP<br>IRO-10 assigned to : PCI/ISA PnP<br>IRO-11 assigned to : PCI/ISA PnP<br>IRO-12 assigned to : PCI/ISA PnP                                                       | PIRO 2 Use IRO No. : Auto<br>PIRO 3 Use IRO No. : Auto                                                                                           |  |  |  |
| IRO-14 assigned to : PCI/ISA PnP<br>IRO-15 assigned to : PCI/ISA PnP<br>DMA-0<br>assigned to : PCI/ISA PnP<br>$DMA-1$<br>assigned to : PCI/ISA PnP<br>$DMA-3$<br>assigned to : PCI/ISA PnP<br>assigned to : PCI/ISA PnP<br>$DMA - 5$<br>DMA-6<br>assigned to : PCI/ISA PnP<br>assigned to : PCI/ISA PnP<br>$DMA - 7$ | ESC : Quit<br>†↓++ : Select Item<br>F1 : Help and the<br>PU/PD/+/- : Modify<br>F5 : Old Values (Shift)F2 : Color<br>F7.<br>: Load Setup Defaults |  |  |  |

**Bild 3-7. Menü für PNP/PCI Konfiguration**

# **PNP OS Installed:**

Device-Quelle zugeordnet von PnP OS oder BIOS.

# **Force Update ESCD:**

Wenn Sie beim nächsten Booten ESCD Daten löschen wollen und Sie das BIOS auffordern, die Einstellungen für die Plug & Play ISA-Karte und die PCI-Karte zu ändern, wählen Sie "Enabled". Aber das nächste Mal, wenn Sie booten, wird diese Option automatisch als "Disabled" eingestellt sein.

# **Computer- Wissen: ESCD (Extended System Configuration Data)**

Die ESCD enthalten die IRQ, DMA, I/O Port, Speicher Information des Systems. Dies ist eine Spezifikation und eine Funktion speziell für Plug & Play BIOS.

# **Resources Controlled By:**

Wenn Ressourcen manuell reguliert werden, sollten Sie jede Systemunterbrechung als eine der folgenden Arten bezeichnen, wobei die Bezeichnung davon abhängt, welche Art von Gerät die Unterbrechung verwendet.

*Legacy ISA* Geräte, die den ursprünglichen PC AT Datenbus Bedingungen entsprechen, erfordern eine spezielle Unterbrechung (wie z.B. IRQ4 für serielle Schnittstelle 1).

*PCI/ISA* Geräte, die dem Plug-und-Play Standard entsprechen, egal ob sie für die Struktur des PCI oder ISA Datenbuses gedacht sind.

Zwei Optionen: Auto oder Manual. Das Award Plug and Play BIOS ist yur automatischen Konfiguration aller Boot und Plug and Play fähigen Geräte fähig. Wenn Sie "Auto" wählen, verschwinden alle Felder zur Unterbrechungs-aufforderung (IRQ) und DMA, weil das BIOS System diesen einen Wert automatisch zuteilt. Sollten Sie jedoch Probleme bei der automatischen zuzuweisung der Interrupts yu haben, künnen sie "Manual" selektieren, um selbst die IRQs und DMA den PCI/ISA PNP zuzuweisen.

## **Assign IRQ For VGA :**

Sie können einen IRQ für die PCI VGA Karte bestimmen oder "Auto" wählen.

# **Assigned IRQ For USB:**

Wenn Sie ein anderes IRQ brauchen, können Sie dieses deaktivieren um ein IRQ zu erhalten. In einigen Situationen wird es aber Möglicherweise zu USB Port, oder anderen Fehlfunktionen kommen . Zwei Optionen sind möglich: Enable oder Disable.

# **PIRQ\_0 Use IRQ No. ~ PIRQ\_3 Use IRQ No:**

Mit dieser Eigenschaft können Sie die IRQ Nummer für das im PCI Slots installierte Gerät bestimmen. Das heißt, Sie können die festgelegte IRQ Nummer für das in den PCI Slots (PCI Slot 1 bis PCI Slot 5, einschließlich des AGP Slots) installierte Gerät bestimmen. Das ist eine nützliche Funktion, wenn Sie die IRQ für ein bestimmtes Gerät festlegen wollen.

Zum Beispiel, wenn Sie Ihre Festplatte auf einen anderen Computer übertragen wollen, ohne Windows® NT 4.0 (und niedrigere Versionen) wieder installieren zu müssen, können Sie die IRQ des im neuen Computer installierten Geräts so bestimmen, daß sie den ursprünglichen Computereinstellungen entspricht.

# **Anmerkung**

Wenn Sie diese IRQ bestimmen wollen, können Sie dem Legacy ISA die gleiche IRQ nicht zuteilen. Sonst wird es zum Hardwarekonflikt kommen. Sie müssen sich mit dem Mechanismus zur Verteilung der PCI Unterbrechungen gut auskennen, um diese Einstellung regulieren zu können. Der OS, der die den PCI Konfigurationstatus aufschreiben und festlegen wird, ist für diese Eigenschaft zuständig, und Sie wollen sie ändern.

Für die Verhältnisse zwischen dem Hardwarelayout, des PIRQ (d.h. die Signale vom PIIX4 Chipset), der INT# (d.h. die IRQ Signale des PCI Slots) und der Geräte konsultieren Sie bitte die folgende Tabelle:

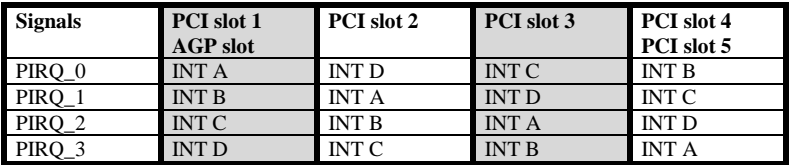

- $\bullet$  USB verwendet PIRQ\_4.
- $\bullet$  Jeder PCI Slot verfügt über vier INT# (INT A ~ INT D), und der AGP Slot verfügt über zwei INT# (INT A und INT B).

# **3-7. Laden der Setup Defaults**

Die Setup Defaults sind die Einstellungen, die Ihrem System ermöglichen auf dem höchsten Niveau zu arbeiten. Wenn sie diese Option wählen, erscheint die folgende Mitteilung:

```
"Load Setup Defaults (Y/N)? N"
```
Wenn Sie die BIOS Setup Default-Werte benutzen wollen, drücken Sie "Y", und dann <Enter>, um das Laden der Einstellungen für die beste Arbeitsleistung zu beenden.

Sie sollten zuerst die besten Einstellungen laden und dann in das CPU Soft Menu gehen, um die CPU-Parameter einzustellen, ansonsten wird das BIOS die eingestellten Parameter durch die voreingestellten Parameter ersetzen.

# **3-8. Integrierte Periphere Geräte**

In diesem Menü können Sie das eingebaute I/O Gerät, die Adresse der I/O Schnittstelle, sowie andere Hardware-Einstellungen regulieren.

| ROM PCI/ISA BIOS (2A69KA1U)<br><b>INTEGRATED PERIPHERALS</b><br>AWARD SOFTWARE, INC.                                                                                                    |                                    |                                                                                                    |                                                                                                    |  |
|----------------------------------------------------------------------------------------------------|------------------------------------|----------------------------------------------------------------------------------------------------|----------------------------------------------------------------------------------------------------|--|
| Onboard IDE-1 Controller : Enabled<br>- Master Drive PIO Mode : Auto<br>- Slave Drive PIO Mode – : Auto<br>- Master Drive Ultra DMA : Auto<br>- Slave Drive Ultra DMA : Auto<br>Onboard IDE-2 Controller : Enabled<br>- Master Drive PIO Mode  : Auto<br>- Slave Drive PIO Mode   : Auto<br>- Master Drive Ultra DMA : Auto<br>- Slave Drive Ultra DMA -<br>USB Keyboard Support Via : OS | : Auto                             | <b>Onboard FDD Controller</b><br>Onboard Serial Port 1<br>Onboard Serial Port 2<br>- Onboard IR function<br>- RxD. TxD Active <b>- 200</b><br>- IR Transmission delay<br>Onboard Parallel <u>Port</u><br>- Parallel Port Mode = : ECP<br>- ECP Mode Use DMA = : 3<br>- EPP Mode Select | : Enabled<br>3F8/IR04<br><b>2F8/IR03</b><br>: IrDA<br>Hi.Lo<br>: Enabled<br>: 378/IRO7<br>: ECP+EPP<br>EPP1.7 |  |
| Init Display First <b>The Contact Stru</b><br><b>KBC Input Clock Select</b><br><b>Power On Function : Hot Key</b><br>- Hot Key Power On International                                                                                                    | : PCI Slot<br>: 8 MHz<br>: Ctrl-F1 | ESC : Ouit that : Select Item<br>F1 : Help PU/PD/+/- : Modify                                                                                                    |                                                                                                    |  |
|                                                                                                    |                                    | F5.<br>: Old Values (Shift)F2 : Color<br>F7.<br>: Load Setup Defaults                                                                                                    |                                                                                                    |  |

**Bild 3-8. Menü für Integrierte Periphere Geräte**

## **Onboard IDE-1 Controller:**

Der Onboard PCI IDE 1 Controller kann als "Enabled" oder "Disabled" eingestellt sein.

- ✏ *Master Drive PIO Mode:*
	- ➤Auto: das BIOS System kann den Übertragungsmodus der IDE Geräte automatisch feststellen, um die Geschwindigkeit der Datenübertragung festzulegen. (Default)

Sie können den PIO Modus von 0 bis 4 der IDE Geräte bestimmen, um die Geschwindigkeit der Datenübertragung festzulegen.

## ✏ *Slave Drive PIO Mode:*

- ➤Auto: das BIOS System kann den Übertragungsmodus der IDE Geräte automatisch feststellen, um die Geschwindigkeit der Datenübertragung festzulegen. (Default)
- Sie können den PIO Modus von 0 bis 4 der IDE Geräte bestimmen, um die Geschwindigkeit der Datenübertragung festzulegen.

✏ *Master Drive Ultra DMA:*

Ultra DMA ist ein DMA Datenübertragungs-Protokoll, das ATA Befehle und den ATA Datenbus verwendet, um Daten mit einer Höchstgeschwindigkeit von 33 MB/Sek zu übertragen.

- ➤Auto: Wenn Sie *Auto* wählen, wird die optimale Geschwindigkeit der Datenübertragung für jedes IDE Gerät automatisch bestimmt. (Default)
- ➤Disabled: Abgeschaltet: Wenn Sie bei der Verwendung von Ultra DMA Geräten auf Probleme stoßen, können Sie hier *Disabled* wählen.
- ✏ Slave Drive Ultra DMA:
	- ➤Auto: Wenn Sie *Auto* wählen, wird die optimale Geschwindigkeit der Datenübertragung für jedes IDE Gerät automatisch bestimmt. (Default)
	- ➤Disabled: Abgeschaltet: Wenn Sie bei der Verwendung von Ultra DMA Geräten auf Probleme stoßen, können Sie hier *Disabled* wählen.

## **Onboard IDE-2 Controller:**

Der Onboard IDE-2 Controller kann als "Enable" oder "Disable" eingestellt werden.

# ✏ *Master Drive PIO Mode:*

➤Auto: das BIOS System kann den Übertragungsmodus der IDE Geräte automatisch feststellen, um die Geschwindigkeit der Datenübertragung festzulegen. (Default)

You can select the PIO mode from 0 to 4 of the IDE devices in order to set its data transfer rate.

## ✏ *Slave Drive PIO Mode:*

➤Auto: The BIOS can auto-detect the transfer mode of the IDE devices in order to set its data transfer rate. (Default)

Sie können den PIO Modus von 0 bis 4 der IDE Geräte bestimmen, um die Geschwindigkeit der Datenübertragung festzulegen.

## ✏ *Master Drive Ultra DMA:*

Ultra DMA ist ein DMA Datenübertragungs-Protokoll, das ATA Befehle und den ATA Datenbus verwendet, um Daten mit einer Höchstgeschwindigkeit von 33 MB/Sek zu übertragen.

➤Auto: Wenn Sie *Auto* wählen, wird die optimale Geschwindigkeit der

Datenübertragung für jedes IDE Gerät automatisch bestimmt. (Default)

- ➤Disabled: Wenn Sie bei der Verwendung von Ultra DMA Geräten auf Probleme stoßen, können Sie hier *Disabled* wählen.
- ✏ *Slave Drive Ultra DMA:*
	- ➤Auto: Wenn Sie *Auto* wählen, wird die optimale Geschwindigkeit der Datenübertragung für jedes IDE Gerät automatisch bestimmt. (Default)
	- ➤Disabled: Wenn Sie bei der Verwendung von Ultra DMA Geräten auf Probleme stoßen, können Sie hier *Disabled* wählen.

PIO Mode 0-4 stellt die Datenübertragungsrate des IDE Gerätes ein. Je größer der Wert ist, desto besser ist die IDE Übertragungsrate. Dennoch bedeutet dies nicht daß man einfach den höchsten Wert auswählen kann. Zuerst müssen Sie sich vergewissern daß Ihre Festplatte diesen IDE Modus unterstützt, ansonsten die Festplatte nicht korrekt arbeiten wird.

#### **USB Keyboard Support Via:**

Sie können wählen zwischen OS oder BIOS um das USB Motherboard zu unterstützen. Zwei Optionen : OS oder BIOS, OS ist die Voreinstellung. Mit der BIOS-Option können Sie in der MS-DOS Umgebung eine USB-Tastatur benutzen, ohne einen Treiber installieren zu müssen.

#### **Init Display First:**

Wenn Sie mehr als eine Grafikkarte installieren, dann können Sie entweder eine PCI-Grafikkarte oder eine AGP-Grafikarte wählen, um das Boot-up-Bild anzuzeigen. Wenn Sie nur eine Grafikkarte installieren, dann erkennt der BIOS, in welchen Steckplatz (AGP oder PCI) die Karte eingestekt ist. Der BIOS kümmert sich um alles Weitere

#### **KBC Input Clock Select:**

Hier können Sie die Tastaturuhr regulieren, falls ein Tastaturproblem auftaucht, wie z.B. Scheitern der Tastatur, eine lange Reaktionszeit beim Tippen usw. Sie können probieren, durch Regulierung der Einstellungen für die Tastaturuhr optimale Leistungen zu erzielen.

#### **Power On Function:**

Hier können Sie bestimmen, wie Ihr System eingeschaltet werden sollte. Es gibt vier Möglichkeiten: Button Only  $\rightarrow$  Keyboard 98  $\rightarrow$  Hot Key  $\rightarrow$  Mouse Left  $\rightarrow$  Mouse Right. Die Default-Einstellung ist *Button Only*.

## **Anmerkung**

Die Aufweck-Funktion der Maus kann nur bei der PS/2 Maus angewendet werden, und nicht bei der Maus, die eine Verbindung zur COM/USB Schnittstelle verwendet. *Mouse Left* (*Mouse Right*) bedeutet, daß Sie auf den *linken* (*rechten*) Mausknopf drücken müssen, um den Computer einzuschalten. Bei niedriger PS/2 Mauskompatibilität könnte die Einschaltung scheitern. Wenn Ihr Tastaturtyp veraltet ist, könnte die Einschaltung scheitern.

# ✏ *Keyboard 98:*

Wenn Sie Windows® 98 benutzen, und dabei eine Tastatur benutzen welche für das Windows® 98 Betriebssystem optimiert wurde, können Sie diese Einstellung aktivieren. Danach können Sie die Keyboard Wake Up Taste benutzen um Ihren Computer einzuschalten.

## ✏ *Hot Key Power On:*

Hier gibt es zwölf Auswahlen, Ctrl-F1 to Ctrl-F12. Sie können mit Ctrl plus einer der Funktion-Tasten (1 bis 12) den Computer einschalten.

## **Onboard FDD Controller:**

Dies ist zum Ein- oder Ausschalten des Onboard FDD Controllers.

# **Onboard Serial Port 1:**

Dies wird benutzt, um die I/O-Adresse und IRQ des Serial Port 1 zu spezifizieren. Zehn Optionen stehen zur Auswahl: Disable, 3F8h/IRQ4, 2F8h/IRQ3, 3E8h/IRQ4 oder 2E8h/IRQ3.3F8h/IRQ10, 2F8h/IRQ11, 3E8h/IRQ10, 2E8h/IRQ11, und AUTO.

## **Onboard Serial Port 2:**

Dies wird benuzt, um die I/O Adresse und IRQ des Serial Port 1 zu spezifizieren. Zehn Optionen stehen zur Auswahl: Disable, 3F8h/IRQ4, 2F8h/IRQ3, 3E8h/IRQ4 oder 2E8h/IRQ3.3F8h/IRQ10, 2F8h/IRQ11, 3E8h/IRQ10, 2E8h/IRQ11, und AUTO.

✏ *Onboard IR Function:*

Drei Optionen stehen zur Auswahl:

- ➤ IrDA (HPSIR) Mode.
- ➤ ASK IR (Amplitude Shift Keyed IR) Mode.
- ➤ Disabled.

# ✏ *RxD , TxD Active:*

Stellt IR Transmission/Reception Polarity als High oder Low ein.

# ✏ *IR Transmission Delay:*

Stellt IR Transmission Delays 4 character-time (40 bit-time), wenn SIR von RX Mode auf TX Mode gewechselt wird.

# **Onboard Parallel Port:**

Stellt die I/O-Adresse und IRQ des Onboard Parallel Ports ein. Vier Optionen stehen zur Verfügung: Disable, 3BCh/IRQ7, 278h/IRQ5 und 378h/IRQ7. Voreinstellung ist 378h/IRQ7.

# ✏ *Parallel Port Mode:*

Kann als ECP, EPP, ECP+EPP, oder Normal (SPP) Mode eingestellt werden. Voreinstellung ist Normal (SPP) Mode.

## ✏ *ECP Mode Use DMA:*

Wenn der ausgewählte Modus für den Onboard Parallel Port ECP ist, kann der ausgewählte DMA Kanal Kanal 1 oder Kanal 3 sein.

# ✏ *EPP Mode Select:*

Wenn der ausgewählte Modus für den Onboard Parallel Port EPP ist, stehen zwei EPP Version-Optionen zur Verfügung: EPP1.7, EPP 1.9.

# **3-9. Password Setting**

Diese Option erlaubt Ihnen, ein Passwort zum Starten Ihres System (System) oder für den Zugang zum BIOS (Setup) einzurichten. Nachdem Sie das Passwort mit Hilfe der PASSWORD SETTING Option eingerichtet haben, können Sie in die Security Option im "BIOS Features Setup Menu" gehen, um das Security Level auszuwählen, um unbefugten Zugang zu verhindern.

## **Passwort Einstellung:**

Wenn Sie die Passwort Setting-Option wählen, erscheint die folgende Mitteilung:

## **"Enter Password:"**

Geben Sie Ihr Passwort ein. Danach, drücken Sie <Enter>. Die folgende Mitteilung erscheint:

# **"Confirm Password:"**

Geben Sie Ihr Passwort noch einmal ein. Danach, drücken Sie <Enter>. Die Passwort-Einstellung ist beendet.

## **Passwort Löschen:**

Wenn Sie die Passwort Setting Option wählen, erscheint die folgende Mitteilung:

## **"Enter Password:"**

Drücken Sie <Enter>, die Mitteilung "Password Disable" erscheint. Drücken Sie eine beliebige Taste. Das Passwort ist gelöscht.

# **Anmerkung**

Vergessen Sie nicht Ihr Passwort. Wenn Sie es vergessen, müssen Sie das Computergehäuse öffnen, den Inhalt des CMOS löschen und das System wieder booten. Wenn Sie das tun, müssen sie alle Einstellungen neu vornehmen.

# **3-10. IDE Hard Disk Detection**

Nachden Sie die Festplatte installiert haben, mußten Sie in alten Systemen die Festplatten-Spezifikationen kennen, z.B die Anzahl der Zylinder, Schreibköpfe und Sektoren, und Sie mußten die relevanten Informationen in die Festplattendaten-Sektion eingeben. Wenn Sie die CMOS-Daten und die Festplatten-Spezifikationen vergessen hatten, standen Sie vor einem großen Problem. Jetzt können Sie diese Option benutzen, um automatisch den Festplatten-Typ zu erkennen und das BIOS wird automatisch alle relevanten Informationen feststellen und sie auf der Festplattendaten-Sektion des Standard CMOS Setup Menu plazieren, damit Sie Ihre Festplatte benutzen können.

# **3-11. Save & Exit Setup**

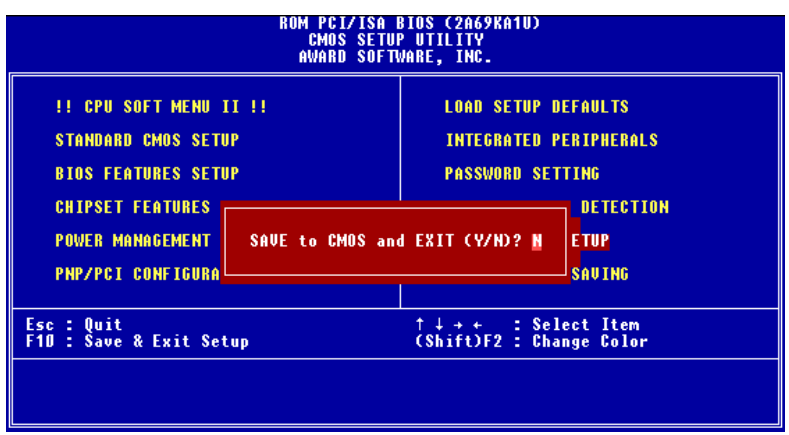

**Bild 3-9. Save & Exit Setup**

Specichern Sie alle Einstellungen ins CMOS und verlassen Sie das BIOS, um neu zu booten.

# **3-12. Exit Without Saving**

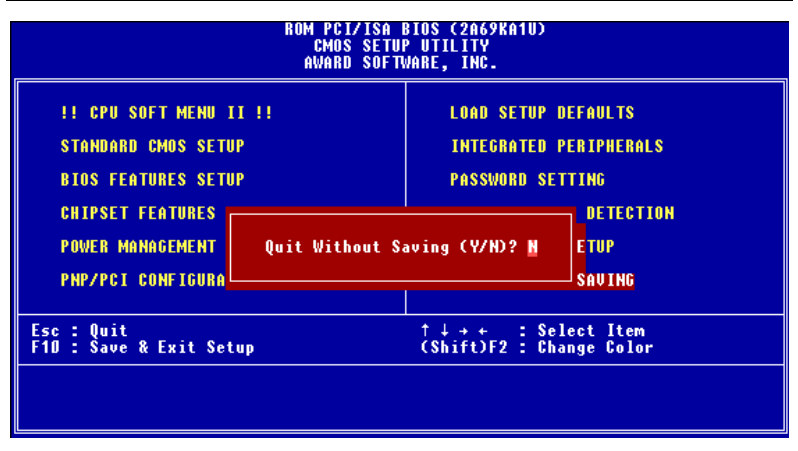

# **Bild 3-10. Exit Without Saving**

Sie können das BIOS verlassen, ohne die Einstellungen ins CMOS in speichern, dann können Sie lhr System rebooten.

▃

# **Anhang A Anwendungshinweise für Flash BIOS**

Wenn Sie Ihr Motherboard mit neuen Eigenschaften ausrüsten oder Kompatibilitätsprobleme des BIOS beheben wollen, müssen Sie das BIOS-Flash-Hilfsprogramm anwenden. Dieses Programm stammt von Award Software, und Sie können es auf leichte Weise selbst anwenden; allerdings sollten Sie vorher alle Informationen in diesem Abschnitt lesen.

Vor dem Flashen des BIOS müssen Sie zuerst ins *reine DOS-Umfeld* gehen, indem Sie Ihr System neu laden und direkt zu DOS gehen. Sie können Ihr BIOS auf zwei Arten flashen: Die eine ist, direkt die in diesem Abschnitt beschriebenen Befehle auszuführen. Das Hilfsprogramm flasht dann Ihr BIOS. Wenn Sie mit dem Flashen fertig sind, sehen Sie den Bildschirm wie in Bild A-2 *Hinweis A-1*.

Die andere Methode ist, "awdflash" einzugeben und die Eingabetaste zu drücken. Der Bildschirm "Flash Memory Writer V7.05" erscheint, (siehe Bild A-1 *Hinweis A-1*). Geben Sie nun "NEWBIOS" ein (den Dateinamen oder einen anderen beliebigen Namen) im Feld "File Name to Program" ein und drücken die Eingabetaste. Wenn Sie mit dem Flashen fertig sind, sehen Sie den Bildschirm wie in Bild A-2.

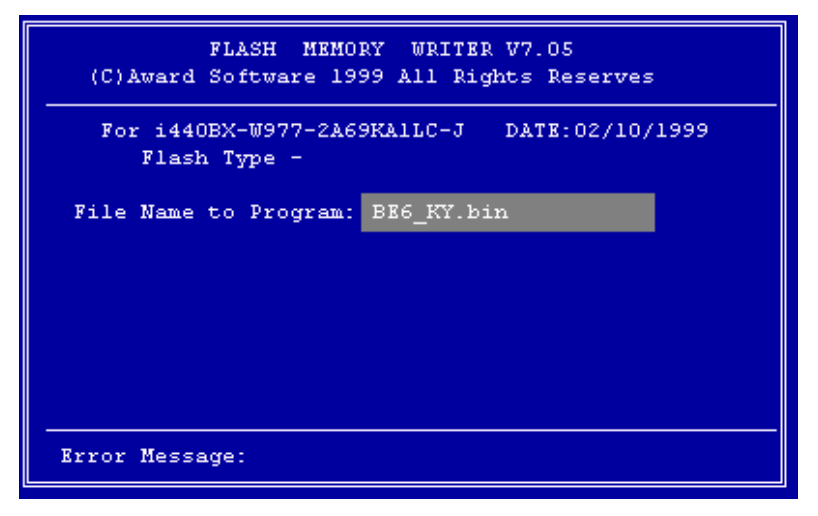

# **Bild A-1. Award Flash Memory Writer V7.05 Startbildschirm**

Wenn Sie mit der Aktualisierung Ihres BIOS fertig sind, sehen Sie einen Bildschirm wie in Bild A-2. Dann müssen Sie die Taste "F1" drücken, um das System zurückzustellen, oder "F10", um das Programm zu verlassen.

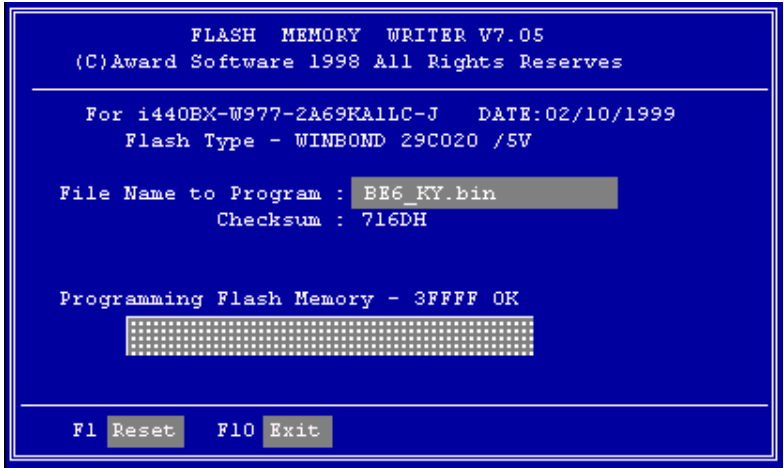

**Bild A-2. Award Flash Memory Writer V7.05 Ganzer Bildschirm**

Bild A-3 zeigt Ihnen, welche Befehle Sie zum Flashen des Programms verwenden können. Sie müssen ins reine DOS-Umfeld gehen und "awdflash /?" eingeben, dann erscheint der Bildschirm wie in Bild A-3

```
Awdflash 7.05 (C) Award Software 1999 All Rights Reserved
Usage: AWDFLASH [FileNamel] [FileName2] [/<sw>[/<sw>...]]
     FileNamel : New BIOS Name For Flash Programming
     FileName2 : BIOS File For Backing-up the Original BIOS
 <Switches>
   ?: Show Help Messages
  py: Program Flash Memory
                                        pn: No Flash Programming
  sy: Backup Original BIOS To Disk File sn: No Original BIOS Backup
                                         sd: Save DMI date to file
  sb: Skip BootBlock programming
  cp: Clear PnP(ESCD) Data After Programming
  ed: Clear DMI Data After Programming
  cc: Clear CMOS Data After Programming
   R: RESET System After Programming
Tiny: Occupy lesser memory
   E: Return to DOS When Programming is done
   F: Use Flash Routines in Original BIOS For Flash Programming
  LD: Destory CMOS Checksum And No System Halt For First Reboot
      After Programming
Example: AUDFLASH 2a59i000.bin /py/sn/cd/cp
```
**Bild A-3. Flash Commands Bildschirm**

#### **Hinweis A-1**

Das BIOs File in der Abbildung dient nur zur Illustration. Prüfen Sie welches .bin File zu Ihrer Hauptplatine passt, machen sie kein Flash mit einem anderen File, ansonsten Sie Systemsttörungen verursachen können. Für dasselbe Platinenemodell existieren meist mehrere Versionen mit verschiedenen .bin Namen, je nach Datum der Veröffentlichung, und welche Probleme behoben wurden. Bitte lesen sie die Beschreibung zu den Files bevor Sie sie downloaden.

Die neueste Version beinhaltet im allgemeinen die Verbesserungen der älteren Versionen, so dass ein Update mit der neuesten Version genügt.

Beispiel 1 Um das BIOS auf den neuesten Stand zu bringen und ein Backup des laufenden System BIOS zu erstellen, führen Sie diesen Befehl aus:

#### **AWDFLASH NEWBIOS /PY SAVEBIOS /SY**

Beispiel 2 Um das BIOS auf den neuesten Stand zu bringen und ein Backup des laufenden System-BIOS zu erstellen, und CMOS zu löschen, führen Sie diesen Befehl aus:

#### **AWDFLASH NEWBIOS SAVEBIOS /CC**

Beispiel 3 Um das BIOS auf den neuesten Stand zu bringen und die PnP-Einstellungen zu löschen, führen Sie diesen Befehl aus:

#### **AWDFLASH NEWBIOS /SN /CP**

Beispiel 4 Um das BIOS auf den neuesten Stand zu bringen, führen Sie diesen Befehl aus:

## **AWDFLASH NEWBIOS /PN SAVEBIOS**

## **Hinweis A-2**

"NEWBIOS" gibt den Dateinamen für das neue BIOS, das von unserer Website http://www.abit.com.tw heruntergeladen werden kann, an. (Benutzer können einen anderen Dateinamen als NEWBIOS wählen). "SAVEBIOS"gibt den Dateinamen des alten System-BIOS an (Benutzer können einen anderen Dateinamen als SAVEBIOS wählen).

Erklärung von Parameter-Namen:

- /CC: Löschen der CMOS-Daten
- /CP: Löschen der PnP-Daten
- /CD: Löschen der DMI-Daten

## **Anmerkung:**

- 1. Wenn Sie AWDFLASH.EXE ausführen, fahren Sie nicht HIMEM.SYS und EMM386.EXE in der CONFIG.SYS.
- 2. Bei Problemen durch Mangel an Strom oder anderen unabwendbaren Störungen während das BIOS auf den neuen Stand gebracht wird, was Update-Fehler zur Folge hat, führen Sie folgende Schritte durch. Zuerst sollten Sie auf jeden Fall eine Diskette formatieren, die Ihren Computer booten kann, bevor Sie Ihr BIOS updaten. Wenn das oben beschriebene Problem auftritt, wenn Sie das BIOS updaten, können sie diese Diskette benutzen, um ein automatisches BIOS Update durchzuführen. Die Diskette sollte folgenden Inhalt haben:
	- (1) Startup-System-Dateien (COMMAND.COM, MSDOS.SYS, IO.SYS...)
	- (2) AWDFLSH.EXE
	- (3) Die NEWBIOS-Datei, die von ABITs Website heruntergeladen werden kann.
	- (4) AUTOEXEC.BAT, die den folgenden Inhalt hat:

## **A:\AWDFLASH NEWBIOS /PY /SN /CC /CD**

For example, to update the BE6 BIOS version to FZ (BE6\_KY.BIN), you need to type:

## **A:\AWDFLASH BE6\_KY.BIN /PY /SN /CC /CD**

3. Wenn Sie eine BIOS-Version für ein inkorrektes Motherboard-Modell haben, erscheint die folgende Mitteilung:

**"The program file's part number does not match with your system!"**
### **Anhang B Installation des Hilfs-programms HighPoint-XStore-Pro**

In diesem Produktpaket finden Sie ein nützliches und leistungsstarkes Hilfsprogramm, den *HighPoint XStore Pro*. Was ist die Funktion des XStore? Der XStore Pro ist ein Erweiterungsprogramm für Festplatten und dient zur Verbesserung der Systemleistung. Das Grundkonzept ist die Anwendung des Algorithmus' zum vorherigen Lesen des Cachespeichers, um die Leistung der Festplatte zu verbessern. Mit Berücksichtigung des allgemeinen Trends, in dem die meisten Standard-Systemkonfigurationen mit einer Speichergröße von 48 MBytes oder höher entwickelt werden, wurde der HighPoint XStore Pro für eine Verbesserung der Systemleistung entwickelt. Der XStore Pro ist eine neue Generation der XStore-MMX-Beschleuniger für Speichergeräte.

Der XStore Pro gebraucht mehr Systemspeicher, um die Speicherverwaltung durch die Funktion mit Windows® 95 und 98 zu erweitern. Durch den XStore Pro wird durch vorheriges Ablesen im Cachespeicher nach dem Suchen nach großen Blockgrößen auf der Festplatte eine höhere Systemleistung gefördert. Zudem werden durch den XStore Pro mehrere Bus-Master-Steuereinheiten, wie beispielsweise Intel, SiS, Ali, Via und andere, unterstützt.

Beim Installieren des XStore Pro kann der CD Xpress ebenfalls zur gleichen Zeit installiert werden. Wozu dient der CD Xpress? Die Funktion wird nachstehend eingehender erläutert.

Die CD-ROM-Technik wird schnell entwickelt, und doch wird deren Leistung den heutigen Festplattenlaufwerken oft nicht gerecht. Die Übertragungsgeschwindigkeiten der heutigen Festplattenlaufwerke können oft höher als 18MB/Sek. mit einer Zugriffszeit von weniger als 12ms betragen. Die Übertragungsgeschwindigkeiten für die neusten und heute auf dem Markt erhältlichen CD-ROM-Laufwerke sind oft unter 2MB/Sek. mit einer Zugriffszeit von mehr als 100ms.

Der CD Xpress wurde dazu entworfen, die Zugriffszeit des CD-ROM-Laufwerks zu verkürzen, wobei die Hochleistung des Festplattenlaufwerks zur Anwendung kommt. Durch den CD Xpress werden Daten vom CD-ROM gelesen und in einem bestimmten Bereich auf dem Festplattenlaufwerk zwischengespeichert. Mit dem CD Xpress greifen Sie beim Zugriff auf das CD-ROM eigentlich auf die Daten in einer Auslagerungsdatei auf dem Festplattenlaufwerk. Dies führt zu einer enormen Erhöhung der CD-ROM-Leistung ohne Einbuße.

Vor dem Installieren dieses Hilfsprogramms müssen die folgenden Hinweise beachtet werden.

#### **Wichtige Hinweise**

- 1. In Ihr System kann jeweils nur ein Bus-Master-Treiber installiert werden, da sonst ein Konflikt der Treiber entsteht, was zu einem Aufhängen des Systems führt. Stellen Sie daher unbedingt sicher, daß in Ihrem System kein Bus-Master-Treiber vorhanden ist, bevor Sie den XStore Pro installieren! Vor dem Installieren des XStore Pro in Ihr System müssen sämtliche Komponente und Bausteine eines vorherigen Bus-Master-Treibers entfernt werden. Beispielsweise können der Bus-Master-Treiber Intel® und der HighPoint XStore Pro nicht zusammen in Ihr System installiert werden, da dies sonst einen Konflikt im System verursacht, wenn Sie den zweiten Bus-Master-Treiber installieren!
- 2. Die CD-ROM-Changers werden durch diesen Treiber des Windows® 95/98 nicht unterstützt. Falls ein ATAPI-CD-ROM-Changer in Ihr System installiert wurde, dürfen Sie diesen Treiber nicht installieren!
- 3. Es wurde festgestellt, daß die Version Windows® 95 OSR2/Windows® 98 den Treiber in einigen Systemen mit dem Bus-Master-Chipset nicht laden kann, nachdem das System installiert und neugestartet wurde. Beachten Sie in einem solchen Fall die folgenden Schritte, um dieses Problem zu lösen:
	- (1) Zu Arbeitsplatz gehen und auf Systemsteuerung doppelklicken.
	- (2) Auf System doppelklicken, zum Geräte-Manager und Modelle nach Typ anzeigen gehen.
	- (3) Festplatten-Controller auswählen.
	- (4) Auf den PCI Bus Master IDE Controller doppelklicken (unterstützt durch Ultra DMA). (Neben diesem Element sollte sich eine gelbe Markierung befinden.)
	- (5) Auf Ressourcen klicken. Dann sollte nahe der Unterkante des Schirms das Dialogfenster mit der Meldung "Manuelle Konfiguration" erscheinen.
	- (6) Auf "Manuelle Konfiguration" klicken. Danach sollte neben "Automatische Einstellung" ein Häkchen erscheinen.
	- (7) Das Häkchen durch Anklicken aus dem Dialogfenster entfernen. Dann auf "Ja" klicken, wenn Sie gefragt werden, ob das System neugestartet werden soll.
	- (8) Nach dem Neustart des Systems sollte die gelbe Markierung nicht mehr vorhanden sein.

4. Deinstallation:

Zum Entfernen des XStore-Pro aus Ihrem System starten Sie "Deinstallieren" in der Programmgruppe HighPoint XStore Pro. Durch das Deinstallationsprogramm wird der CD-Xpress deaktiviert. Ist das CD-Xpress-Programm aktiviert, entfernen Sie den Pufferplatz und deinstallieren Sie den XStore-Pro und den CD-Xpress aus dem System. Nach dem Deinstallieren des XStore Pro wird der ursprüngliche Status der Festplatte wieder hergestellt. Nach Ende der Deinstallation muß Ihr System neugestartet werden.

- 5. Der ATAPI-LS-120-Treiber wird unter dem einzelnen Windows 95 (4.00.95) und OSR1 Windows 95 (4.00.95) als ein entfernbares Gerät erkannt, nachdem der XStore-Pro-Treiber installiert wurde.
- 6. Dieser Treiber wird möglicherweise auf bestimmten Hauptplatinen gesperrt. Überprüfen Sie zuerst die HighPoint-Technology, falls Schwierigkeiten auftreten.

Weitere detailliertere Informationen sind in der Readme-Datei der Programmgruppe *XStore Pro* enthalten. Falls Sie den Treiber auf eine neue Version aktualisieren oder mehr über die XStore-Pro-Produkte erfahren möchten, besuchen Sie die Webseite der HighPoint Technologies Inc. unter der Adresse

http://www.highpoint-tech.com/.

Auf diesem CD-ROM (oder Floppydiskette) sind die HighPoint-XStore-Pro-Treiber enthalten (Version 1.2). Nachstehend wird der Vorgang zur Installation des HighPoint XStore in Ihr System beschrieben. Falls Sie über eine Floppydiskette, jedoch nicht über eine CD verfügen, schieben Sie diese Diskette nun ins Laufwerk ein und starten Sie die Datei **Setup.exe**, um mit der Installation zu beginnen.

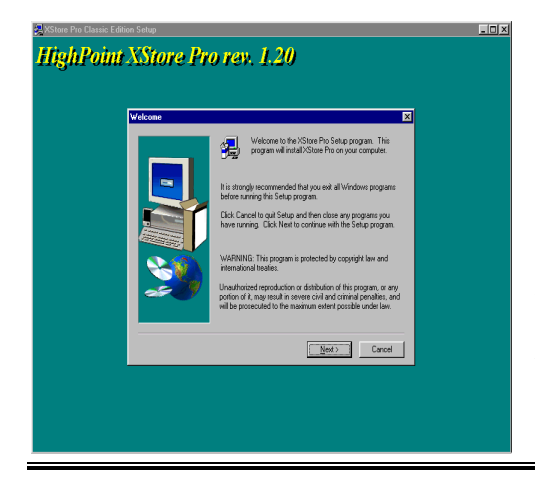

**Schritt 1.** Wenn Sie unter Windows® 95/98 arbeiten, legen Sie das CD nun in das CD-ROM-Laufwerk Ihres PCs ein. Das Hauptmenü erscheint. Klicken Sie auf **HighPoint XStore Pro Install**. Danach wird der InstallShield®- Assistent durch das Installationsprogramm des XStore Pro vorbereitet. Nach dieser Vorbereitung erscheint das *Willkommen*-Fenster.

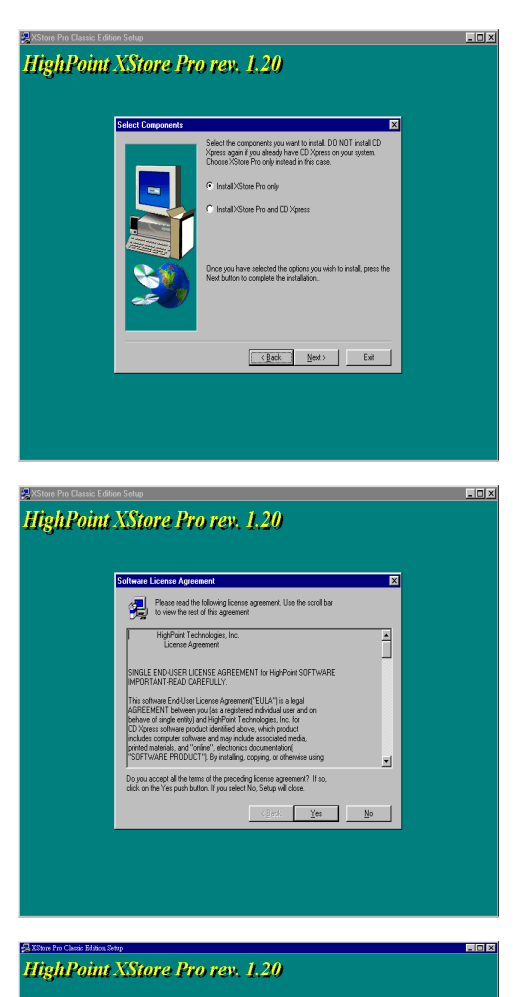

**Schritt 3.** Nach dem Klicken

auf "Weiter" klicken.

**Schritt 2.** Auf "Weiter" klicken. Der nachstehend abgebildete Schirm erscheint. Hier müssen Sie auswählen, ob Sie entweder lediglich den XStore Pro, oder den XStore Pro und den CD Xpress installieren möchten. Zum Fortsetzen danach einfach

auf "Weiter" erscheint das Lizenz-Fenster.

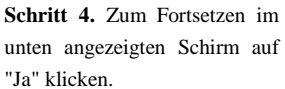

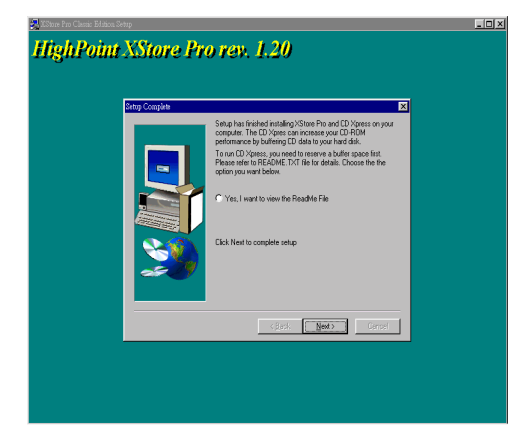

**Schritt 5.** Nachdem der Installationsvorgang abgeschlossen ist, erscheint der folgende Schirm. Dieser Schirm erscheint jedoch nur, wenn Sie den XStore Pro und den CD Xpress installieren. Klicken Sie einfach auf den Kreis, falls Sie die ReadMe-Datei (liesmich-Datei) lesen möchten.

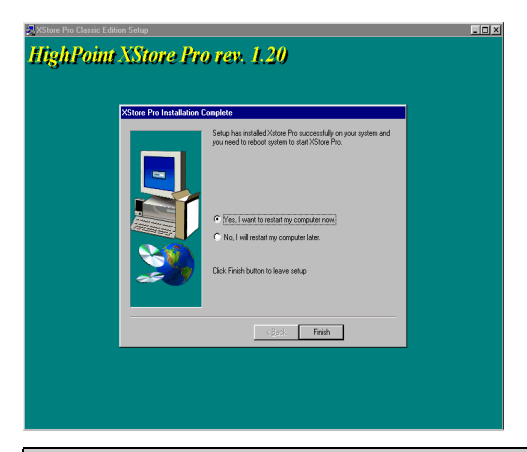

**Schritt 6.** Klicken Sie auf "Ja, der Computer soll jetzt gestartet werden", um das System neuzustarten. Sie können auch "Nein, der Computer soll später neugestartet werden" auswählen.

**Bemerkung**

Sie müssen Ihren Computer nach der Installation der XStore Pro Utility neu starten, ansonsten die korrekte Fuktion der Software nicht gesichert ist.

۰

 $\blacksquare$ 

## **Anhang C Installation des Winbond Hardware-Doctor Hilfsprogramms (Hardware Monitoring)**

Der Winbond-Hardware-Doctor ist ein Selbstdiagnosesystem für PCs. Dieses Programm muß mit dem Winbond-Chipset der Serienprodukte W83781D / W83782D / W83783S IC verwendet werden.

Dieses Programm bietet der PC-Hardware einen Schutz, indem es kritische Objekte, einschließlich die Spannungen der Stromversorgung, die Geschwindigkeit der CPU- und Systemlüfter und die Temperatur des CPUs und des Systems überwacht werden. Diese Objekte sind maßgebend für den sachgemäßen Betrieb des Systems. Fehler, die dabei auftreten, können bleibende Schäden des PCs verursachen. Bei einer abnormalen Funktion eines dieser Objekte erscheint eine Warnmeldung auf dem Schirm, um den Benutzer zu ermahnen, die entsprechenden Maßnahmen zur Behebung der Störung zu ergreifen.

Dieses Programm bietet der PC-Hardware einen Schutz, indem es kritische Werte, einschließlich die Spannungen der Stromversorgung, die Geschwindigkeit der CPU- und Systemlüfter und die Temperatur des CPUs und des Systems überwacht werden. Diese Werte sind maßgebend für den sachgemäßen Betrieb des Systems. Fehler, die dabei auftreten, können bleibende Schäden des PCs verursachen. Bei einer abnormalen Funktion eines dieser Objekte erscheint eine Warnmeldung auf dem Schirm, um den Benutzer zu ermahnen, die entsprechenden Maßnahmen zur Behebung der Störung zu ergreifen.

Die Installation und die Anwendung des Hardware-Doctor-Programms wird nachstehend beschrieben. Auf diesem CD-ROM (oder Floppydiskette) ist das Winbond-Hardware-Doctor-Programm enthalten. Der Vorgang zur Installation des Hardware-Doctor-Programms in Ihr System wird nachfolgend beschrieben. Falls Sie anstelle des CD-ROMs eine Floppydiskette haben, schieben Sie die Diskette 1 ins Laufwerk ein und starten Sie die **Setup.exe**-Datei, um mit der Installation zu beginnen.

#### **HWDoctor Setup**

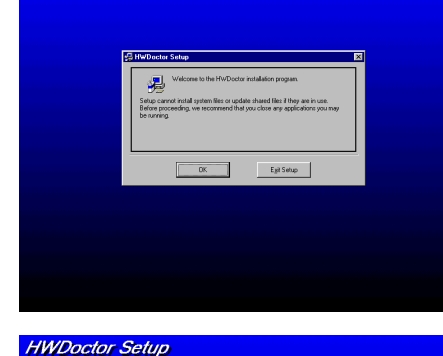

**Schritt 1.** Falls Sie unter Windows® 95/98 arbeiten, legen Sie die CD-ROM in das CD-ROM-Laufwerk Ihres PCs. Das Hauptmenü erscheint. Darin klicken Sie auf **Hardware Doctor Install**. Step 1. Danach erscheint der Schirm *HWDoctor Setup*; siehe Abbildung.

**Schritt 2**. Auf "OK" klicken. Der folgende Schirm erscheint.

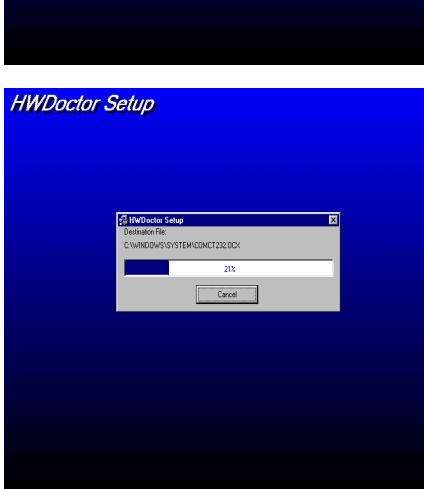

Exit Se

Change Di

#### **Schritt 3**. Der

Programminstallationspfad kann durch Klicken auf "Verzeichnis ändern" bestimmt werden. Wird der Standardpfad bevorzugt, klicken Sie zum Fortsetzen des Installationsvorgangs auf das Symbol. Auf dem Schirm erscheint nun das Fenster mit dem Installationsstatus in Prozenten.

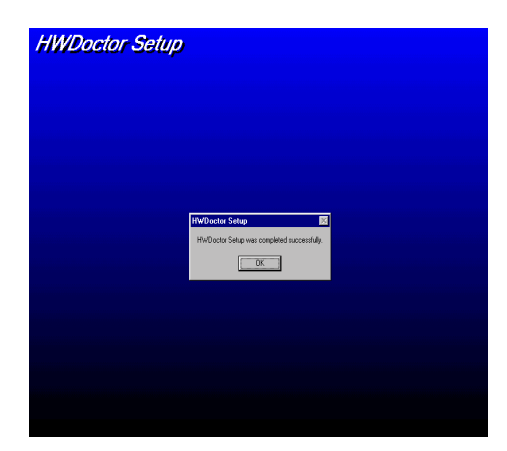

**Schritt 4.** Nach Beenden des Installationsvorgangs auf "OK" klicken.

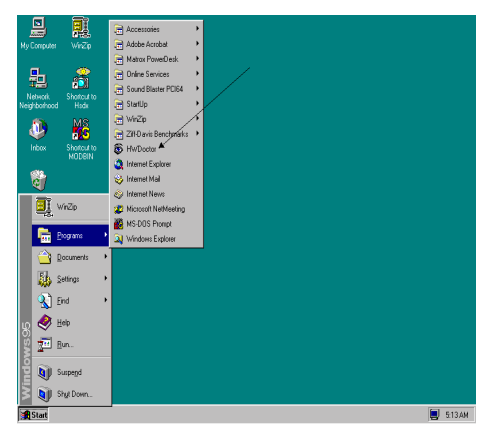

**Schritt 5.** Zur Windows-Symbolleiste gehen und auf die Schaltfläche "Start" klicken. Dann "Programme"  $\rightarrow$  "HWDoctor" auswählen (siehe Pfeil in der unteren Abbildung).

Wenn ein Menüpunkt außerhalb des normalen Bereiches liegt, erscheint eine Warnmeldung.

In der untenstehenden Abbildung werden die Fenster der Warnmeldungen gezeigt.

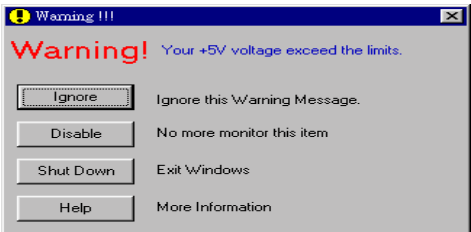

- **Ignore:** Sie können die Warnung mißachten, sie wird aber dennoch wider erscheinen wenn der Fehler nochmals passiert.
- **Disable:** Diese Werte werden nicht mehr überwacht, außer Sie aktivieren sie in auf der "Configuration" Seite.
- **Shutdown:** Der Computer wird heruntergefahren.

**Help:** Mehr Informationen um einfache Probleme selbst zu erkennen.

Warnmeldungen können erscheinen wenn die Werte nicht gut eingestellt wurden. Dies können Sie in der "configuration" Option machen. Wenn Sie zum Beispiel die Temperaturlimite bei 40°C setzen, wird diese Temperatur leicht überschritten.

Beachten sie deshalb zwei Dinge beim Konfigurieren des Programms: Vergewissern sie sich das die gewählten Werte vernünftig sind, und daß Sie die Änderungen der Konfiguration am Schluß speichern, ansonsten das Programm wieder die Standardwerte benutzen wird.

### **Anhang D Treiberinstallation für Ultra ATA/66**

In diesem Abschnitt behandeln wir die Details des Installationsvorgangs für die Ultra ATA/66 Treiber unter verschiedenen Betriebsystemen.

#### **DOS**

Das Ultra ATA/66 BIOS unterstützt DOS 5.x (oder höher) und Windows 3.1x ohne Softwaretreiber.

#### **Windows 95**

**Schritt 1:** Installieren Sie Windows 95 wie gehabt.

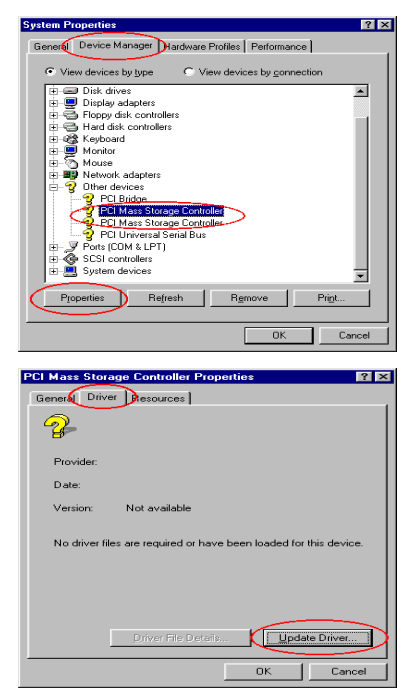

**Schritt 2:** Nach Installation und Aufrufen von Windows 95 gehen Sie bitte zu "*Systemsteuerung*"  $\rightarrow$  "*System*" und wählen dann "*Gerätemanager*" → "*Andere Geräte.*"

Wählen Sie einen der "*PCI Massenspeicher-Controller*" und klicken dann "*Eigenschaften*."

**Schritt 3:** Wählen Sie "*Treiber*" und klicken dann "*Treiber aktualisieren*."

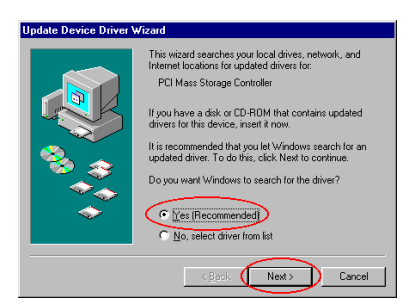

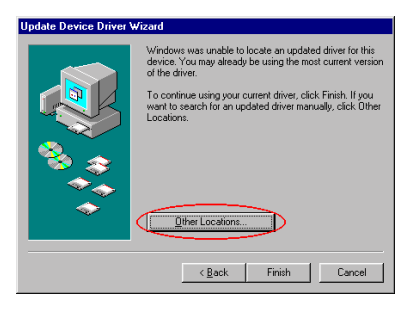

**Schritt 5:** Legen Sie die Ultra ATA/66 Treiberdiskette in Laufwerk A und klicken dann "*Andere Stellen…*"

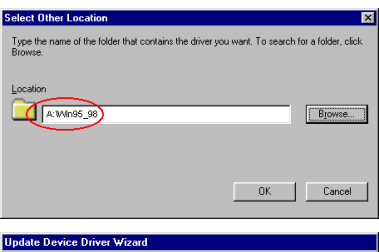

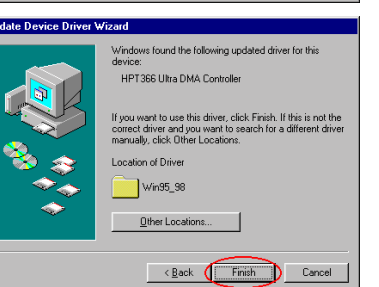

**Schritt 6:** Geben Sie "*A:\Win95\_98*" im leeren Feld ein und klicken dann "*OK.*"

**Schritt 7:** Klicken Sie "*Beenden*."

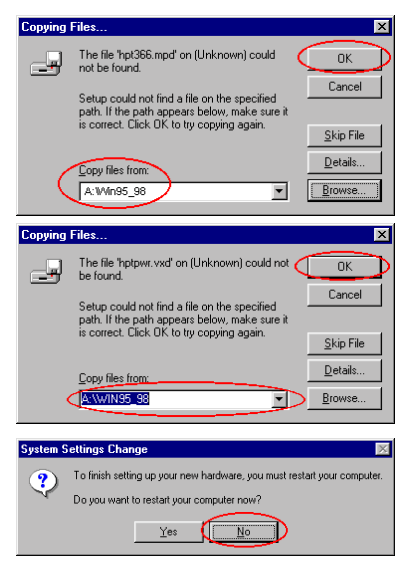

**System Properties**  $7K$ Genera Device Manager Hardware Profiles | Performance | C View devices by type C View devices by connection Computer<br> **El Con**puter<br> **El Conco**<br> **El Conco** Disk drives ⊒ Display adapters 由 Floppy disk controllers<br>由 日 Hard disk controllers →<br>→ Dther devices<br>→ Ports (COM & LPT)<br>← SCSI controllers CONTRACTOR AND CONTRACTOR ON PCI SCSI Controller<br>EXAMPTES Ultra DMA Controller<br>EXAMPT366 Ultra DMA Controller  $\overline{\mathbf{r}}$ Properties Refresh Remove | Print... Cancel  $\overline{\text{OK}}$ 

**Schritt 8:** Schreiben Sie "*A:\Win95\_98*" im Feld "*Dateien kopieren von:* " und klicken dann "*OK.*"

**Schritt 9:** Wählen Sie "*A:\Win95\_98*" und klicken dann "*OK*."

**Schritt 10:** Klicken Sie "*Nein*", um einen weiteren "*PCI Massenpeicher-Controller*"-Treiber einzurichten. Der Installationsvorgang ist derselbe wie in den Schritten 2 bis 9. Nach der Aktualisierung eines weiteren Controller-Treibers bittet das System Sie, Ihren Computer neu zu starten. Klicken Sie "*Ja*", um Ihren Computer neu zu starten.

**Schritt 11:** Nach dem Neustart Ihres Systems können Sie zu "*Systemsteuerung*" ( "*System*" gehen und dort "*Gerätemanager*"  $\rightarrow$  "*SCSI Controller*" auswählen. Wenn der Ultra ATA/66 Treiber korrekt installiert ist, sehen Sie die Abbildung links.

#### **Windows 98**

**Schritt 1:** Normale Installation von Windows 98.

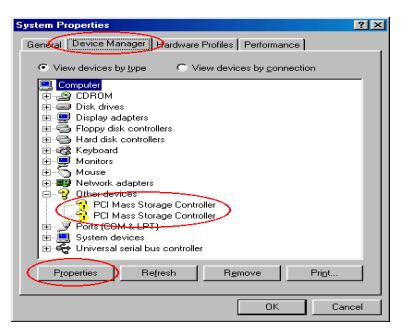

**Schritt 2:** Nach Installation und Aufrufen von Windows 95 gehen Sie bitte zu "*Systemsteuerung*"  $\rightarrow$  "*System*" und wählen dann "*Gerätemanager*" → "*Andere Geräte.*"

Wählen Sie einen der "*PCI Massenspeicher-Controller*" und klicken dann "*Eigenschaften*."

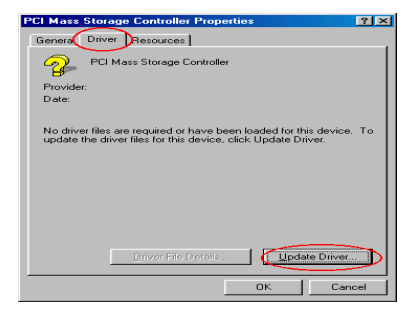

**Schritt 3:** Wählen Sie "*Treiber*" und klicken dann "*Treiber aktualisieren*."

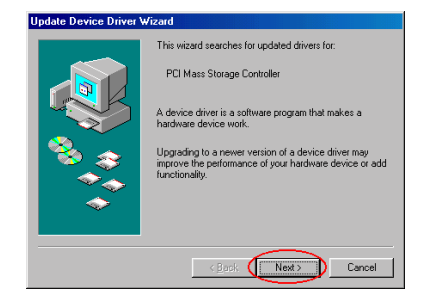

**Schritt 4:** Klicken Sie "*Weiter*."

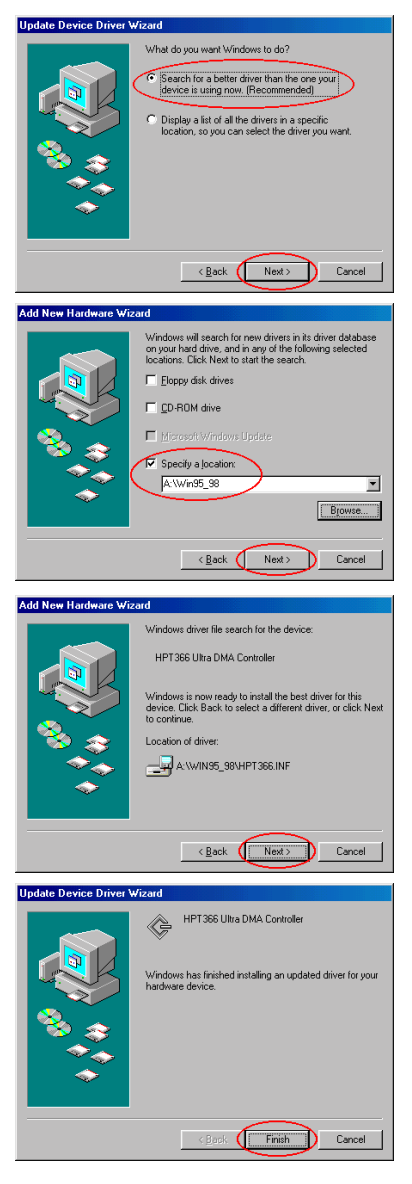

**Schritt 5:** Wählen Sie "*Suche nach einem besseren Treiber als den momentan von Ihrem Gerät verwendeten. (Empfohlen)*" und klicken dann "*Weiter*."

**Schritt 6:** Wählen Sie "*Bestimmen Sie eine Position*" und schreiben dann "*A:\Win95\_98*" im Textfeld.

Klicken Sie "*Weiter*."

**Schritt 7:** Klicken Sie "*Weiter*."

**Schritt 8:** Klicken Sie "*Beenden*."

*Benutzerhandbuch*

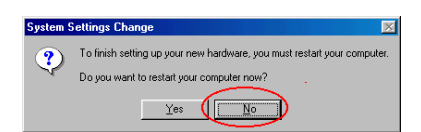

**Schritt 9:** Klicken Sie "*Nein*", um einen weiteren "*PCI Massenpeicher-Controller*"-Treiber einzurichten. Der Installationsvorgang ist derselbe wie in den Schritten 2 bis 8. Nach der Aktualisierung eines weiteren Controller-Treibers bittet das System Sie, Ihren Computer neu zu starten. Klicken Sie "*Ja*", um Ihren Computer neu zu starten.

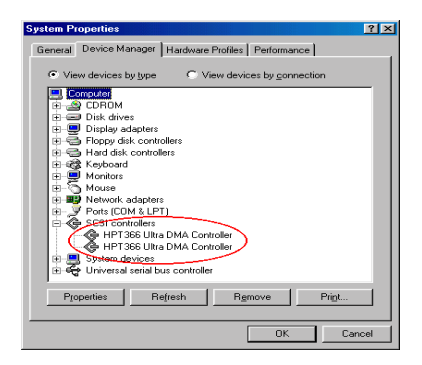

**Schritt 10:** Nach dem Neustart Ihres Systems können Sie zu "*Systemsteuerung*" ( "*System*" gehen und dort "*Gerätemanager*"  $\rightarrow$  "*SCSI Controller*" auswählen. Wenn der Ultra ATA/66 Treiber korrekt installiert ist, sehen Sie die Abbildung links.

#### **Windows NT 4.0**

#### *Treiberinstallation während der Installation von Windows NT:*

Bei der ersten Installation von NT 4.0 auf dem an IDE3 oder IDE4 angeschlossenen ATA66-Laufwerk gehen Sie zur Installation wie folgt vor:

**Schritt 1:** Richten Sie Ihr System darauf ein, vom "*Laufwerk A*" zu laden und legen dann die Windows NT Installationsdiskette 1/3 ins Laufwerk. Schalten Sie Ihren Computer an.

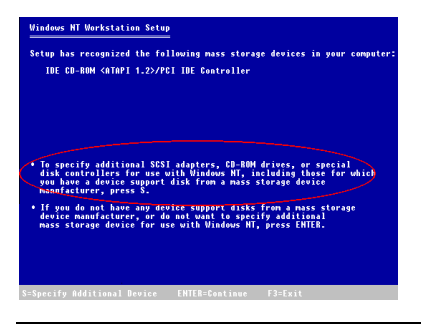

**Schritt 2:** Das Setup-Programm zeigt während der Installation von NT4.0 eine Meldung zur Installation von Massenspeichergeräten (siehe Abbildung links). Bitte klicken Sie "*S*", um den Ultra ATA/66-Treiber zu installieren.

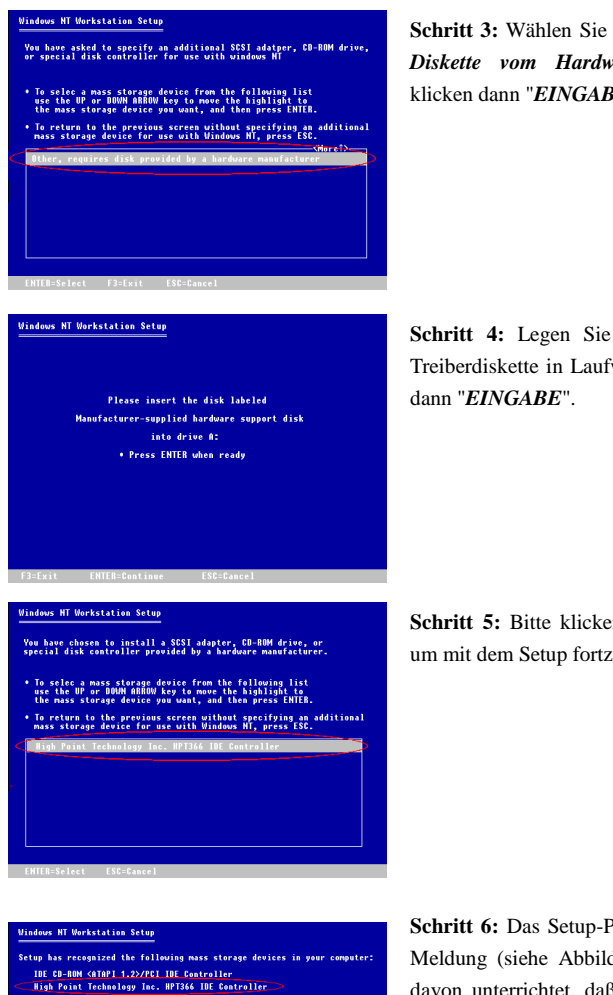

**Schritt 3:** Wählen Sie "*Anderes, erfordert Diskette vom Hardwarehersteller*" und klicken dann "*EINGABE*".

**Schritt 4:** Legen Sie die Ultra ATA/66 Treiberdiskette in Laufwerk A und klicken

**Schritt 5:** Bitte klicken Sie "*EINGABE*", um mit dem Setup fortzufahren.

ditional SCSI adapters,<br>lers for use with Window<br>swice support disk from<br>. press S. cn-ROM drives, or special<br>, including those for which<br>es storang dovies

: have any device support disks fr<br>ncturer, or do not want to specify<br>douice for use with Windows MT .n om a mass s<br>| additional<br>|ress ENTER **Schritt 6:** Das Setup-Programm zeigt eine Meldung (siehe Abbildung links), die Sie davon unterrichtet, daß das NT-Setup den Ultra ATA/66 Controller erkannt hat.

Klicken Sie "*EINGABE*", um mit dem Setup fortzufahren.

*Benutzerhandbuch*

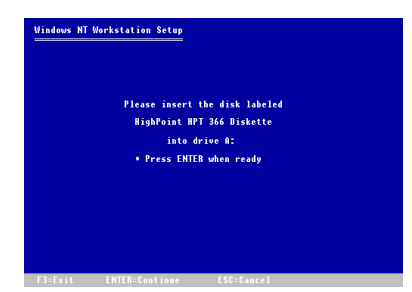

**Schritt 7:** Nach der Konfigurierung Ihrer Festplatte und Bestimmung des Installationpfades wird das NT-Setup Sie bitten, die Ultra ATA/66-Treiberdiskette erneut ins Laufwerk A zu legen. Legen Sie die Treiberdiskette und klicken dann "*EINGABE*", um mit dem Setup fortzufahren.

Nachdem Sie den oben angegebenen Schritten gefolgt sind, sollten Sie mit der Installation Ihres Ultra ATA/66-Controllers fertig sein. Für die restlichen Installationsschritte von Windows NT folgen SIE bitte den Anweisungen im NT-Setup-Programm.

#### *Installiation von Treibern ins schon vorhandene Windows NT:*

Wenn schon ein NT 4.0 Dateisystem vorliegt, können Sie das Ultra ATA/66 auf die folgende Weise im vorhandenen System installieren:

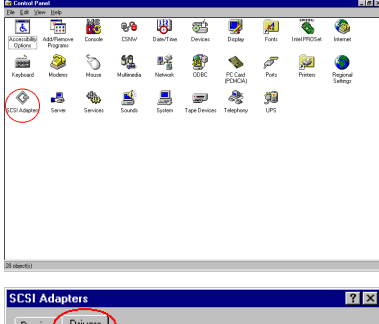

**Schritt 1:** Öffnen Sie "*Systemsteuerung*" und rufen dann "*SCSI Adapter*" auf.

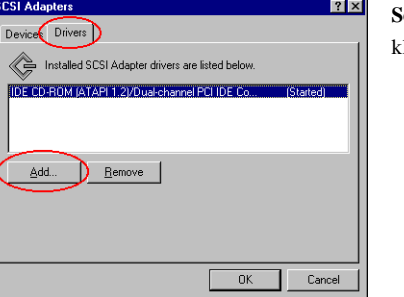

**Schritt 2:** Wählen Sie "*Treiber*" und klicken dann "*Anfügen…*"

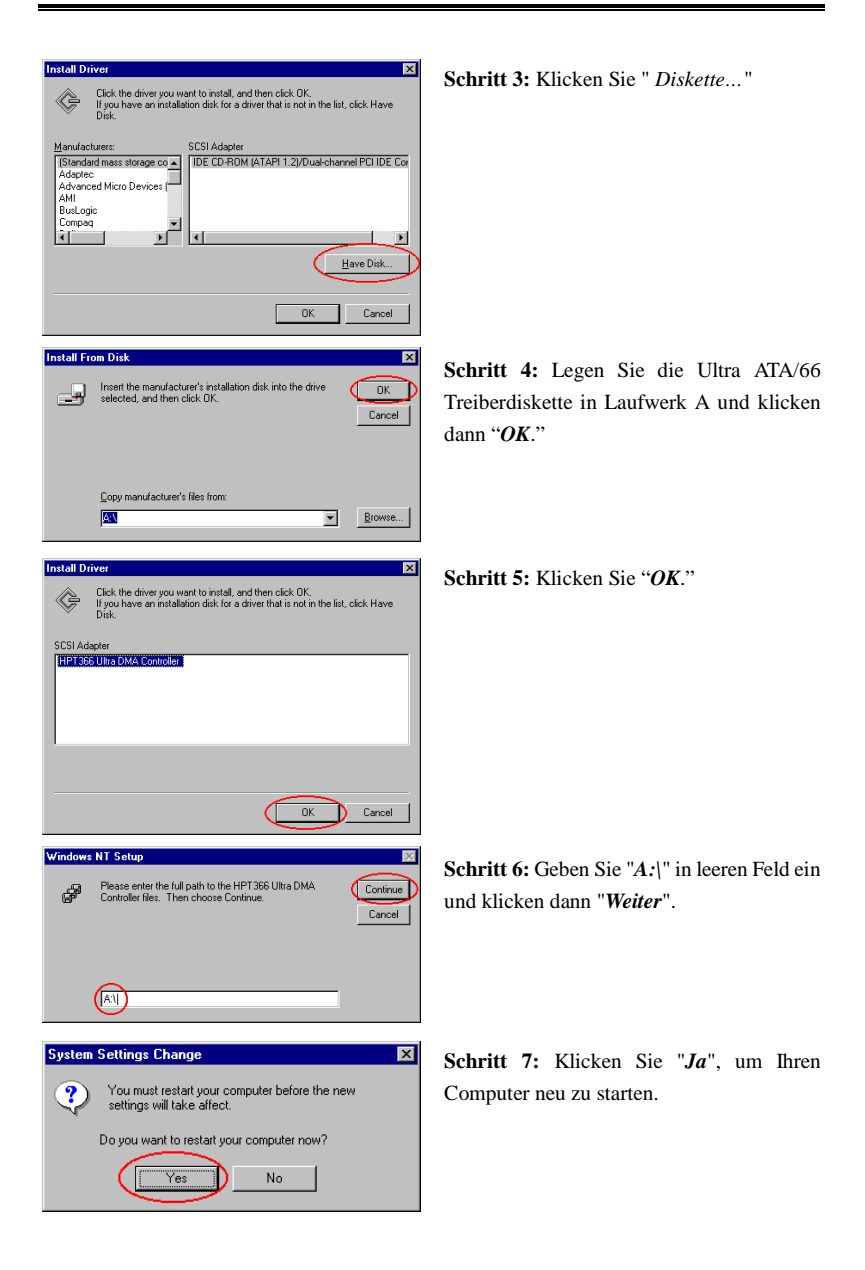

*Benutzerhandbuch*

۰

 $\blacksquare$ 

### **Anhang E Thermokabel**

Wir Liefern ein Thermokabel mit der Hauptplatine mit (siehe folgende Abbildung). Dieses Thermokabel dient zur Ermittlung der CPU-Temperatur. Sie können ein Ende des zweiadrigen Thermokabels (A) an den CON2-AnschLuss der Hauptplatine anbringen (siehe Abbildung unten) und dann das andere Ende des Thermokabels (B) an den Kühlkörper des CPU´s ankleben. Wenn Sie das Thermokabel an den CPU-Kühlkörper ankleben, dann empfehlen wir Ihnen, es so nah wie möglich an den CPU-Chipsatz anzubringen. Vermeiden Sie es, ihn in der Nähe des CPU-Ventilators anzubringen.

Sie können die ermittelte Temperatur nach der Installation des Thermokabels im BIOS-Setup und Winbond Hardware Doctor Utility sehen.

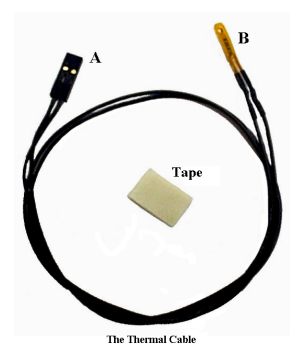

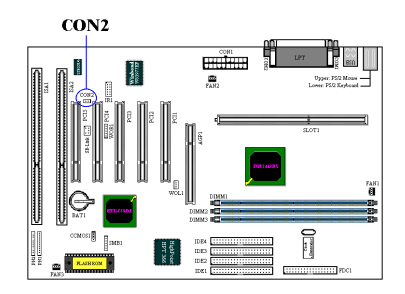

Ξ

 $\blacksquare$ 

### **Anhang F Troubleshooting (Ist Hilfe nötig?)**

))) Wenn Sie während der Ausführung Probleme haben...

Um unserem Personal für die technische Unterstützung zu erleichtern, das Problem mit Ihrem Motherboard schnell herauszufinden, schließen Sie bitte alle periphären Probleme aus, bevor Sie das Formular für technische Unterstützung ausfüllen, und geben Sie die wichtigsten periphären Anschlüsse an. Faxen sie das Formular zu Ihrem Händler oder zu der Firma, bei der Sie die Hardware gekauft haben, um unsere technische Unterstützung zu nutzen. (Sie können sich auf die folgenden Beispiele beziehen)

 $\mathbb{R}$ 

Beispiel 1: Mit einem System, das einschließt: Motherboard (mit CPU, DRAM, COAST...) HDD, CD-ROM, FDD, VGA CARD, MPEG CARD, SCSI CARD, SOUND CARD.… Wenn Sie nicht booten können, nachdem Sie das System zusammengesetzt haben, prüfen Sie die Hauptkomponenten des Systems, in dem Sie die folgenden Schritte durchführen.

> Entfernen Sie zuerst alle Schnittstellen-Karten außer der VGA-Karte und versuchen Sie, neu zu booten.

+ Wenn Sie immer noch nicht booten können:

Versuchen Sie, eine andere VGA-Karte (andere Marke oder Modell) zu installieren und sehen Sie, ob das System startet. Wenn es immer noch nicht startet, notieren Sie das Modell der VGA-Karte, das Motherboard-Modell, die BIOS-Identifikationsnummer und CPU auf dem Formular für technische Unterstützung (siehe Hauptanweisungen), und beschreiben Sie das Problem im vorgegebenen Feld für die Problembeschreibung.

+ Wenn Sie booten können:

Stecken Sie die Schnittstellen-Karten, die Sie entfernt haben, eine nach der anderen wieder hinein und versuchen Sie, das System jedesmal, wenn Sie eine Karte eingesetzt haben, neu zu starten, solange, bis das System nicht mehr startet. Lassen Sie die VGA-Karte und die Schnittstellen-Karte, die das Problem hervorruft, im Motherboard, entfernen Sie alle anderen Karten oder angeschlossenen Geräte und starten Sie erneut. Wenn Sie immer noch nicht starten können, notieren Sie die Informationen über beide Karten in dem vorgegebenen "Add-On-Card" Feld und vergessen Sie nicht, das Motherboard- Modell anzugeben, die Version, die BIOSdentifikationnummer, und die CPU (siehe Hauptanweisungen), und beschreiben Sie das Problem.

- $\mathbb{R}$
- Beispiel 2: Mit einem System, das einschließt (mit CPU, DRAM, COAST...) HDD, CD-ROM, FDD, VGA CARD, LAN CARD, MPEG CARD, SCSI CARD, SOUND CARD. Nachdem Sie das System zusammengesetzt und den Soundkarten-Treiber installiert haben, Sie neu starten und der Soundkarten-Treiber gefahren wird, stellt das System sich automatisch neu ein. Dieses Problem liegt eventuell am Soundkarten-Treiber. Drücken Sie die SHIFT (BY-PASS) Taste Während des Start-Prozesses des DOS, um CONFIG.SYS und AUTOEXEC.BAT auszulassen; editieren Sie CONFIG.SYS mit dem Text-Editor und im Vordergrund, auf der Linie, die den Soundkarten-Treiber lädt, fügen Sie REM hinzu, um den Soundkarten-Treiber auszuschalten. Sehen Sie folgendes Beispiel.

CONFIG.SYS: DEVICE=C:\DOS\HIMEM.SYS DEVICE=C:\DOS\EMM386.EXE HIGHSCAN DOS=HIGH, UMB FILES=40 BUFFERS=36 *REM DEVICEHIGH=C:\PLUGPLAY\DWCFGMG.SYS* LASTDRIVE=Z

Starten Sie das System neu. Wenn das System startet und es sich nicht neu einstellt, können Sie davon ausgehen, daß das Problem am Soundkarten-Treiber liegt. Notieren Sie das Soundkarten-Modell, das Motherboard-Modell, die BIOS- Identifikationsnummer auf der Datei für die technische Untertützung (siehe Hauptanweisungen) und beschreiben Sie das Problem, im dafür vorgesehenen Feld.

 $\circledcirc$ 

#### $\mathcal{A}\mathcal{A}$  Haupt-Anleitungen...

Um dieses "Formular für Techniche Unterstützung" auszufüllen, folgen Sie den folgenden Schritt-für-Schritt-Anleitungen:

**1\* . MODELL:** Notieren Sie die Modellnummer, die Sie in der Benutzeranleitung finden können.

Beispiel: BE6, BH6, BX6, etc….

- **2\* . Motherboard-Modellnummer (REV):** Notieren Sie die Motherboard-Modellnummer, die auf das Motherboard als "REV:\*.\*\*" geklebt ist. Exemple: REV:2.11
- **3\* . BIOS ID und Part-Nummer :** Siehe unten:

Beispiel:

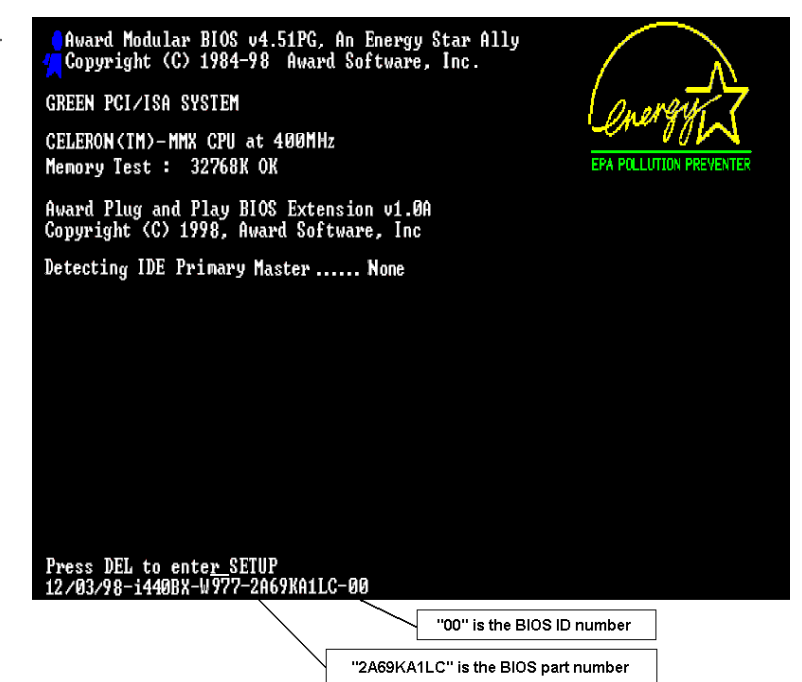

**4. DRIVER REV:** Notieren Sie die Treiber-Versionsnummer, die Sie auf der DEVICE DRIVER-Diskette als "Release \*.\*\*" finden können. Beispiel:

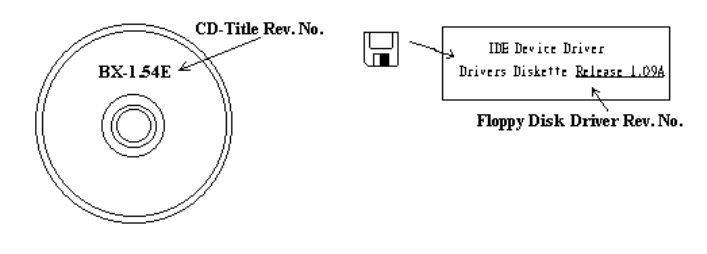

*Benutzerhandbuch*

- **5\*** Geben Sie an, welches Betriebssystem und welche Anwendungen Sie auf Ihrem System benutzen. Beispiel: MS-DOS<sup>®</sup> 6.22, Windows<sup>®</sup> 95, Windows<sup>®</sup> NT....
- **6\* . CPU:** Geben Sie den Markennamen und die Geschwindigkeit (MHz) Ihrer CPU an. Beispiel: Im "Brand"-Feld, schreiben Sie "Intel", im "Specifications" Feld, schreiben Sie "Celeron® MMX 400 MHz".
- **7. HDD:** Geben Sie Markenname und Spezifikationen Ihrer Festplatte(n) an, geben Sie an, ob Ihre Festplatte□IDE1 oder □IDE2 benutzt. Wenn sie die Festplattenkapazität kennen, geben sie Sie an und kreuzen Sie an ("√") "□"; wenn Sie keine Angaben machen, nehmen wir an, daß Ihre Festplatte"⊠IDE1" Master ist.

Beispiel: Im "Festplatten"-Feld, kreuzen Sie die Box an, im "Brand"-Feld, schreiben Sie "Seagate", im "Specifications"-Feld, schreiben Sie "ST31621A (1.6GB)".

**8. CD-ROM Drive:** Geben Sie Markennamen und Spezifikationen Ihres CD-ROM-Laufwerkes an, geben Sie an, ob es  $\Box$  IDE1 oder  $\Box$ IDE2 benutzt und kreuzen Sie an ("/") " "; wenn Sie keine Angaben machen, nehmen wir an, daß Ihr CD-ROM "⊠IDE2" Master ist.

Beispiel: Im "CD-ROM Drive"-Feld, kreuzen Sie die Box an, im "Brand"-Feld, schreiben Sie "Mitsumi", im "Specifications"-Feld schreiben Sie "FX-400D".

**9. System Memory (DRAM):** Geben Sie Markennamen und Spezifikationen (SIMM/DIMM) Ihres Systemspeichers an.

Beispiel:

Im "Brand"-Feld, schreiben Sie "Panasonic", im "Specifications"-Feld, schreiben Sie "SIMM-FP DRAM 4MB-06".

Oder, im "Brand"-Feld, schreiben Sie "NPNX", im "Specifications"-Feld, schreiben Sie "SIMM-EDO DRAM 8MB-06".

Oder, im "Brand"-Feld, schreiben Sie "SEC", im "Specifications"-Feld, schreiben "DIMM-S DRAM 8MB-G12".

**10. ADD-ON CARD:** Geben Sie an, welche Add-On-Karten Ihrer Meinung "ganz bestimmt" mit dem Problem zu tun haben.

Wenn Sie den Ursprung des Problems nicht erkennen können, geben Sie alle Add-On-Karten an, die an Ihr System angeschlossen sind.

#### **Hinweis**

Punkte zwischen "\*" sind absolut notwendig.

# \$ Formular für Technische Unterstützung

Firmenname: 1 1 Telephon #:

 $\odot$  Kontakt:  $\bigcirc$  Kontakt:

Ĩ

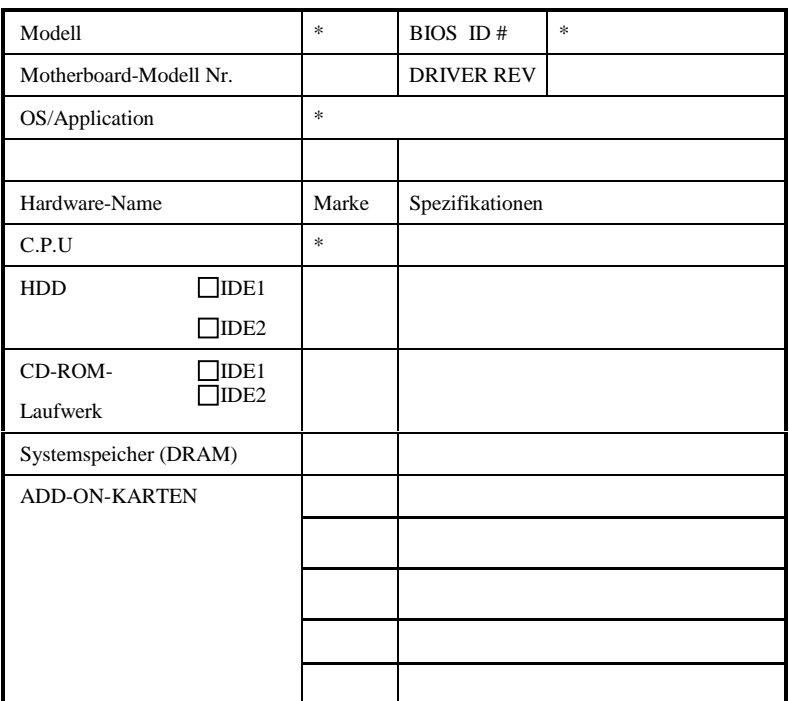

3

X.

Problembeschreibung:

the control of the control of the *Benutzerhandbuch*

۰

Ē,